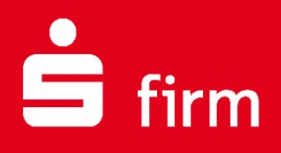

# **Kundenleitfaden** Erste Schritte in SFirm

# Finanzen. Professionell. Managen.

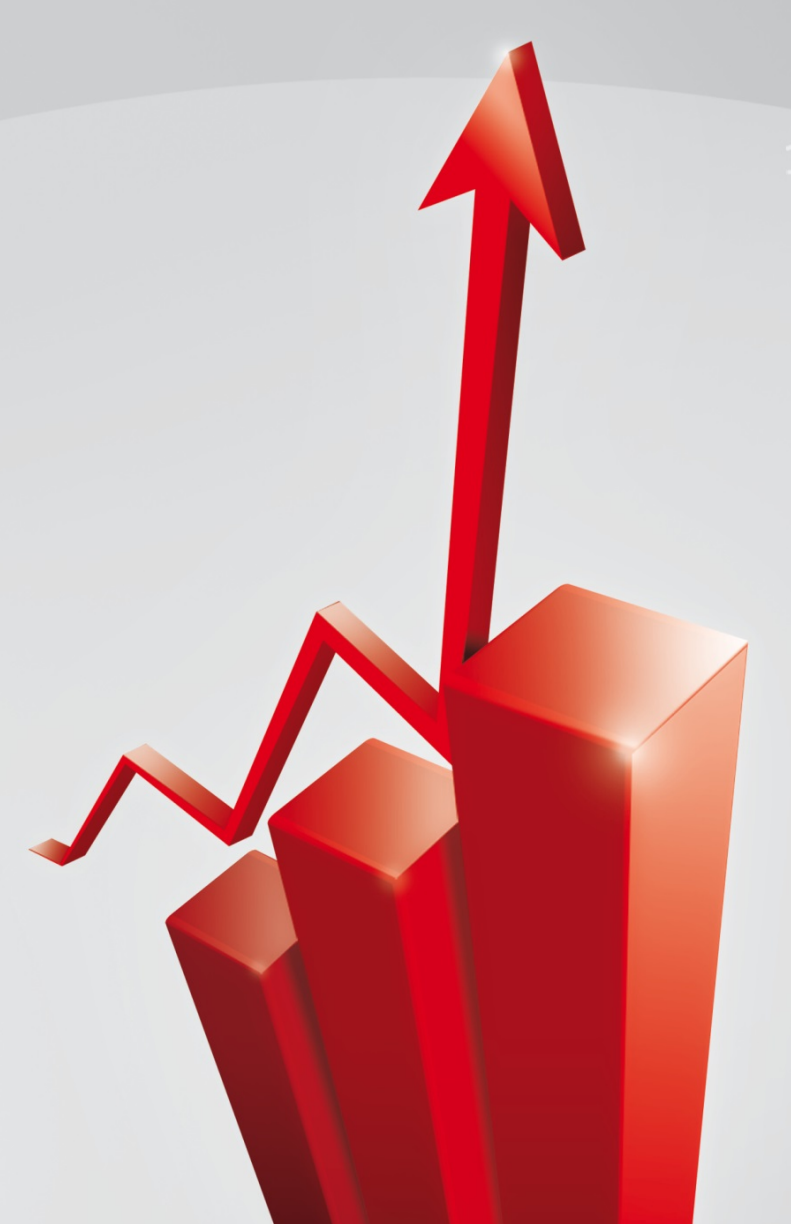

## Inhalt

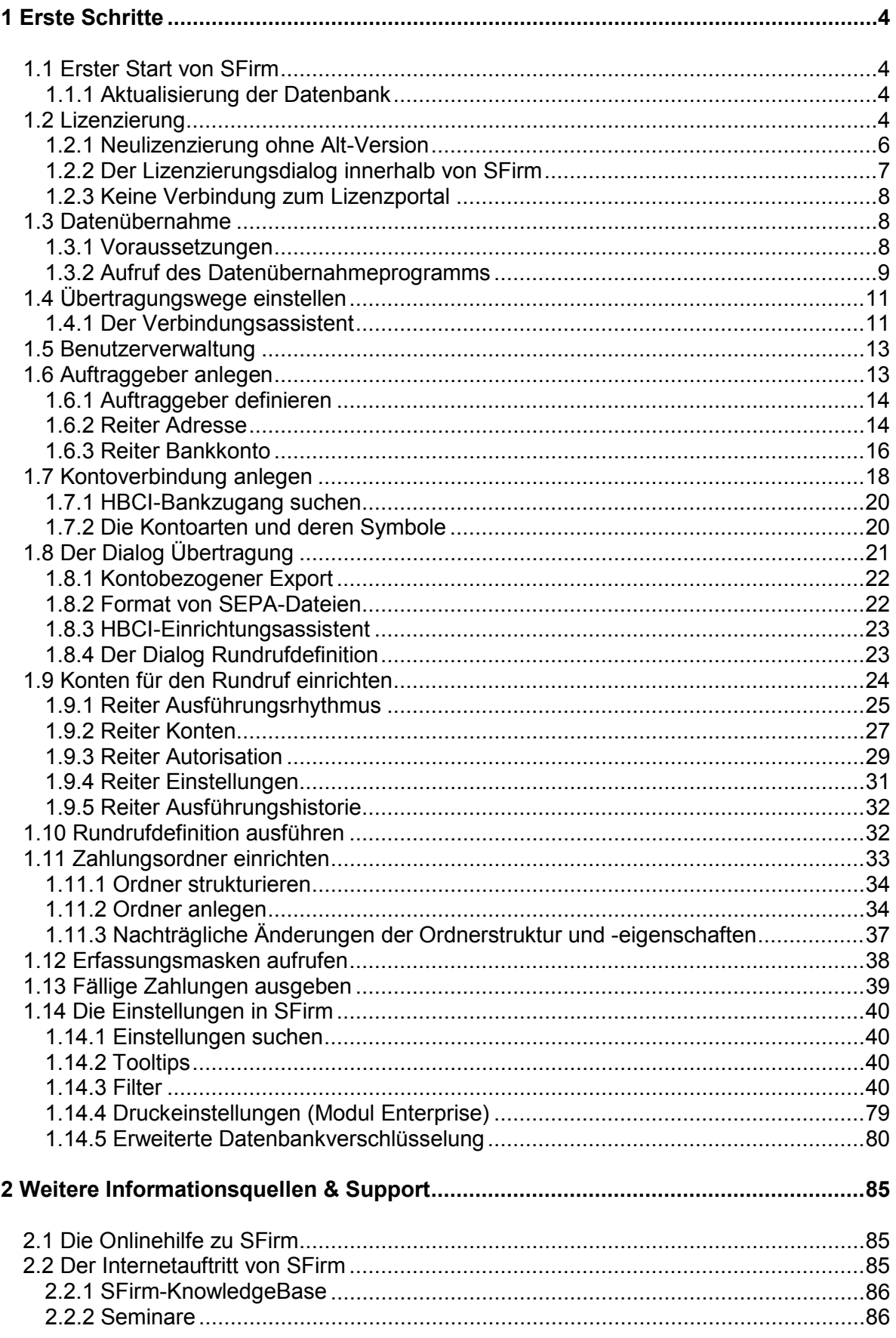

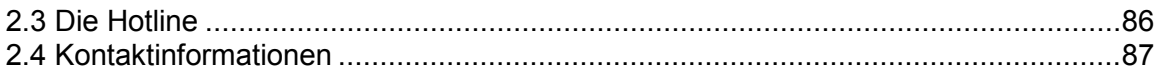

#### **Copyrights und Warenzeichen**

Windows Vista, Windows 7, Windows 8, Windows 8.1, Windows Server 2008 und Windows Server 2012 sind eingetragene Warenzeichen der Microsoft Corp. Alle in dieser Dokumentation zusätzlich verwendeten Programmnamen und Bezeichnungen sind u.U. ebenfalls eingetragene Warenzeichen der Herstellerfirmen und dürfen nicht gewerblich oder in sonstiger Weise verwendet werden. Irrtümer vorbehalten.

Bei der Zusammenstellung von Texten und Abbildungen wurde mit größter Sorgfalt gearbeitet. Trotzdem können Fehler nicht vollständig ausgeschlossen werden. Die angegebenen Daten dienen lediglich der Produktbeschreibung und sind nicht als zugesicherte Eigenschaft im Rechtssinne zu verstehen.

Herausgeber und Autoren können für fehlerhafte Angaben und deren Folgen weder juristische Verantwortlichkeit noch irgendeine Haftung übernehmen. Alle Rechte vorbehalten; kein Teil dieser Dokumentation darf in irgendeiner Form (Druck, Fotokopie oder die Speicherung und/oder Verbreitung in elektronischer Form) ohne schriftliche Genehmigung der Star Finanz-Software Entwicklung und Vertriebs GmbH reproduziert oder vervielfältigt werden.

Die Star Finanz entwickelt Ihre Produkte ständig weiter, um Ihnen den größtmöglichen Komfort zu bieten. Deshalb bitten wir um Verständnis dafür, dass sich Abweichungen vom Handbuch zum Produkt ergeben können.

#### Copyright © 1999-2015

Star Finanz-Software Entwicklung und Vertriebs GmbH, Grüner Deich 15, 20097 Hamburg.

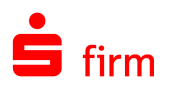

# <span id="page-3-0"></span>1 Erste Schritte

Dieser Leitfaden hilft Ihnen bei den ersten Schritten in SFirm. Er dient der ersten Orientierung im Programm und bei der Anlage und Konfiguration der wichtigsten Funktionen.

Weiterführende und ausführliche Informationen zu den einzelnen Programmabschnitten entnehmen Sie bitte dem Kundenhandbuch und den Themenbezogenen Kundenleitfäden unter [https://www.sfirm.de/support/anleitungen.html.](https://www.sfirm.de/support/anleitungen.html)

## <span id="page-3-1"></span>1.1 Erster Start von SFirm

Im Anmeldedialog geben Sie Ihren SFirm-Benutzernamen und Ihr SFirm-Kennwort ein. Neben dem Benutzernamen wird der Anwendungsname und der aktuelle Mandant angezeigt. Über das Menüband *Datei Allgemein Neu anmelden* können Sie einen anderen SFirm-Benutzer anmelden, ohne SFirm zu beenden.

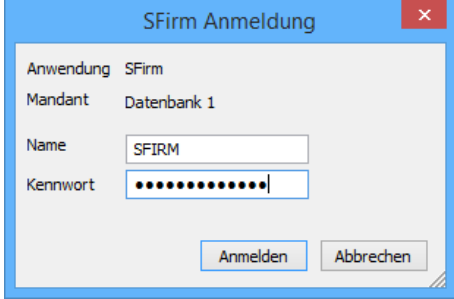

Im Auslieferungszustand von SFirm lautet der Benutzername und das Kennwort <*sfirm*>

Mit dem ersten Start von SFirm werden ggf. einmalige Aktionen durchgeführt, die in den folgenden Abschnitten beschrieben werden. In jedem Fall wird aber der Verbindungsassistent zur Ersteinrichtung der Übertragungswege gestartet. Weitere Informationen dazu entnehmen Sie bitte dem Abschnitt [Der Verbindungsassistent.](#page-10-2)

#### <span id="page-3-2"></span>**1.1.1 Aktualisierung der Datenbank**

<span id="page-3-3"></span>Stellt SFirm beim Starten fest, dass die vorliegende Datenbankversion älter als die aktuelle Programmversion ist, wird die Konvertierung automatisch durchgeführt.

## 1.2 Lizenzierung

 $\triangle$ 

Die Lizenzierung kann in unterschiedlichen Varianten stattfinden, die in den folgenden Abschnitten erläutert werden:

Im Normallfall ist Ihrerseits kein Eingriff in die Lizenzierung notwendig, da diese automatisch beim Starten von SFirm abgeglichen wird. Sollte der Abgleich nicht funktionieren, haben Möglichkeiten die Lizenzierung manuell vorzunehmen.

#### Lizenzierung| **1.2**

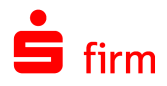

In dem Fall erscheint<br>der nebenstehende nebenstehende Dialog. Wenn Sie einen Lizenzschlüssel oder eine Paketkennung vorliegen haben, klicken Sie bitte auf:

*Ich habe einen Lizenzschlüssel/eine Paketkennung für SFirm 3.1.*

Es öffnet sich der Dialog in dem ein Lizenzschlüssel oder eine Paketkennung eingegeben werden können. Sollten für einen Verbindungsaufbau Einstellungen des Internets erforderlich sein, können diese hier hinterlegt werden. Klicken Sie nach der Eingabe der Lizenzdaten auf <Weiter>

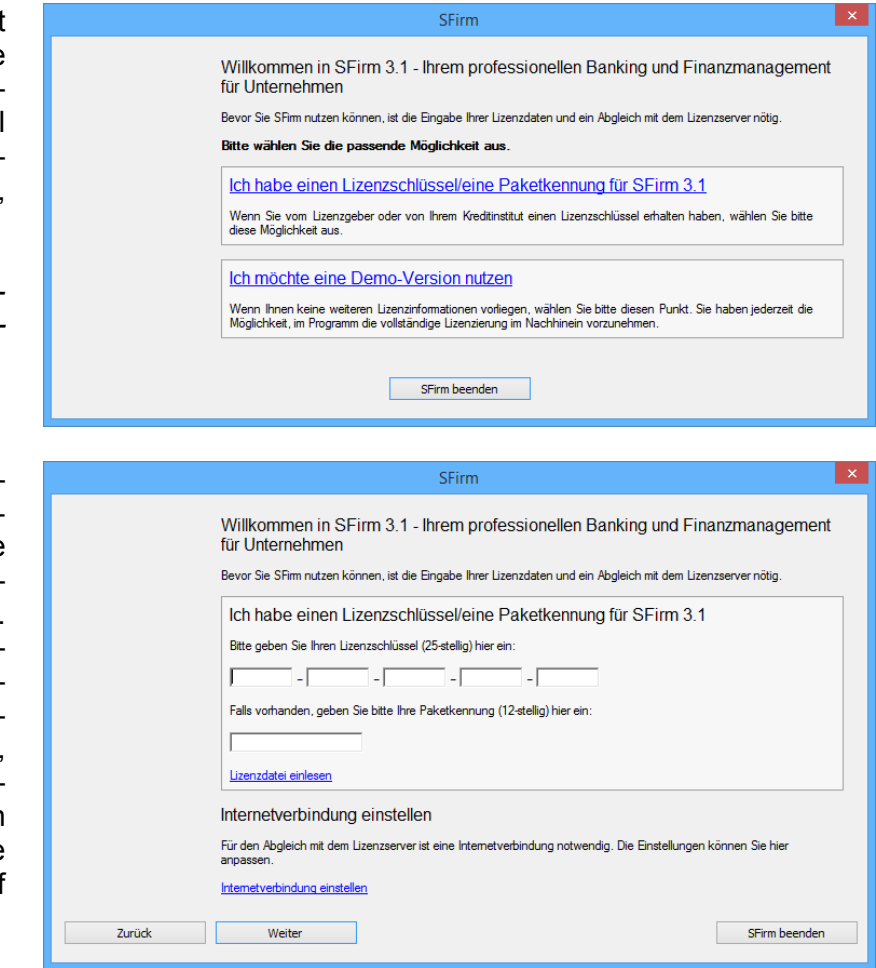

Der zur Lizenzierung notwendige Lizenzschlüssel oder Paketkennung wird Ihnen ⊕ entweder schriftlich oder per E-Mail von Ihrem Institut mitgeteilt.

Nach dem ordnungsgemäßen Abholen der Lizenzinformationen, ist die Version lizenziert.

#### Lizenzierung ohne neue Lizenzdaten

Wenn Sie keine neuen Lizenzdaten erhalten haben, klicken Sie bitte auf *Ich möchte eine Demo-Version nutzen.*

Die alten Lizenzdaten werden zwar übernommen, die Installation wird jedoch als Test-Lizenz geführt.

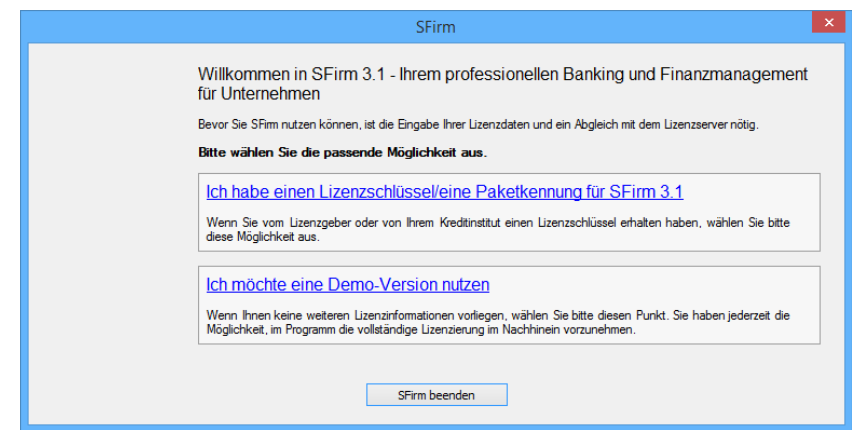

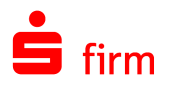

### <span id="page-5-0"></span>**1.2.1 Neulizenzierung ohne Alt-Version**

Wenn SFirm erstmalig in der Version 3.1 erworben wird und keine Lizenzdaten aus SFirm<br>2.x vorliegen oder vorliegen oder SFirm 3.1 auf einem PC ohne eine lizenzierte 2.x Version installiert wird, wird der nebenstehende Dialog eingeblendet.

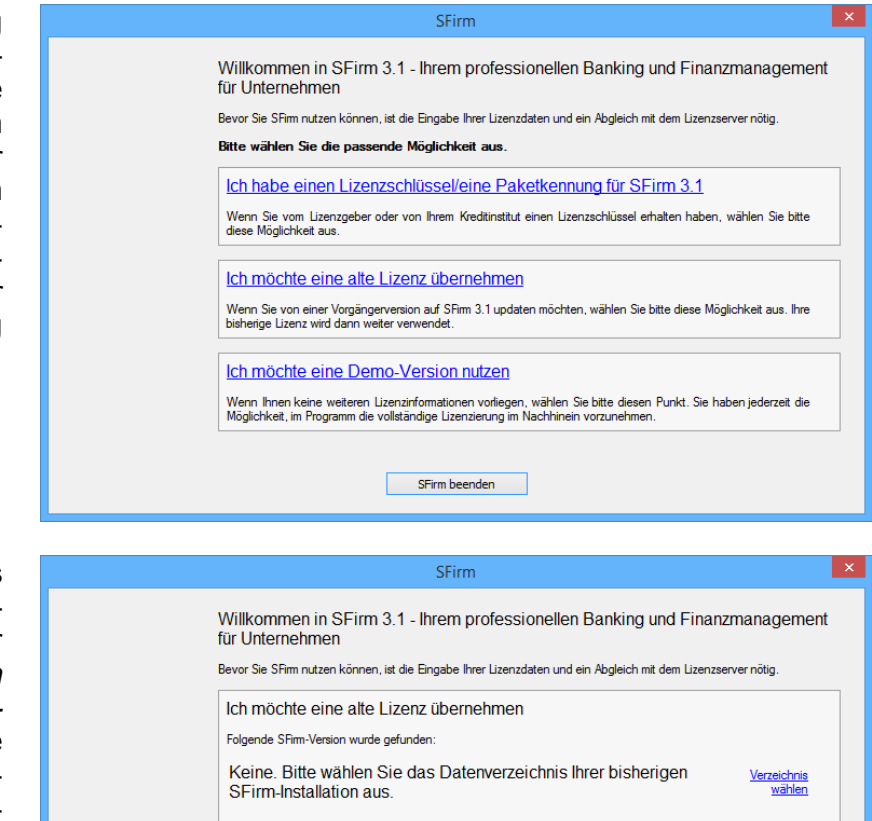

Zu den beiden bereits beschriebenen Funktionen haben Sie hier mit dem Aufruf von *Ich möchte eine alte Lizenz übernehmen* die Möglichkeit ein 2.x Datenverzeichnis auszuwählen in dem eine alte Lizenz enthalten ist. Die alten Lizenzdaten werden zwar übernommen, die Installation wird jedoch als Test-Lizenz geführt.

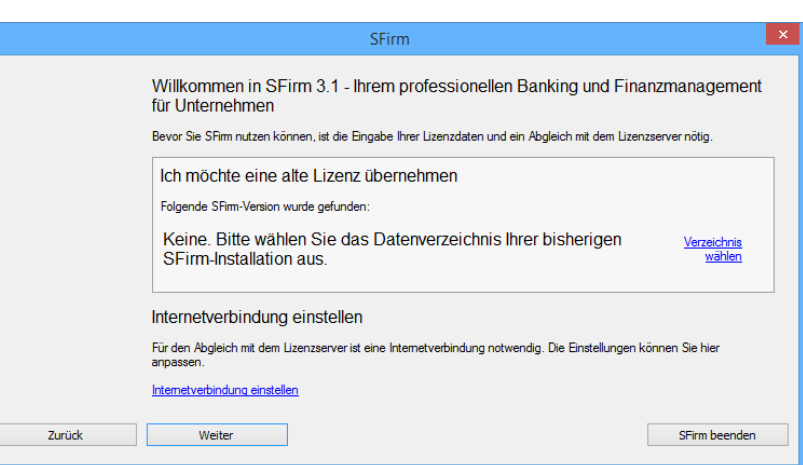

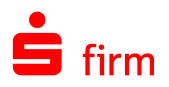

### <span id="page-6-0"></span>**1.2.2 Der Lizenzierungsdialog innerhalb von SFirm**

Eine nachträgliche Änderung der Lizenzierung erfolgt über<br>das Menüband Wardas Menüband *Wartungscenter Lizenz Lizenzierung.*

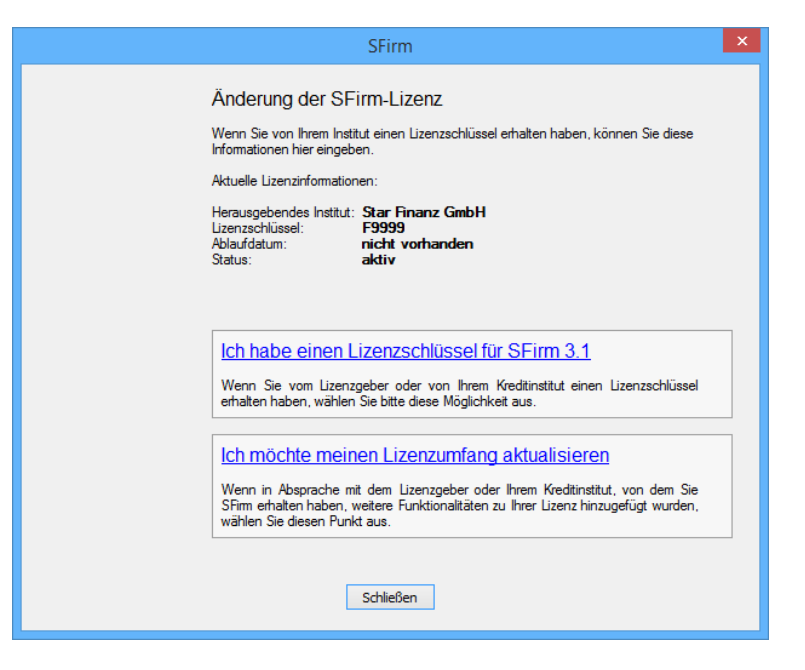

#### Ich habe einen Lizenzschlüssel für SFirm 3.1

Zum Ändern der aktuellen SFirm-Lizenz ist die Eingabe eines neuen Lizenzschlüssels notwendig. Mit <Weiter> werden die eingegebenen Daten geprüft. Wenn die Lizenzierung erfolgreich war, erscheint ein entsprechender Hinweis.

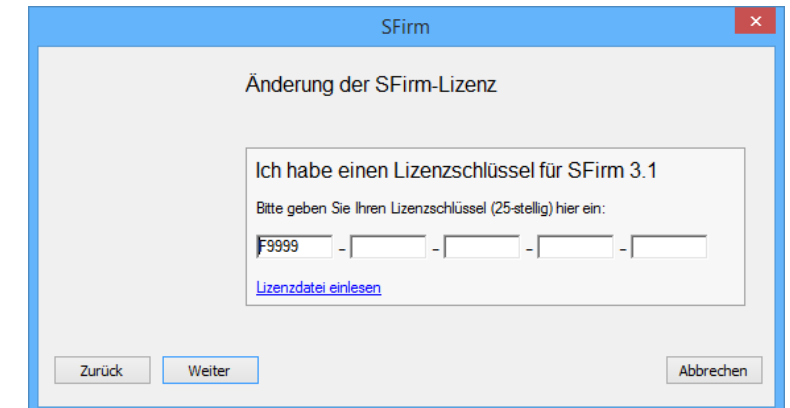

Zusätzlich besteht die Möglichkeit, eine Lizenzdatei einzulesen. Diese Datei beinhaltet alle Informationen zu den verfügbaren Modulen.

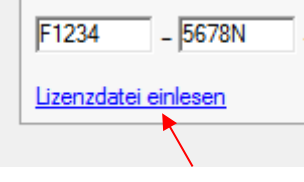

 $\triangle$ Beachten Sie bitte, dass der eingegebene Lizenzcode mit dem Lizenzcode übereinstimmen muss, mit dem die Datei erstellt wurde. Ansonsten erscheint eine entsprechende Meldung.

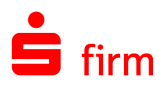

#### Ich möchte meinen Lizenzumfang aktualisieren

Hier besteht neben den bereits beschriebenen Funktionen die Möglichkeit nach Absprache mit Ihrem Institut, den Lizenzumfang Ihrer SFirm 3.x-Installation zu aktualisieren.

Hierbei wird ein Kontakt mit dem Lizenzportal hergestellt, der dort für diesen Lizenzschlüssel hinterlegter Funktions-bzw. Modulumfang abgefragt und aktualisiert.

#### <span id="page-7-0"></span>**1.2.3 Keine Verbindung zum Lizenzportal**

Kann keine Verbindung zum Lizenzportal aufgebaut werden erscheint folgender Dialog, der Sie in die Lage versetzt Ihre Internetverbindung einzustellen und im Anschluss daran einen neuen Verbindungsversuch zu starten oder zunächst die Demoversion zu verwenden.

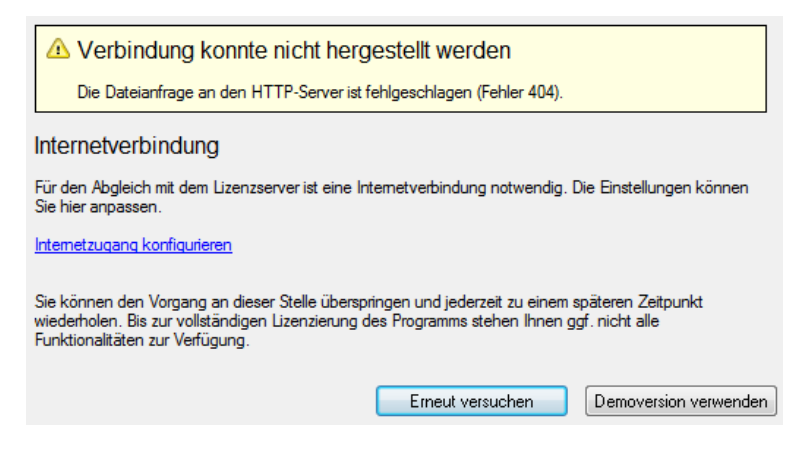

### <span id="page-7-1"></span>1.3 Datenübernahme

Wird SFirm 3.1 per Online-Update aus SFirm 2.3, 2.4 oder 2.5 oder mit einem Installationsmedium installiert, erfolgt kein Update der evtl. bereits installierten SFirm-Versionen. Das Programm wird parallel zu der vorhandenen Version installiert. Mit der Datenübernahme steht Ihnen eine komfortable und einfache Möglichkeit zur Verfügung, die Daten der bisherigen SFirm-Installation zu übernehmen. Die bisherige Version wird nicht verändert.

- ⋒ Mit der Datenübernahme können Daten aus SFirm 2.3, 2.4 und 2.5 übernommen werden.
- ⋒ Während der Datenübernahme sind die alte und die neue SFirm-Version gesperrt und können nicht gestartet werden.
- ⊕ Die Datenübernahme findet pro Mandant statt. Bei mehreren gewählten Mandanten erfolgt die Übernahme nacheinander.

#### <span id="page-7-2"></span>**1.3.1 Voraussetzungen**

Um die Datenübernahme durchführen zu können, muss für den ausführenden Benutzer der Vollzugriff auf das bisherige Installationsdaten-/Mandantenverzeichnis, das Basis-Verzeichnis und das neue Daten-/Mandantenverzeichnis bestehen. Des Weiteren muss auf dem Ziellaufwerk genügend Speicherplatz vorhanden sein und es muss eine gültige SFirm 3.x-Lizenz vorliegen.

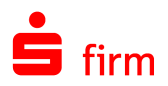

#### <span id="page-8-0"></span>**1.3.2 Aufruf des Datenübernahmeprogramms**

Der Aufruf erfolgt entweder über die Windows-Programmgruppe oder über die anstehende Aufgabe innerhalb von SFirm.

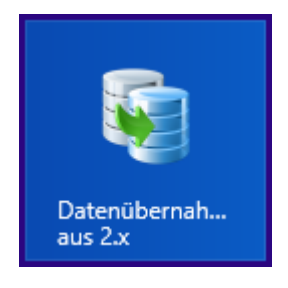

Nach dem Aufruf erscheint das nebenstehende Fenster mit dem Schritt 1 welches Sie über die bevorstehende Datenübernahme informiert. Beachten Sie hier bitte die Hinweise. Wenn Sie ein anderes Quell-Datenbankverzeichnis wählen möchten, können Sie das im unteren Bereich des Dialogs durchführen.

Sind die Angaben korrekt, klicken Sie bitte auf <Weiter>.

Im nächsten Schritt erfolgt eine Zusammenfassung der zu übernehmenden Datenbestände. Sind mehrere Mandanten vorhanden, werden diese nacheinander aufgelistet. Das Übernahmeprogramm schlägt automatisch einen Pfad für die neuen Daten vor. Hier haben Sie die Möglichkeit diesen bei Bedarf zu ändern.

Sind alle Angaben korrekt, klicken Sie bitte auf <Datenübernahme Starten>.

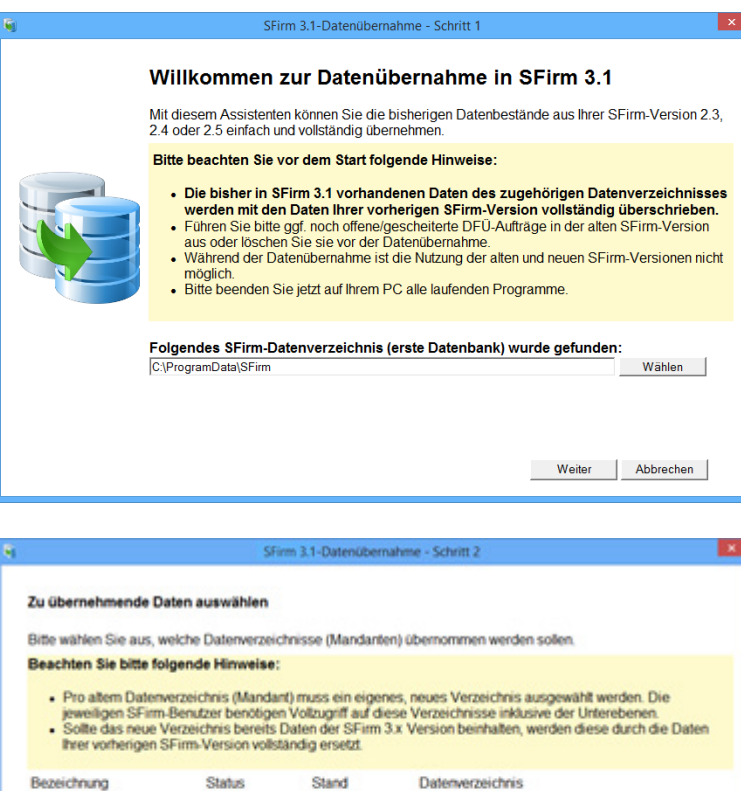

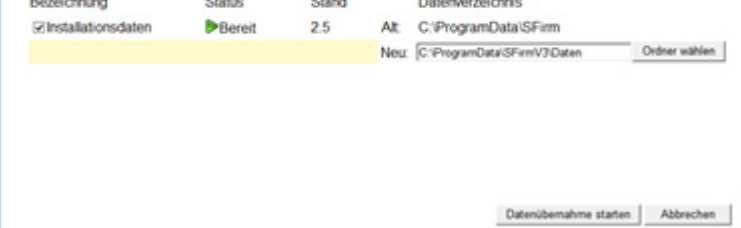

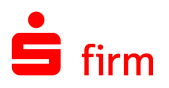

Da sich im Zielordner für die Datenübernahme bereits Daten befinden (auch wenn es sich um einen leeren Datenbestand handelt), werden Sie aufgefordert Anmeldedaten Administrators für diesen Datenbestand einzugeben.

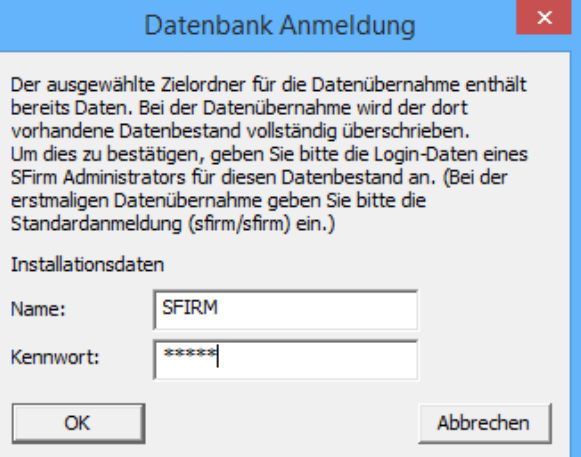

Klicken Sie nach der Eingabe der korrekten Anmeldedaten auf <OK>.

Die Übernahme kann je nach Versionsstand und Größe der Datenbanken sowie Rechnerund Netzwerkstruktur wenige Sekunden aber auch einige Stunden in Anspruch nehmen.

- O Hintergrund: SFirm verwendet die Microsoft Jet Engine in Version 4.0 und damit ein Access 2000-Format (Maximalgröße pro Datei: 2 GB). Alle älteren Datenbanken werden automatisch konvertiert. Die Datenbankgröße verdoppelt sich durch das Update in etwa. Ursache dafür ist die neue Unicode-Zeichencodierung in Access Informationen [http://support.microsoft.com/kb/208285/de.](http://support.microsoft.com/kb/208285/de)
- Im Zuge der Datenübernahme erfolgt vor dem Übernahme-Vorgang eine automati- $\triangle$ sche Datenbankreorganisation der Datenbanken aus SFirm 2.x. Werden dabei Fehler in einer der Datenbanken festgestellt, werden Sie entsprechend darauf hingewiesen.

Wenn Ihre Datenbank aufgrund eines technischen Problems nicht übernommen werden kann, können Sie eine unbeschädigte Datensicherung einspielen, bevor Sie die Datenübernahme erneut versuchen. Das Datenübernahmeprogramm versucht die Datenbank in einen konsistenten Zustand zu versetzen. Sollte das nicht möglich sein, kann Ihre Datenbank aufgrund eines technischen Problems leider nicht übernommen werden. Auch in diesem Fall können Sie eine unbeschädigte Datensicherung einspielen, bevor Sie die Datenübernahme erneut versuchen.

Nach der erfolgreichen Datenübernahme erfolgt eine Bestätigung mit einer Zusammenfassung.

Zusätzlich besteht die Möglichkeit SFirm 3.1 direkt zu starten oder die Datenübernahme erneut zu starten.

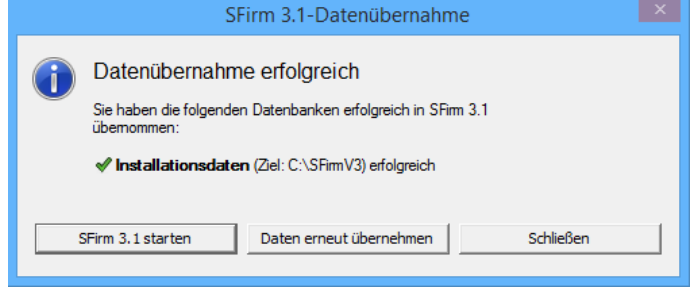

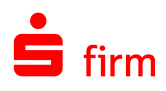

# <span id="page-10-0"></span>1.4 Übertragungswege einstellen

#### <span id="page-10-1"></span>**1.4.1 Der Verbindungsassistent**

SFirm bietet für die Übertragungswege einen Assistenten an, der nach der erstmaligen Anmeldung automatisch angezeigt wird, bis alle Übertragungswege konfiguriert oder deaktiviert wurden. Im Folgenden wird die Grundeinrichtung der einzelnen Übertragungswege beschrieben. Im Assistenten kann der Administrator für alle Arbeitsstationen im Netz, die das gleiche Datenverzeichnis verwenden, die Übertragungswege konfigurieren. Dies gilt allerdings nicht für eine Ersteinrichtung unmittelbar nach einer Installation, weil dann die Einstellung nur diese Station anzeigen deaktiviert (ausgegraut) ist.

<span id="page-10-2"></span>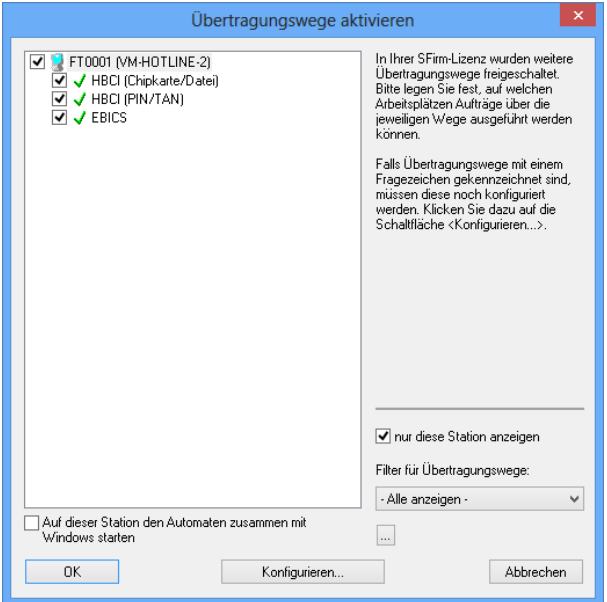

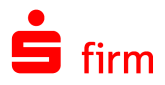

#### **1.4.1.1 Internetverbindung einstellen**

 $\bigcirc$ Neben dem Zugang dieser Konfigurationsoberfläche über den genannten Assistenten ist ein separater bzw. nachträglicher Aufruf auch über das Menüband *Wartungscenter Konfiguration Internetverbindung* möglich.

In diesem Dialog legen Sie fest, wie bei Bedarf eine Internetverbindung hergestellt werden soll (z.B. bei *Browser Banking*, *Programm-Update, EBICS, HBCI*).

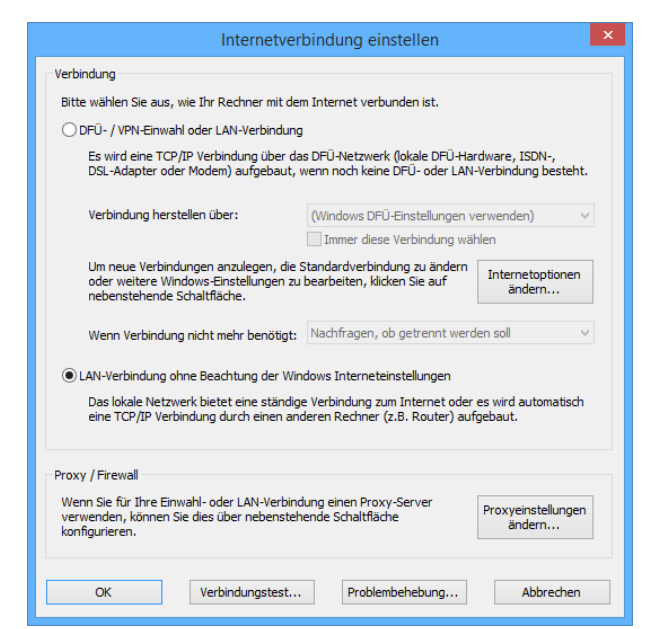

Die Felder des Dialogs *Internetverbindung einstellen* im Einzelnen:

#### **1.4.1.2 Proxy (Firewall) Einstellungen**

Wenn ein Proxy-Client installiert ist, benötigen Sie die Einstellungen nicht. Die Einstellungsmöglichkeiten gelten für das gesamte SFirm, also z.B. auch für EBICS, Browser Banking und das Programm-Update.

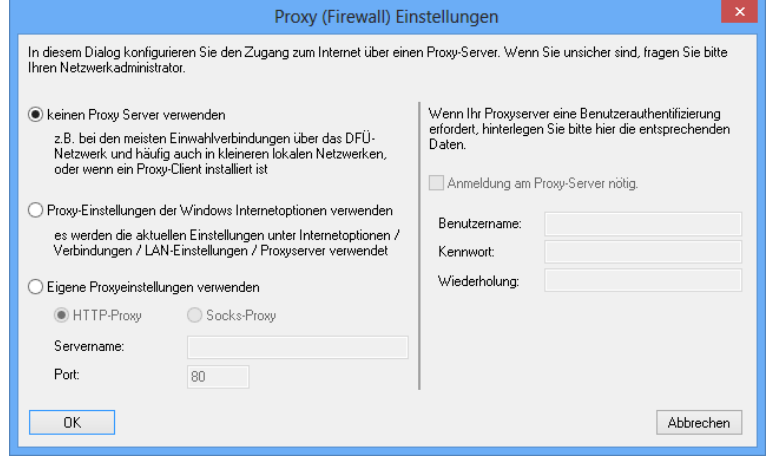

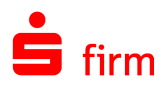

# <span id="page-12-0"></span>1.5 Benutzerverwaltung

Der Aufruf erfolgt über die Hauptgruppe *Stammdaten Benutzer*.

Der Aufruf erfolgt über die Hauptgruppe *Stammdaten Benutzer*. Die Anzeige und Verwaltung Benutzer setzt Administrator-Rechte des angemeldeten Benutzers voraus. In der Übersicht werden die Benutzer und bereits definierte Gruppen angezeigt.

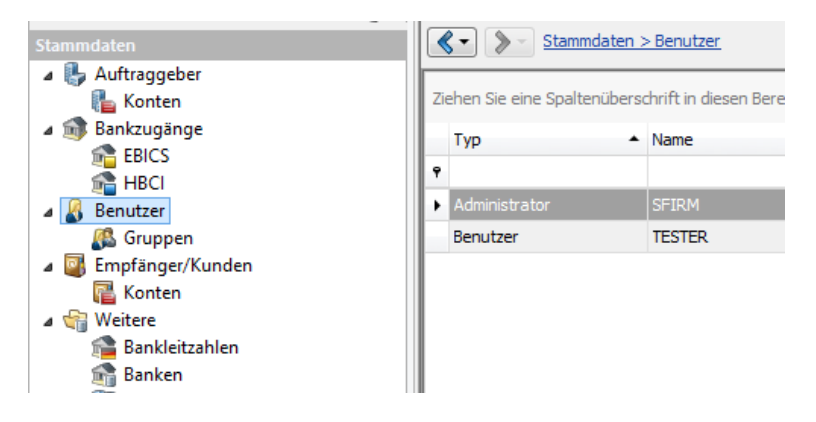

## <span id="page-12-1"></span>1.6 Auftraggeber anlegen

Die Kontoverbindungen der Auftraggeber werden in mehreren Reitern erfasst. Der Umfang hängt von den installierten Modulen ab. Einige Reiter und Programmpunkte werden erst angezeigt (z.B. für die Übertragungswege *EBICS* oder *HBCI*), wenn die Übertragungswege entsprechend ausgewählt wurden. Die Angaben des Auftraggebers umfassen die Firmenangaben mit den Zusatzangaben und die Parameter für das Meldewesen. Der Reiter *Meldewesen* / *Auslandszahlungsverkehr* wird nur bei Installation des Moduls *Ausland* angezeigt. In der Hauptgruppe unter *Stammdaten* erfassen Sie die Auftraggeber mit den Kontoverbindungen.

Öffnen Sie im Arbeitsbereich mit der rechten Maustaste das Kontextmenü und wählen Sie die Funktion *Neu* aus. Alternativ ist ein Aufruf auch über das Menüband *Start Auftraggeber Neu*  möglich.

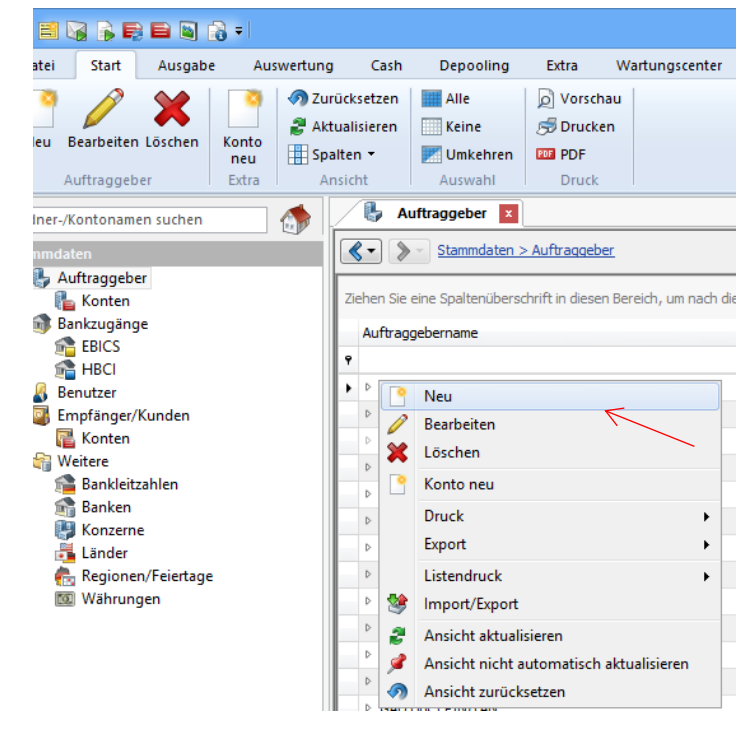

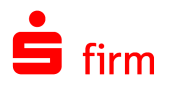

## <span id="page-13-0"></span>**1.6.1 Auftraggeber definieren**

G Es ist ratsam im Vorfeld festzulegen, wie viele und welche Auftraggeber in SFirm definiert werden. Wenn mit Firmen- und den Privatkonten gearbeitet wird, ist z.B. die Anlage von zwei Auftraggebern empfehlenswert oder die Anlage mehrerer Mandanten (Enterprise) denkbar.

Es können die jeweiligen Auftraggeber für Auswertungen selektiert und die Zugriffe auf Konten usw. über die Benutzerverwaltung definiert werden. Berücksichtigen Sie jedoch, dass bei der Anlage von Zahlungsordnern auch eine Einschränkung nach Auftraggebern und/oder Konten möglich ist. Wenn einzelne Mitarbeiter einer Firma z. B. Zahlungen nur über bestimmte Konten bearbeiten können (Inlandszahlungen und/oder Auslandszahlungen über Fremdwährungskonten), erfolgt die Einschränkung über die Benutzerverwaltung und durch eine entsprechende Definition der Zahlungsordner. Für Kontoinformationen ist grundsätzlich über die Benutzerverwaltung eine Einschränkung auf einzelne Auftraggeber und/oder Konten möglich. Die Erfassung von mehreren Auftraggebern ist auch für unterschiedliche Firmen bzw. Gesellschaften empfehlenswert. Diese können über die Datenbank *Konzerne* wieder für z. B. Auswertungen zusammengeführt werden.

#### <span id="page-13-1"></span>**1.6.2 Reiter Adresse**

Es erscheint zunächst das Fenster *Auftraggeber* mit dem Reiter *Adresse*. Hier werden grundsätzliche Daten hinterlegt, die teilweise einen Informativen Charakter haben (wie z.B. *E-Mail Adresse*), teilweise aber auch für eine ordnungsgemäßen Transfer z.B. bei dem Versand von Zahlungen notwendig sind (wie z.B. die *Länderkennziffer*) und entsprechend korrekt hinterlegt werden müssen.

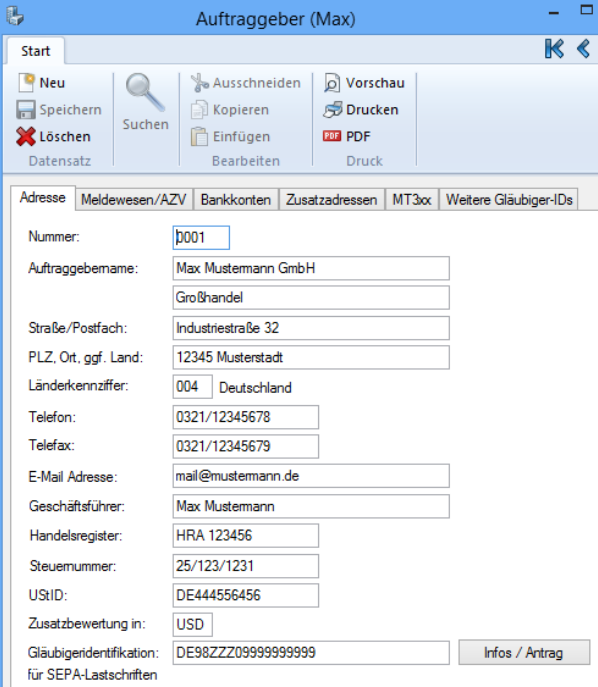

Die Nummer ist für die Sortierung in den Übersichten und für Statistiken von Bedeutung und wird als eindeutige ID des Auftraggebers innerhalb von SFirm verwendet. Das Feld *Auftraggebername* ist für den Zahlungsverkehr und für die Druckausgabe einiger Listen erforderlich. Die Felder *Straße/Postfach* und *PLZ, Ort, ggf. Land* werden auf verschiedenen Listen angedruckt. Die Länderkennziffer können Sie über die Suchfunktion auswählen. Für inländische Auftraggeber wird die Kennung *004 – Deutschland* vergeben. *Telefon/Fax* sowie *E-Mail-Adresse* können für interne Informationszwecke gespeichert werden. In dem Eingabefeld *UST-ID* kann die für den Auftraggeber vergebene Europäische Umsatzsteu-

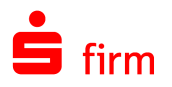

ernummer eingegeben werden. Für das Modul SFirm-Edition Bankboy sind die Angaben nicht relevant und werden dort erfasst. Für eine Bewertung in einer anderen Währung im Rahmen der Risikoanalyse können Sie hier eine zusätzliche Währung angeben. Die Währung können Sie auch aus der Datenbank über die Suchfunktion auswählen und dem Auftraggeber zuordnen.

In nachfolgender Tabelle werden die einzelnen Felder der Registerkarte *Adresse* beschrieben.

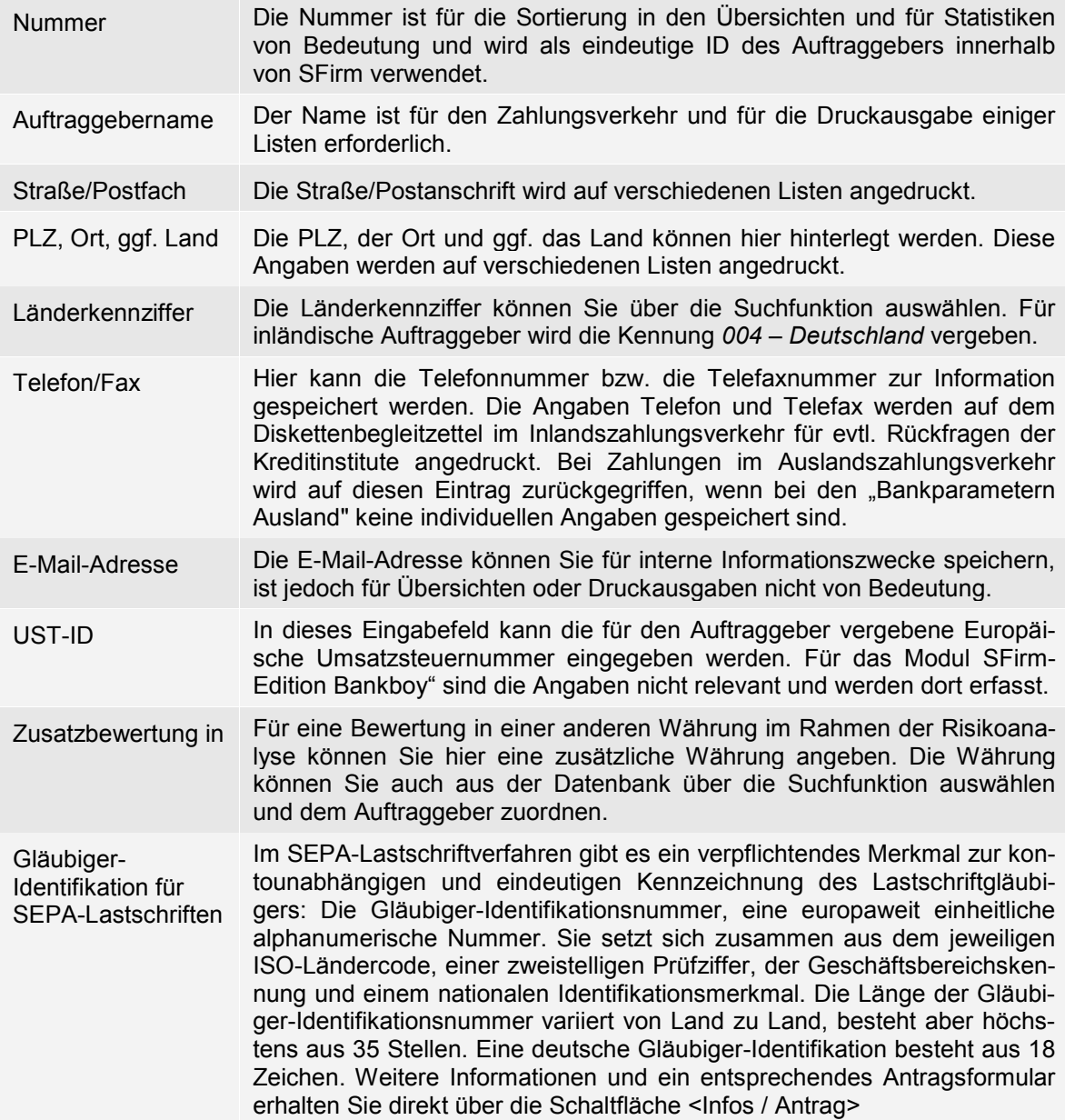

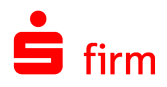

## <span id="page-15-0"></span>**1.6.3 Reiter Bankkonto**

In dem Reiter Bankkonto können Kontoverbindungen angelegt, geändert oder gelöscht werden. In dem Kapitel [Konto](#page-17-0)[verbindung anlegen](#page-17-0) wird die Anlage einer neuen Bankverbindung beschrieben.

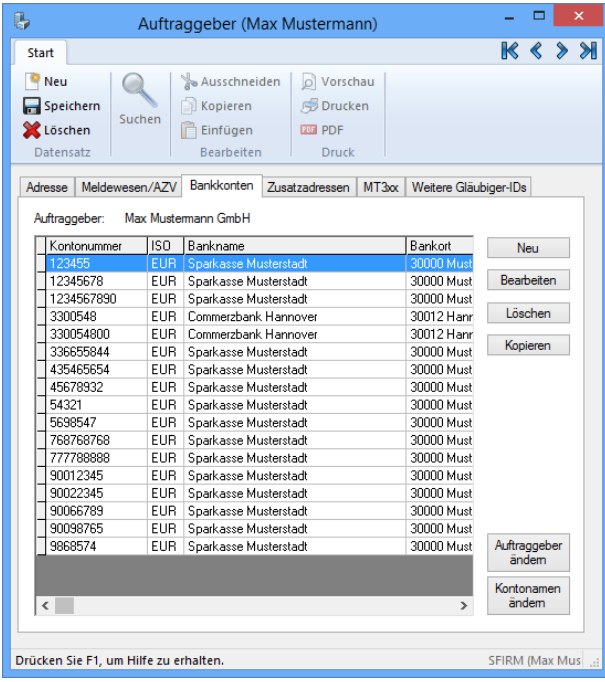

#### **1.6.3.1 Die Schaltfläche <Auftraggeber ändern>**

Hier ist eine Zuordnung eines bestehenden Kontos zu einem anderen Auftraggeber über die Schaltfläche <Auftraggeber ändern> möglich. Alle Kontoinformationen inkl. der Umsatzstatistik bleiben dabei erhalten.

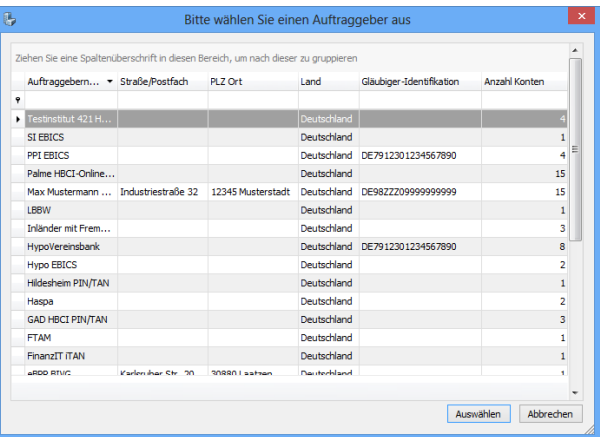

Selektieren Sie den gewünschten Auftraggeber, dem das Konto zukünftig zugeordnet sein soll und klicken Sie auf <OK>.

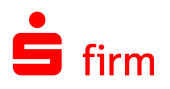

#### **1.6.3.2 Die Schalfläche <Kontobezeichnung bearbeiten>**

In dem Reiter *Bankkonten* kann über die Schaltfläche <Kontobez. bearbeiten> der in dem Feld *Bezeichnung* (im Dialog *Kontoverbindung*) hinterlegte Kontoname in einer übersichtlichen Form verändert werden.

Die Auswahl bezieht sich hierbei zunächst auf den aktuell ausgewählten Auftraggeber. Durch die Aktivierung der Einstellung *Konten aller Auftraggeber anzeigen* werden die Konten Auftraggeberübergreifend aufgeführt. Dieser Kontoname findet sich auch in der Übersicht der Konten in der<br>Hauptgruppe Kontoinformationen Hauptgruppe *Kontoinformationen* wieder.

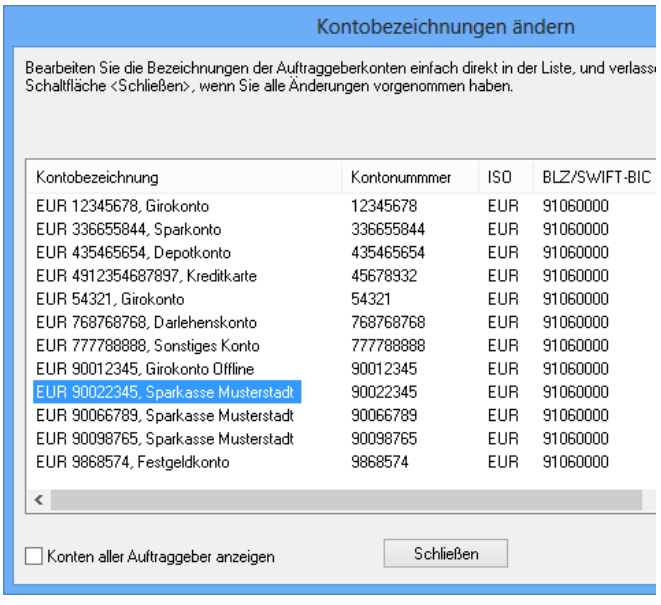

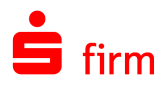

# <span id="page-17-0"></span>1.7 Kontoverbindung anlegen

Im diesem Kapitel wird die Neuanlage einer Kontoverbindung beschrieben. Rufen Sie hierzu im Reiter *Bankkonten* die Schaltfläche <Neu> auf. Ein Assistent zu vollständigen Anlage einer Bankverbindung führt Sie durch die Erfassung.

 $\bigcirc$ Die einzelnen Fenster bzw. Dialoge, die nachfolgend abgebildet und beschrieben werden, sind auch separat als Reiter aufrufbar. Gemachte Angaben können so nachträglich über *Stammdaten Auftraggeber Konten* eingesehen und ggf. modifiziert werden.

In dem Dialog Kontoverbindung werden neben den Kontodaten weitere Informationen (z.B. Kontoart) und Konfigurationen (Referenznummern, Kontoauszugsnummern usw.) hinterlegt.

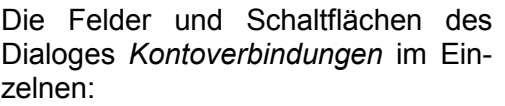

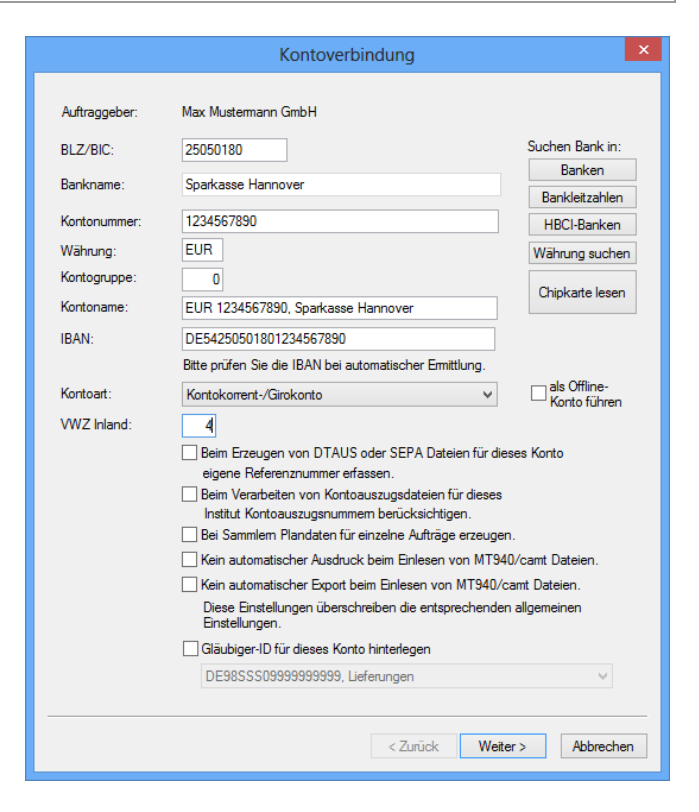

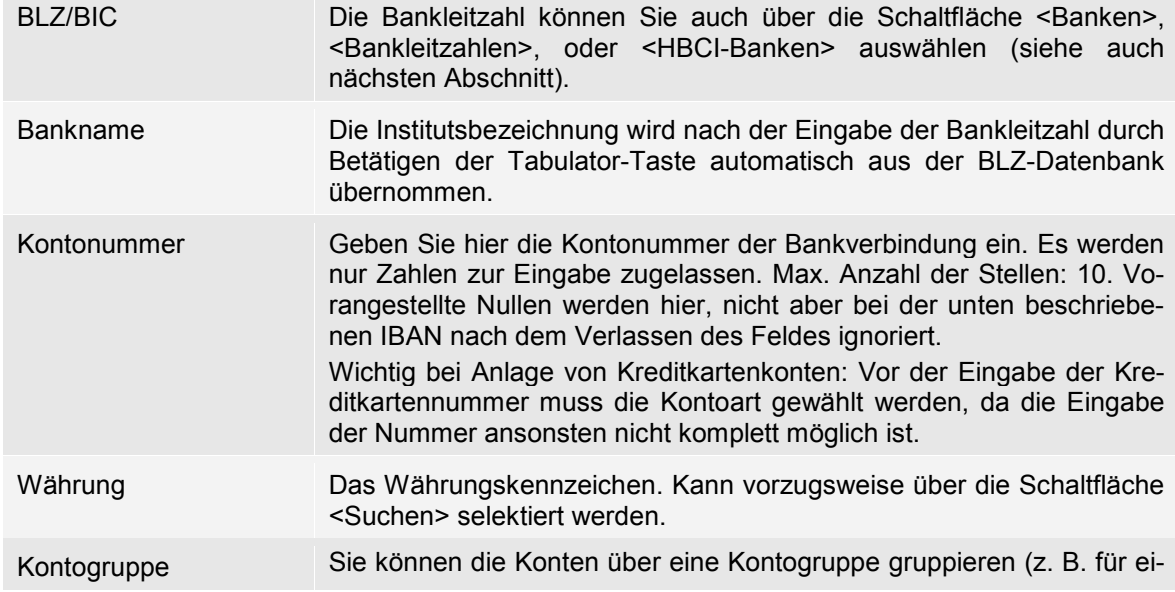

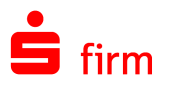

m.

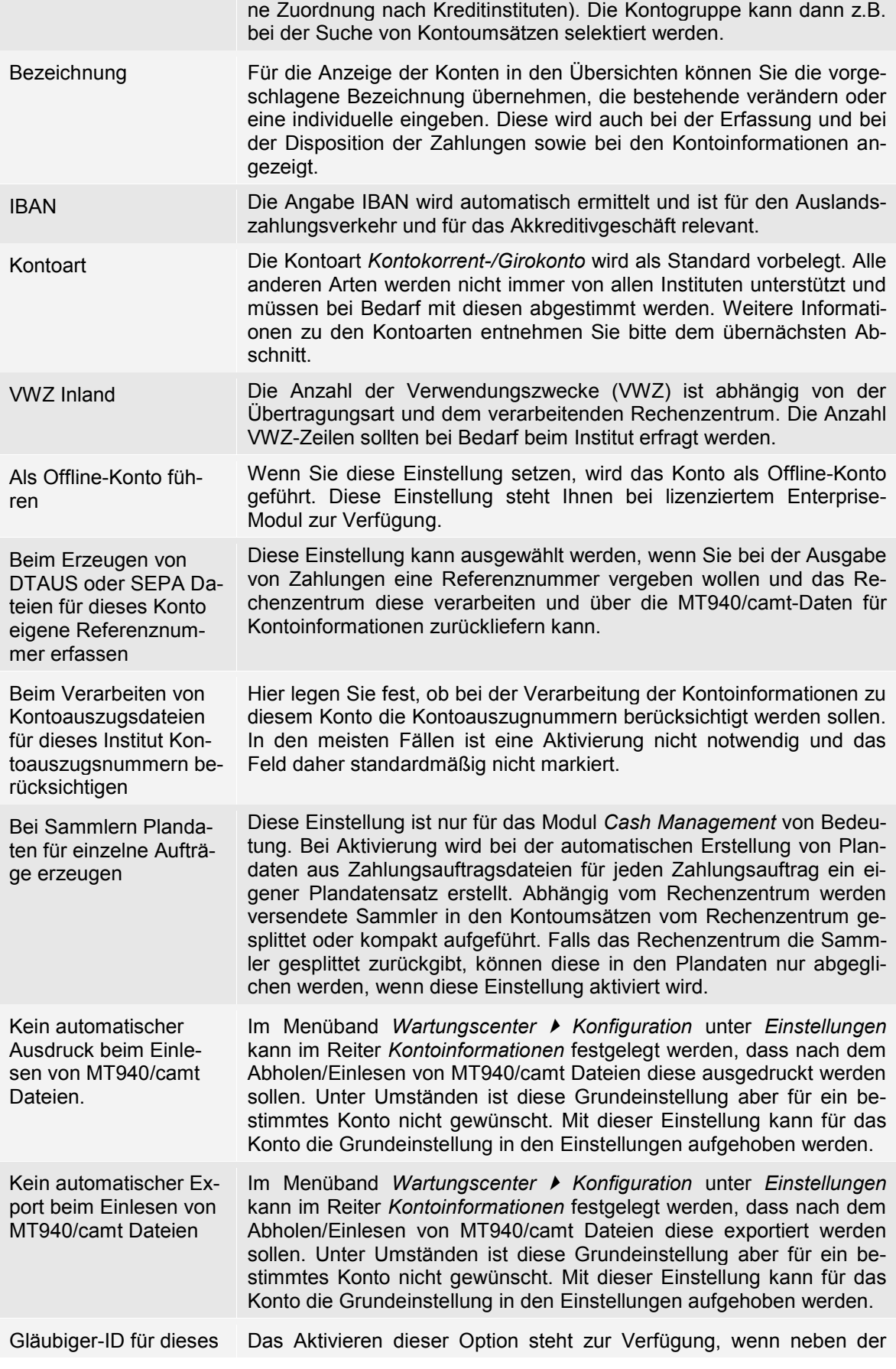

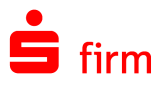

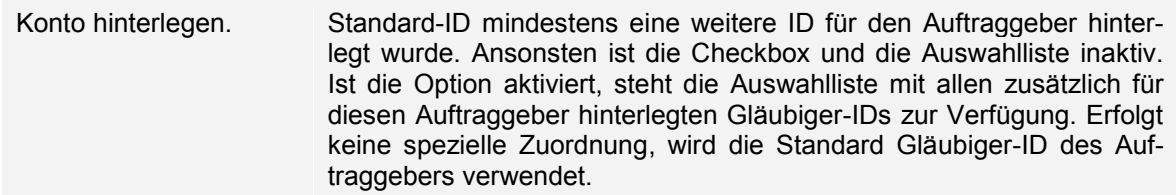

Die in dem Dialog *Kontoverbindung* angegebenen Einstellungen überschreiben die entsprechenden allgemeinen Einstellungen. Sind alle Angaben in dem Fenster *Kontoverbindung anlegen* erfasst, klicken Sie bitte auf <Weiter>.

#### <span id="page-19-0"></span>**1.7.1 HBCI-Bankzugang suchen**

Hierbei handelt es sich um einen Standard-Suchdialog, wie er in SFirm an zahlreichen Stellen verwendet wird. Zugrunde liegt der Datenbestand für den HBCI-Bankzugang, der sich in einer separaten Datenbank sfhbci.mdb befindet.

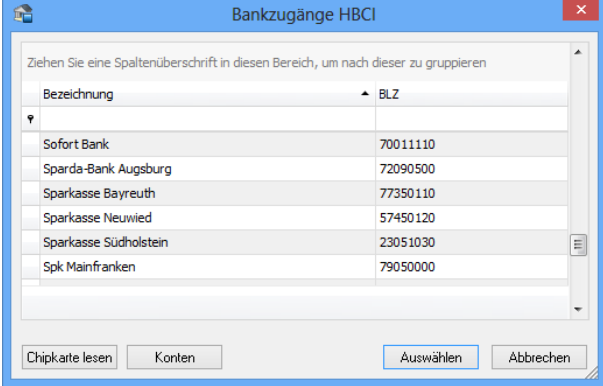

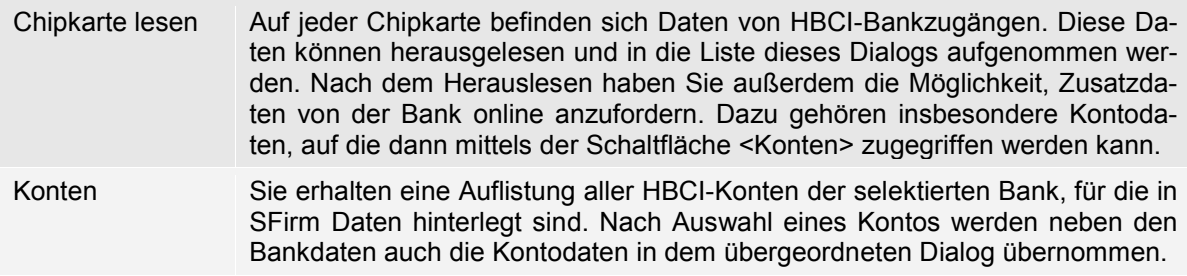

#### <span id="page-19-1"></span>**1.7.2 Die Kontoarten und deren Symbole**

Die Kontoarten werden - nach Auswahl einer Kontoart im Rahmen einer Kontoerfassung in dem Ordnerfenster von SFirm unterhalb von *Kontoinformationen* mit entsprechenden Symbolen gekennzeichnet:

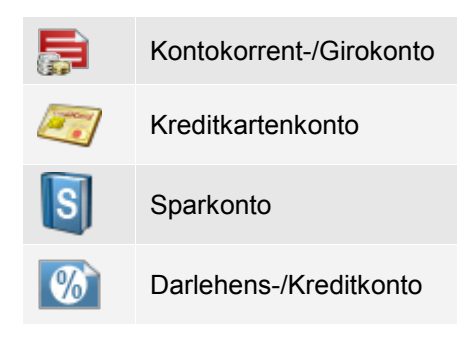

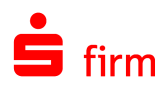

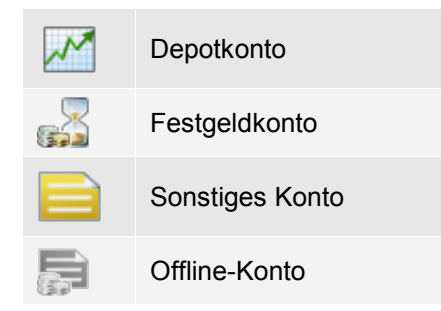

# <span id="page-20-0"></span>1.8 Der Dialog Übertragung

Über den Dialog *Übertragung* können Sie für das gewählte Konto vorgeben, mit welchem Übertragungsweg Sie die verschiedenen Übertragungen durchführen wollen. Wenn Sie mehrere Verfahren nutzen, muss für das Abholen der Kontoumsätze ein Verfahren dem Vorzug gegeben werden.

Mit der Auswahl *Auftragsart* können Sie eine abweichende Auftragsart zur Abholung von Kontoinformationen für das Konto hinterlegen. Wird die Auswahl bei <Standard> belassen, nutzt SFirm die Standard-Auftragsart zu diesem Konto.

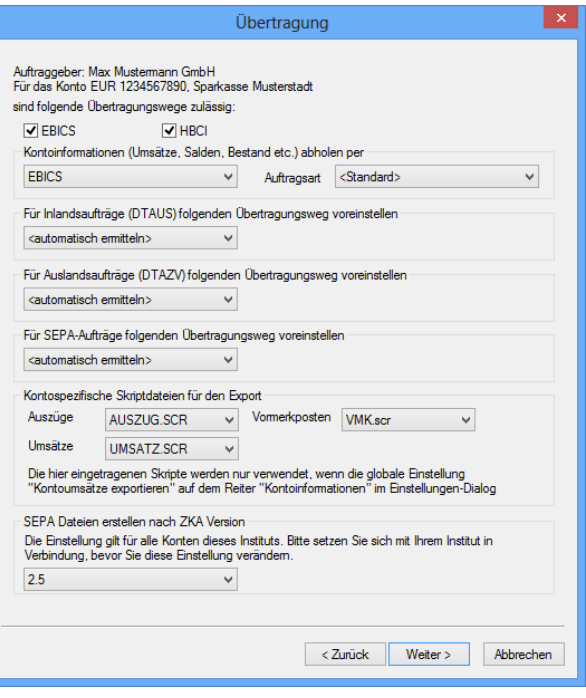

⋒ Wenn Sie keinen Übertragungsweg auswählen, können Aufträge nur als Datei ausgegeben werden.

Für den Transfer von SEPA- Inlands- und Auslands- Zahlungsaufträgen kann mit der Einstellung *automatisch ermitteln* die Auswahl des Verfahrens SFirm überlassen werden. Die Prioritäten, die bei der Auswahl *automatisch ermitteln* von SFirm Anwendung finden, sind folgendermaßen aufgestellt: EBICS, HBCI. Wird HBCI per Chipkarte und HBCI per PIN/TAN gleichermaßen verwendet, entscheidet sich das zu verwendende Übertragungswege durch die Auswahl des HBCI-Benutzers selbst.

⋒ Mit der Auswahl eines Übertragungsweges werden automatisch im weiteren Verlauf der Kontoanlage (und zwar nach dem Dialog *MT101*) zusätzliche Dialoge bzw. Reiter für die Konfiguration der Übertragungswege angezeigt. Mit der Auswahl eines Übertragungsweges für das Abholen von Kontoinformationen wird nach Abschluss der noch folgenden Konfiguration(en) der Übertragungswege der Reiter *Rundrufdefinition* angezeigt. Eine Beschreibung hierzu folgt weiter unten in dem Abschnitt [Der](#page-22-2)  [Dialog Rundrufdefinition.](#page-22-2)

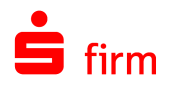

Wenn Sie für ein Konto alle Übertragungswege löschen oder die Auswahl *Konto-* $\triangle$ *auszug abholen per* auf *Auszug nicht abholen* ändern und speichern, werden alle Kontoinformationen dieses Kontos noch angezeigt. Es können jedoch keine neuen Umsätze abgeholt und eingelesen werden. Weiterhin wird das Konto automatisch aus dem *Rundruf* gelöscht.

## <span id="page-21-0"></span>**1.8.1 Kontobezogener Export**

Mit SFirm und dem Enterprise-Modul auch die Möglichkeit, einen *kontobezogenen Export*  zu konfigurieren. Die verwendeten Scriptdateien werden hierzu im Auftraggeberkonto im Reiter *Übertragung* festgelegt.

In der Voreinstellung ist in den Feldern *Auszüge*, *Umsätze* und *Vormerkposten* keine Scriptdatei vorbelegt.

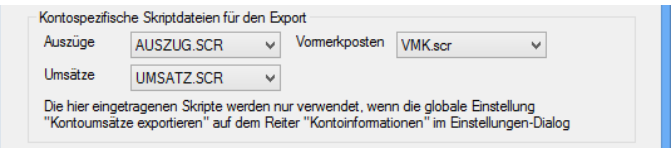

6 Beachten Sie bitte, dass die global hinterlegten Scriptdateien in den SFirm-Einstellungen bei Hinterlegung der kontospezifischen Scriptdateien, nicht beachtet werden.

#### <span id="page-21-1"></span>**1.8.2 Format von SEPA-Dateien**

Seit dem 01.11.2010 ist die SEPA-Version 2.5 aktiv. Seit diesem Zeitpunkt wird die Version 2.4 in SFirm standardmäßig unterstützt. Ab SFirm 2.4 besteht die Möglichkeit pro Kreditinstitut individuelle Verwendung der SEPA-Formate einzustellen, damit Sie auf die Gegebenheiten einzelner Kreditinstitute flexibel reagieren können.

Das Format 2.4 ist voreingestellt. Sollte eines Ihrer Kreditinstitute ein anderes Format erwarten, kann dies hier geändert werden.

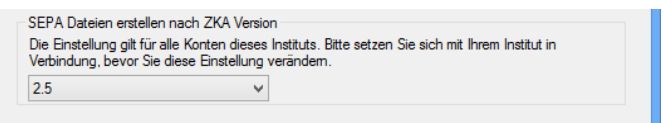

Sind alle Angaben in dem Dialog *Übertragung* erfasst, klicken Sie bitte auf <Weiter>.

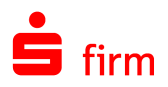

#### <span id="page-22-0"></span>**1.8.3 HBCI-Einrichtungsassistent**

Um Ihnen die Einrichtung Ihrer Konten für den Übertragungsweg HBCI so leicht wie möglich zu gestalten, wird nach Auswahl des Übertragungsweges HBCI der *HBCI-Einrichtungsassistent* gestartet. Je nachdem welches Verfahren Sie benutzten, wählen Sie die entsprechende Einstellung im Assistenten. Zur Verfügung stehen:

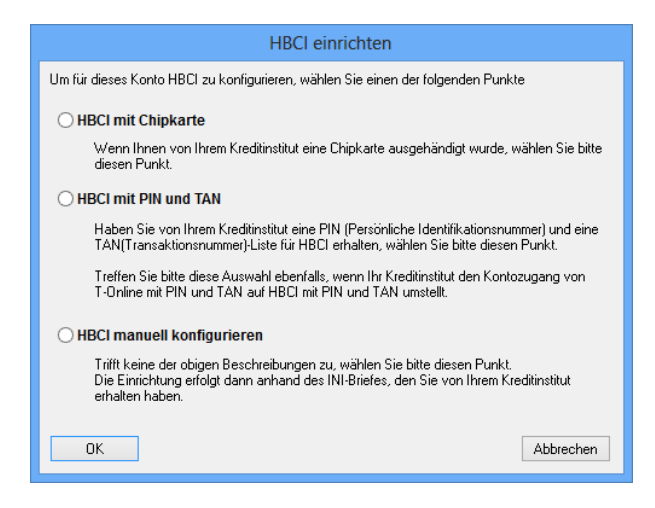

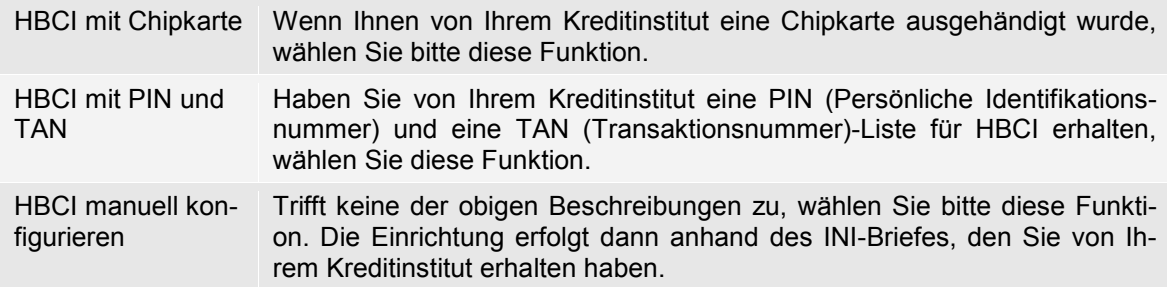

#### <span id="page-22-1"></span>**1.8.4 Der Dialog Rundrufdefinition**

Wie bereits in dem Abschnitt [Der Dialog](#page-20-0)  [Übertragung](#page-20-0) beschrieben, kann das Konto nach der Selektion eines Übertragungsweges zum Rundruf hinzugefügt werden.

<span id="page-22-2"></span>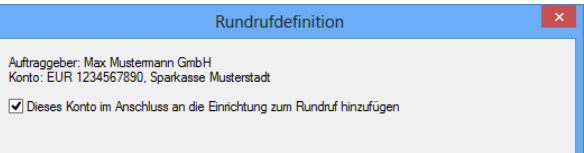

Im Reiter *Rundrufdefinition* kann das Konto zu bestehenden Rundrufen hinzugefügt, bearbeitet oder aus dem Rundruf/den Rundrufen entfernt werden. Falls noch keine passende Rundrufdefinition existiert, kann eine neue Rundrufdefinition angelegt werden. Die Einrich-tung wird detailliert im Abschnitt [Konten für den Rundruf einrichten](#page-23-1) beschrieben.

Sind alle Angaben in dem Fenster *Rundrufdefinition* erfasst, klicken Sie bitte auf <Fertigstellen>.

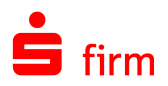

## <span id="page-23-0"></span>1.9 Konten für den Rundruf einrichten

Der Rundruf ermöglicht das Abholen von unterschiedlichen Auftragsarten von mehreren Instituten in einem Transferauftrag.

⋒ Der Rundruf kann erst für das Konto definiert werden, wenn Sie im Reiter *Kontoverbindung* im Feld *Kontoauszüge abholen per* das Verfahren EBICS oder HBCI ausgewählt haben.

Die Rundrufdefinition der Auftraggeberkonten kann auf zwei Wegen eingerichtet werden: Entweder direkt beim Auftraggeberkonto im Reiter *Rundrufdefinition* oder über die "Zentralverwaltung" *Rundruf* in der Hauptgruppe *Kontoinformationen*.

Die Konfiguration der Konten über den Dialog *Rundruf* wird nachfolgend beschrieben. Der Aufruf erfolgt über die Hauptgruppe *Kontoinformationen Rundruf.*

<span id="page-23-1"></span>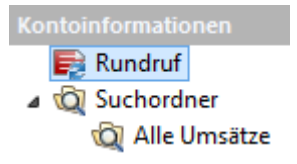

Im Rundruf können mehrere Aufträge (Jobs) mit beliebigen Konten und Auftragsarten erstellt werden.

Um einen neuen Rundruf einzurichten klicken Sie im Menüband *Start Abholauftrag* oder Kontextmenü des Rundrufs auf *Neu.*

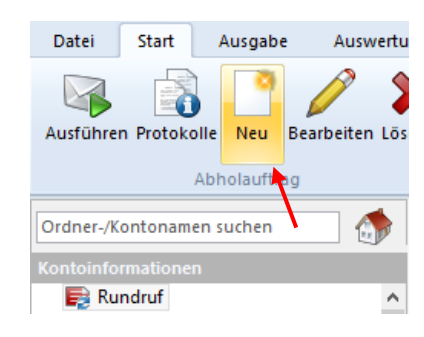

Es erscheint die Maske zur Konfiguration der Rundrufdefinition.

Die Felder des Dialogs *Neue Rundrufdefinition anlegen* im Einzelnen:

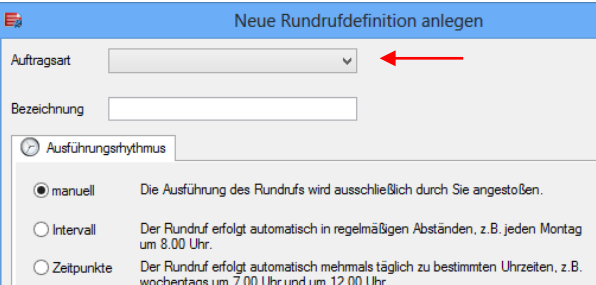

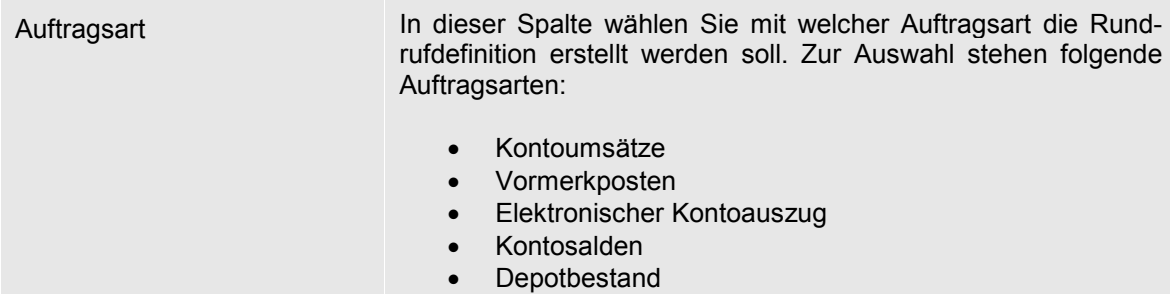

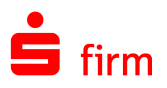

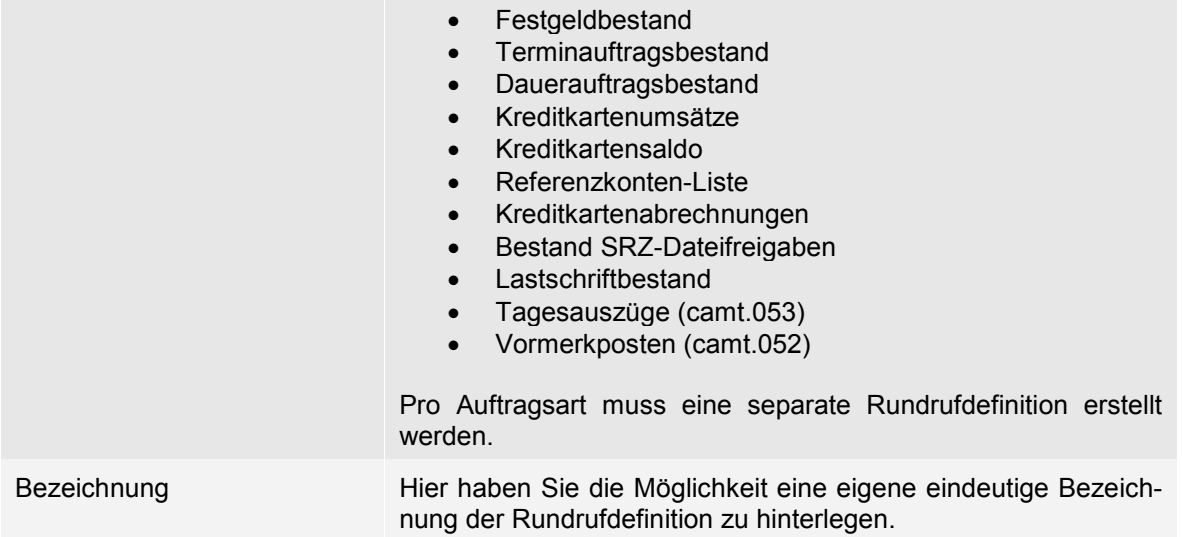

#### <span id="page-24-0"></span>**1.9.1 Reiter Ausführungsrhythmus**

Auf diesem Reiter kann der Ausführungsrhythmus der Rundrufdefinition festgelegt werden. Folgende Möglichkeiten stehen Ihnen zur Wahl:

- 0 Beachten Sie bitte, dass der Ausführungsrhythmus *Intervall* und *Zeitpunkte* nur mit lizenziertem Enterprise-Modul vorhanden sind. Ist das Enterprise-Modul nicht lizenziert, erscheint an dieser Stelle nur *manuell.*
- $\triangle$ Damit die beiden Ausführungsrhythmen funktionieren, muss der Automat aktiv sein.

#### manuell

Die Ausführung des Rundrufs wird ausschließlich durch Sie angestoßen. (Dies entspricht dem bisherigen Rundruf). Bei dieser Art des Ausführungsrhythmus erfolgt keine weitere Einstellung.

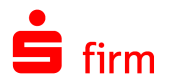

#### Intervall

Der Rundruf erfolgt automatisch in regelmäßigen Abständen:

Bei dieser Art des Ausführungsrhythmus haben Sie die Möglichkeit gewünschte Intervalle für die Ausführung zu hinterlegen. Zur Wahl stehen Ihnen die Intervalle Stunden, Tage, *Wochen*, *Monate* und *Jahre.*

Wurde das Intervall vollständig konfiguriert erhalten Sie in der rechten Fensterhälfte eine Vorschau der Termine an denen der Rundruf ausgeführt wird.

Des Weiteren besteht die Möglichkeit die Ausführung für einen bestimmten Zeitraum einzuschränken oder die Ausführung bis auf weiteres auszusetzen.

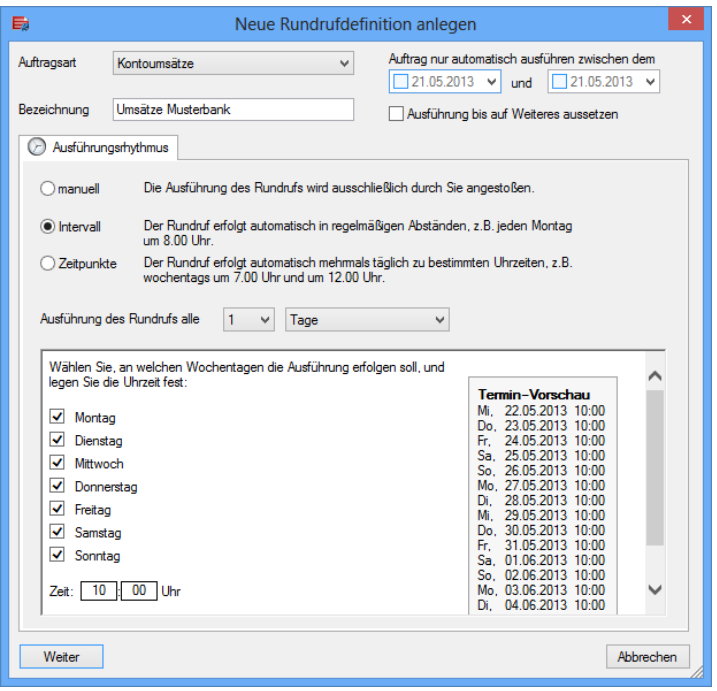

#### **Zeitpunkte**

Der Rundruf erfolgt automatisch mehrmals täglich zu bestimmten Uhrzeiten

Bei dieser Art des Ausführungsrhythmus haben Sie die Möglichkeit gewünschte Zeitpunkte für die Ausführung zu hinterlegen. Es können täglich, Werktags oder pro Wochentag mehrere Zeitpunkte für die Ausführung hinterlegt werden.

Wurde das Intervall vollständig konfiguriert erhalten Sie auch hier in der rechten Fensterhälfte eine Vorschau der Termine an denen der Rundruf ausgeführt wird.

Des Weiteren besteht die Möglichkeit die Ausführung für einen bestimmten Zeitraum einzuschränken oder die Ausführung bis auf weiteres auszusetzen.

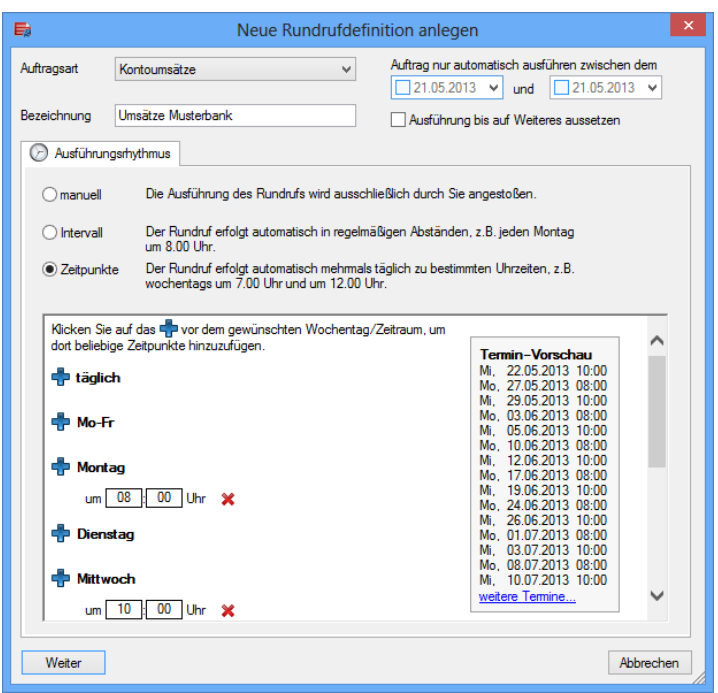

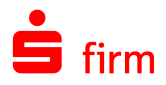

Ist die Konfiguration des Ausführungsrhythmus abgeschlossen, klicken Sie bitte auf *<Weiter>.*

#### <span id="page-26-0"></span>**1.9.2 Reiter Konten**

Es erscheint der Reiter *Konten.*  Hier haben Sie die Möglichkeit Konten zum Rundruf hinzuzufügen.

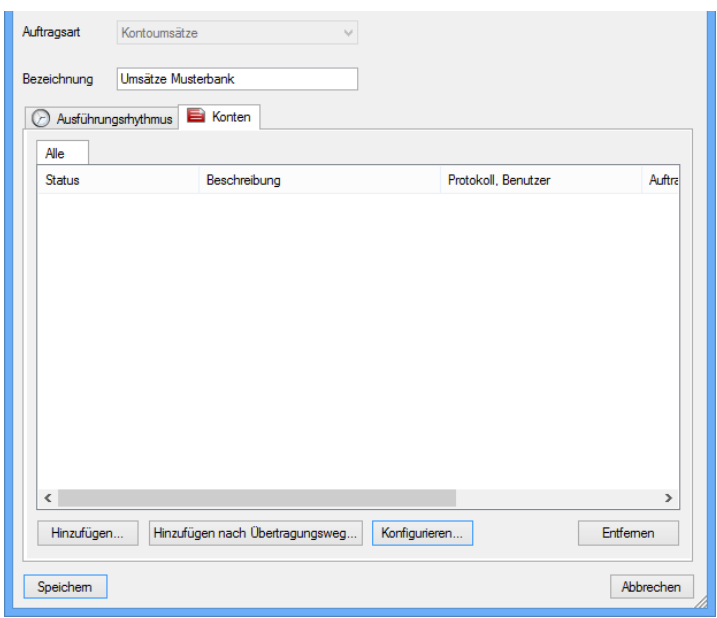

Hierzu stehen Ihnen zwei Möglichkeiten zur Verfügung:

#### **Hinzufügen**

Es erscheint ein Fenster in dem Sie die Möglichkeit haben die Konten auszuwählen, die in der Rundrufdefinition enthalten sein sollen.

Durch eine Mehrfachselektion können auch mehrere Konten gewählt werden.

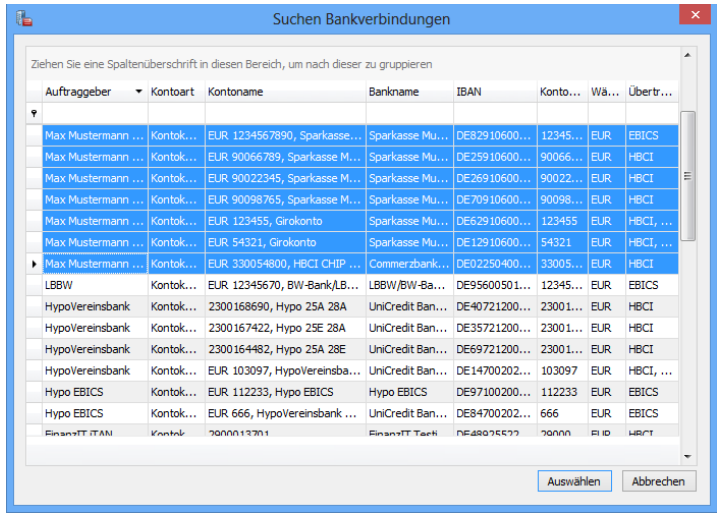

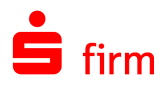

#### Hinzufügen nach Übertragungsweg

Auf diese Art haben Sie die Möglichkeit die Konten die in der Rundrufdefinition enthalten sein sollen über den Übertragungsweg auszuwählen.

Bei der Auswahl des gewünsch-<br>ten Übertragungsweges er-Übertragungsweges scheinen alle Konten, die für den gewählten Übertragungsweg konfiguriert sind.

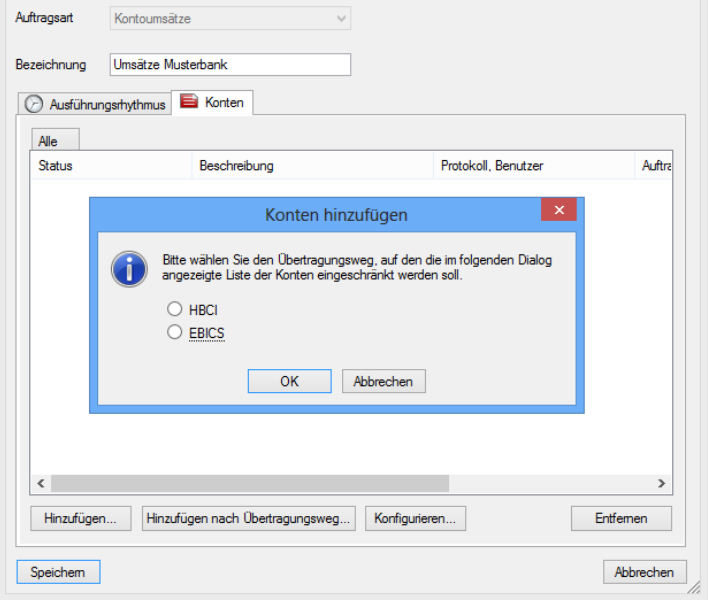

Bei der Auswahl werden nur Konten angezeigt, die noch nicht in dieser Rundrufde- $\triangle$ finition hinterlegt sind. Des Weiteren muss die gewählte Auftragsart in den Berechtigungen der Konten vorhanden sein.

Sobald Sie die Konten gewählt haben, erscheint neben dem Reiter *Alle*, der Reiter *zu konfigurieren.*

Unter *Alle* werden alle sich im Rundruf befindlichen Konten, unabhängig vom Status angezeigt.

Unter *zu konfigurieren* werden Konten angezeigt, die noch nicht vollständig für den Rundruf konfiguriert sind. Zu diesem Status kommt es z.B., wenn noch kein SFirm/HBCI-Benutzer ausgewählt wurde.

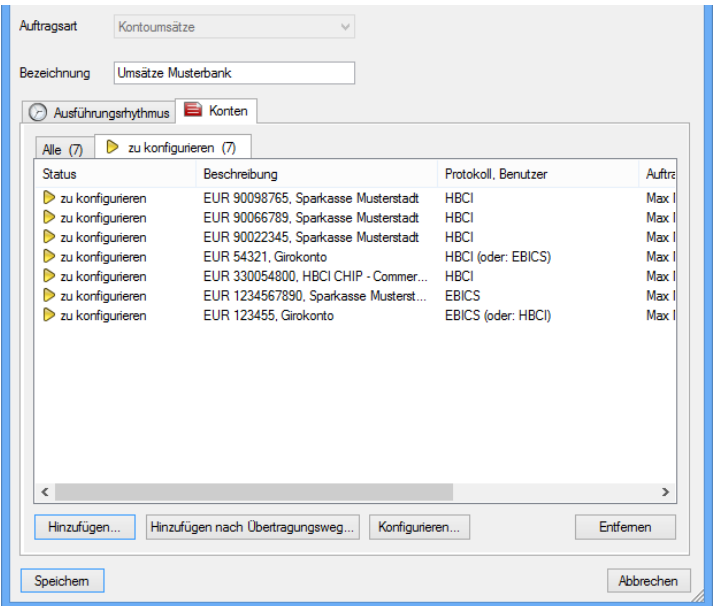

Markieren Sie die Konten, die Sie konfigurieren möchten und klicken Sie auf <Konfigurieren>.

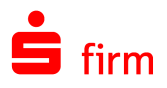

Wurden Konten gewählt bei denen mindestens ein Übertragungsweg konfiguriert ist, erscheint das Konfigurationsfenster in dem der HBCI oder °EBICS-Benutzer festgelegt werden muss. Es kann pro Konto ein anderer Benutzer ausgewählt werden oder ein gemeinsamer für alle Konten. An dieser Stelle kann bereits die Autorisierung hinterlegt werden.

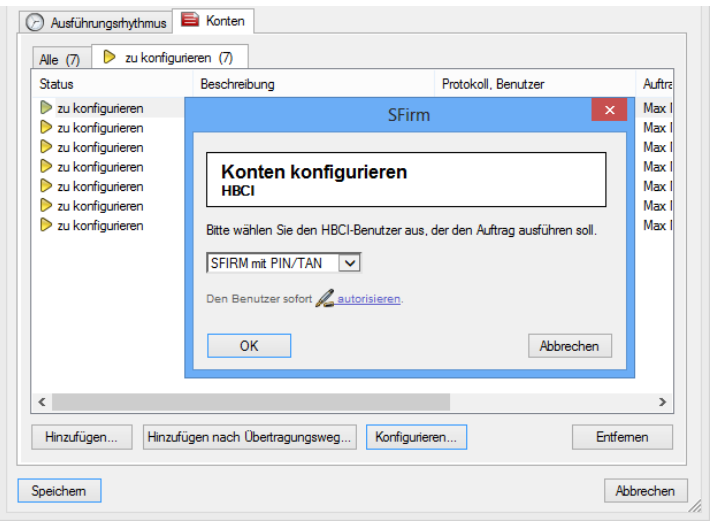

- GD Ist ein Konto für mehrere Übertragungswege konfiguriert, kann dieser während der Konfiguration gewechselt werden.
- 6 Die Auswahl <aktueller Benutzer> bedeutet, dass der zum Zeitpunkt der Ausführung des Rundrufs angemeldete Benutzer verwendet wird. Die Autorisation wird bei der Ausführung des Rundrufs abgefragt.

Werden Konten zur Konfiguration gewählt, die für unterschiedliche Übertragungswege (HBCI/EBICS) konfiguriert sind, erscheint der folgende Hinweis.

Die konfigurierten Konten erhalten nun automatisch den Status *Neuanlage.* Dieser Status ist im Reiter *Alle* erkennbar.

Zusätzlich erscheint ein weiterer Reiter *Autorisation.*

# <span id="page-28-0"></span>**1.9.3 Reiter Autorisation**

Im Reiter *Autorisation* wird für Konten, die für HBCI PIN/TAN konfiguriert sind, die PIN gespeichert.

Für EBICS wird an dieser Stelle das Authentifikationskennwort des hinterlegten Benutzers hinterlegt.

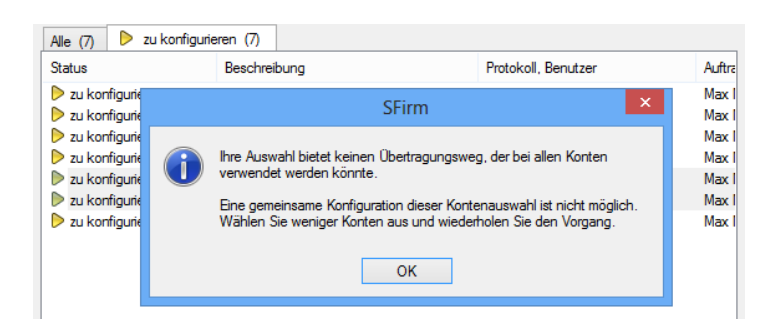

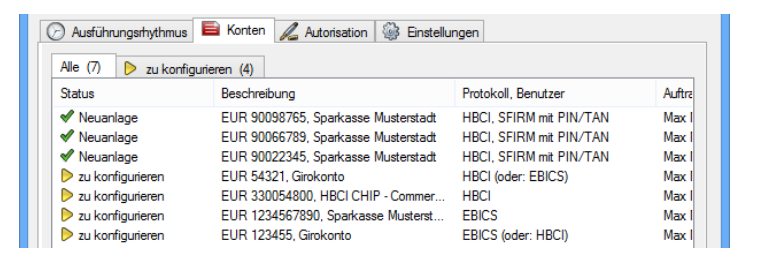

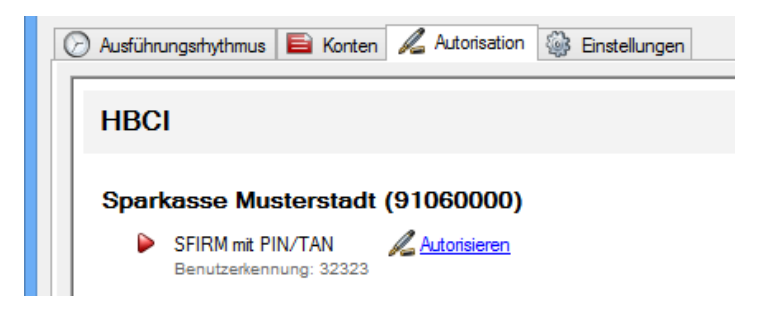

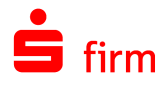

Klicken Sie hierzu auf *Autorisieren*.

Geben Sie hier die PIN für den Rundruf ein.

Wenn Sie die Einstellung *Anderen Rundrufdefinitionen Zugriff auf diese Autorisation gewähren*  setzen, steuert SFirm diese bei der Konfiguration eines weiteren Rundrufs automatisch hinzu, wenn der gleiche Benutzer verwendet wird.

Bei EBICS geben Sie an dieser Stelle das Authentifikationskennwort des Benutzers ein, der im Rundruf hinterlegt wurde.

Auch hier kann die Autorisierung für weitere Rundrufdefinitionen dieses Benutzers verwendet werden.

Sobald die Autorisation hinterlegt wurde erscheint ein grüner Haken als Kontrolle der erfolgreichen Hinterlegung.

Sie haben hier die Möglichkeit die Autorisation zu ändern oder zu löschen.

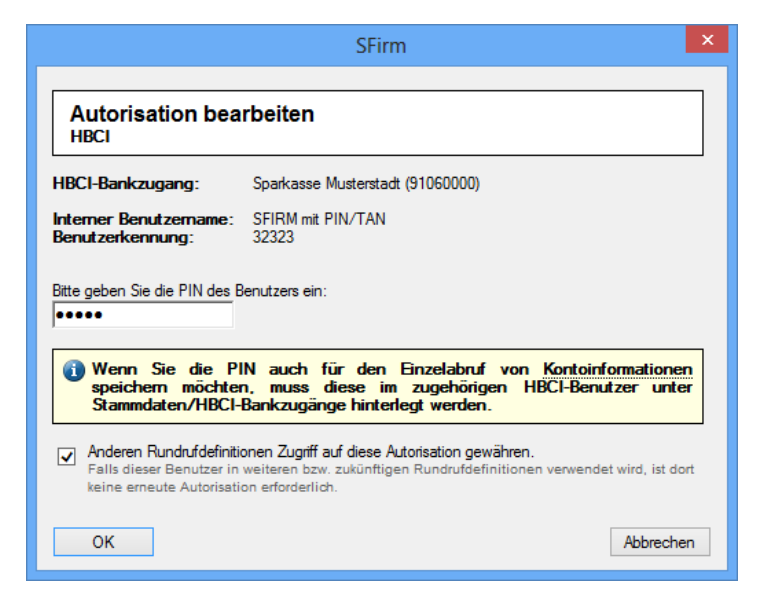

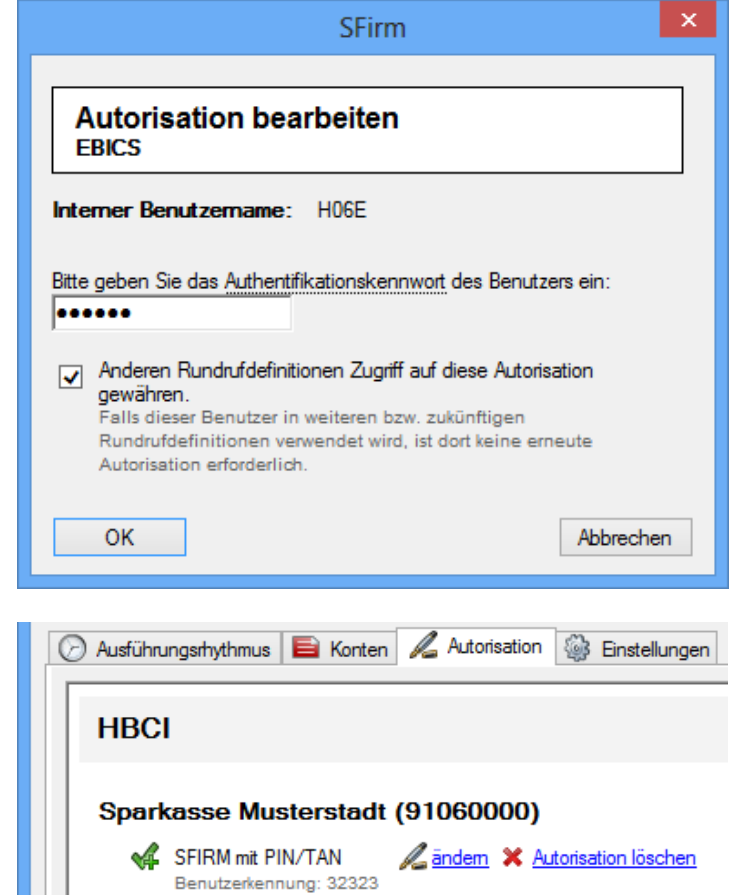

 $\mathbb{L}$ 

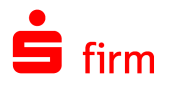

Innerhalb des Reiters *Konten* ist der Status durch die Vollständige Konfiguration des Rundrufs auf *Neuanlage* umgesprungen. Der Status weist darauf hin, dass die Konten soeben neu hinzugefügt wurden und noch gespeichert werden müssen.

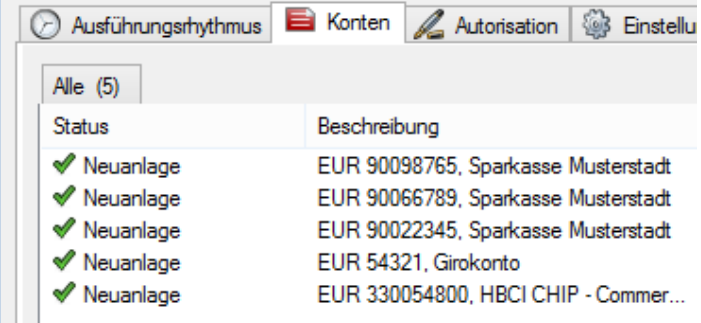

Wenn Sie die Konfiguration des Rundrufs abgeschlossen haben, klicken Sie bitte auf <Speichern>

Somit ist die Konfiguration des Rundruf-Jobs abgeschlossen. Innerhalb der Hauptgruppe *Kontoinformationen Rundruf* ist jetzt ein Auftrag ersichtlich:

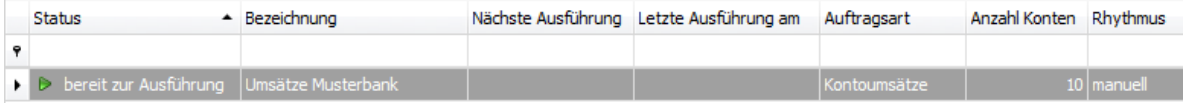

Zur Erstellung weiterer Rundrufe für andere Auftragsarten, wiederholen Sie den Vorgang.

- $\bigcap$ Ab diesem Zeitpunkt erfolgt die automatische Ausführung, wenn der Automat aktiv ist.
- Wenn die Aufträge nicht z.B. aufgrund einer falschen PIN gescheitert sind, wiederholt der Automat die Aufträge automatisch alle 5 Minuten. Bei einer falschen PIN wird der Auftrag dauerhaft ausgesetzt und nicht beim nächsten Zyklus bearbeitet.

#### <span id="page-30-0"></span>**1.9.4 Reiter Einstellungen**

Innerhalb des Reiters *Einstellungen* besteht die Möglichkeit die Einstellung zu treffen, dass Umsätze, die per HBCI abgeholt werden, nicht den heutigen Tag beinhalten sollen.

Zusätzlich kann festgelegt werden, an welcher Station der automatische Druck der Kontoinformationen erfolgt.

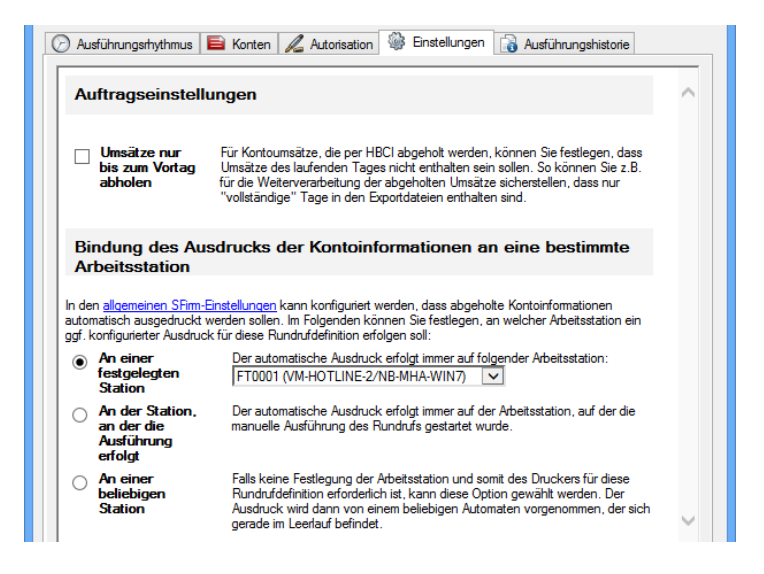

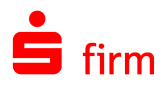

### <span id="page-31-0"></span>**1.9.5 Reiter Ausführungshistorie**

Innerhalb des Reiters *Ausführungshistorie* ist der Status der Rundrufe kontrollierbar. Hier werden erfolgreiche, aber auch fehlgeschlagene Rundrufe dokumentiert. Hier werden die letzten 25 Rundrufzyklen gespeichert.

Von hier aus haben Sie die Möglichkeit, die für jeden Rundrufzyklus erstellten Protokolle anzeigen zu lassen

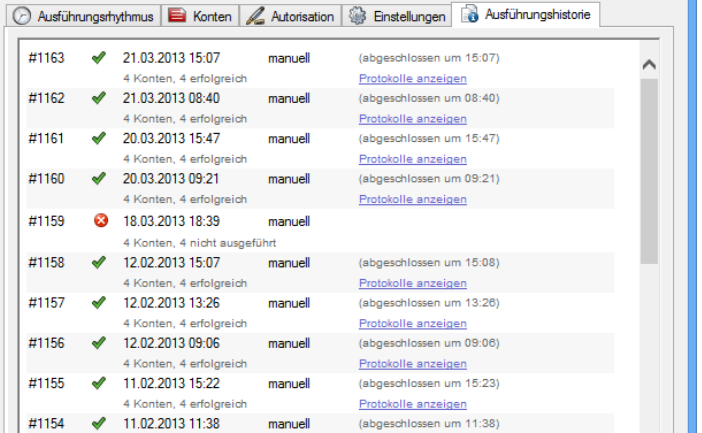

## <span id="page-31-1"></span>1.10 Rundrufdefinition ausführen

Die Ausführung des Rundrufs erfolgt über das Menüband *Start Abholauftrag* mit der Funktion *Ausführen* oder über das Kontextmenü *Rundruf ausführen.*

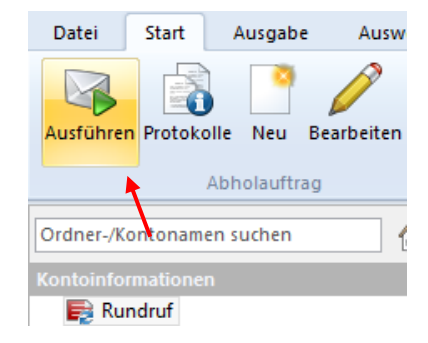

Im Menüband *Wartungscenter Konfiguration Einstellungen* können Sie im Reiter *Kontoinformationen* die Funktion *Immer alle Aufträge im Ordner "Rundruf" markieren* vorbelegen. Damit werden alle konfigurierten Rundruf sofort ausgeführt. Wenn jedoch häufig eine manuelle Selektion mehrerer Rundrufe erfolgt, sollte die Einstellung deaktiviert werden.

Die Aufträge werden vom SFAutomaten sofort ausgeführt. Wenn Konten für HBCI mit Sicherheitsdatei bzw. mit Chipkarte in den Rundruf aufgenommen wurden, erfolgt die Autorisierung über das Sicherheitsmedium. Wenn für Konten mit HBCI PIN/TAN oder EBICS das Kennwort bzw. die PIN im Rundruf nicht gespeichert wurde, wird ebenfalls ein Hinweis zur Erfassung derselben angezeigt. Gleiches gilt auch für das Kennwort eines unter SFirmEBICS konfigurierten technischen Teilnehmers.

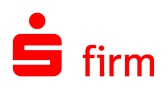

## <span id="page-32-0"></span>1.11 Zahlungsordner einrichten

Ein Zahlungsordner ist mit einem Ablagesystem für Rechnungen vergleichbar, den Sie individuell nach der Art der Zahlung und Lastschriften einteilen können. Genauso gut ist auch eine Einteilung nach Kontoverbindungen oder Empfängergruppen denkbar. Dieses Kapitel behandelt zunächst den Umgang und die Möglichkeiten mit diesen Ordnern in SFirm.

Bestimmte Zahlungsordner werden bereits bei einer Neuinstallation für die frei geschalteten Zahlungsarten programmseitig vorbelegt und können bei Bedarf noch an die individuellen Bedürfnisse angepasst werden.

Folgende, hier als *Systemordner* bezeichnete Ordner sind je nach frei geschalteten Modulen standardmäßig nach einer Neuinstallation von SFirm vorhanden:

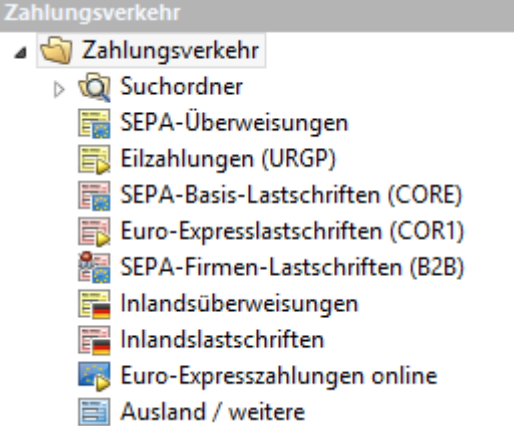

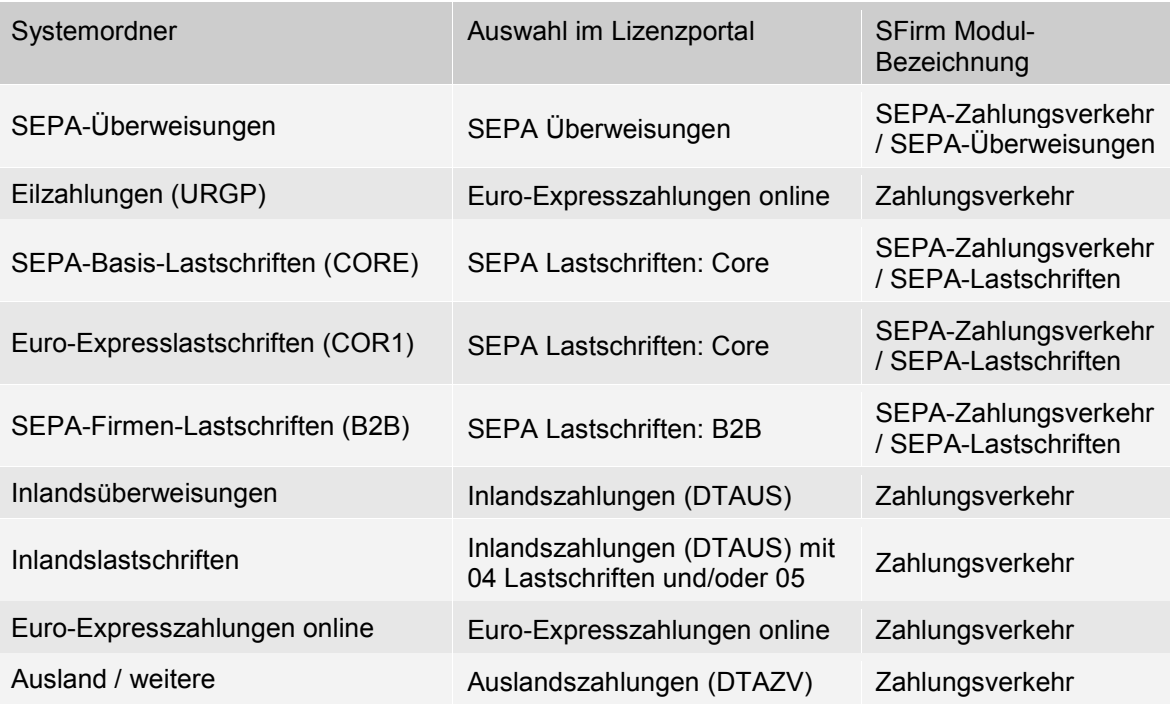

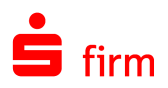

### <span id="page-33-0"></span>**1.11.1 Ordner strukturieren**

Wenn nur wenige Zahlungen von einem Anwender erfasst werden und keine Unterteilung in mehrere Ordner erfolgt, reichen i.d.R. die bereits vorhandenen Ordner. Wenn Sie jedoch eine Vielzahl von Rechnungen und Daueraufträgen bzw. wiederkehrenden Zahlungen abwickeln oder Einschränkungen für Nutzer nach Auftraggebern oder Konten haben, ist die Definition einer Struktur von zusätzlichen Ordnern sinnvoll.

Die Ordner können (wie in der nebenstehenden Abbildung) z. B. nach der *Art* der Zahlung, also Lieferantenrechnungen, Löhne und Gehälter usw. strukturiert angelegt werden. Innerhalb dieser Ordner können Sie weitere Unterordner nach Ihren individuellen Anforderungen anlegen.

**■ Alle Konten** SEPA Überweisungen **■ SEPA Lastschriften Einkauf Red** Mieten | | Ausland / weitere Euro-Expresszahlung online

In neuem Tab öffnen

Neuer Suchordner...

Neuer Ordner...

 $\ddot{ }$ 

O Es ist empfehlenswert, die Struktur der Ordner zuerst festzulegen, bevor Sie Zahlungen erfassen.

#### <span id="page-33-1"></span>**1.11.2 Ordner anlegen**

Zur Neuanlage eines Ordners wählen Sie in der Ordnerleiste einen beliebigen Ordner aus (z.B. *Inlandszahlungen*) unter dem der neue Ordner angelegt werden soll. Klicken Sie mit der rechten Maustaste auf diesen Ordner bzw. Unterordner. Das Kontextmenü wird geöffnet.

Wählen Sie die Funktion *Neuer Ordner* aus. Sie können dies auch alternativ über das Menüband *Start Neu Ordner* auswählen. Ein Assistent führt Sie durch mehrere Eingabeseiten zur Erfassung des neuen Ordners.

Die Felder des Dialogs *Allgemeines* im

Einzelnen:

Aus Favoriten entfernen Allgemeines Bezeichnung Lieferantenrechnungen Der Ordner enthält folgende Elemente SEPA-Überweisungen Ordner als Unterordner von "Alle Konten" anlegen O Ordner auf gleicher Ebene wie "Alle Konten" anlegen

**■ Alle Konten** 

Einkauf o

Mieten

Ausland **Exploration Exploration Exploration Exploration Exploration Exploration Exploration Exploration Exploration Exploration Exploration Exploration Exploration Exploration Exploration Exploration Exploration Exploration Explo** 

醥

圉

SEPA Ühenweisungen SEPA La **D** Öffnen

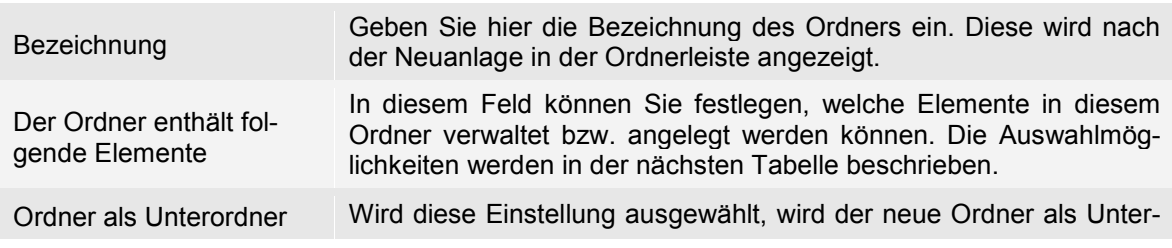

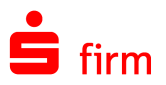

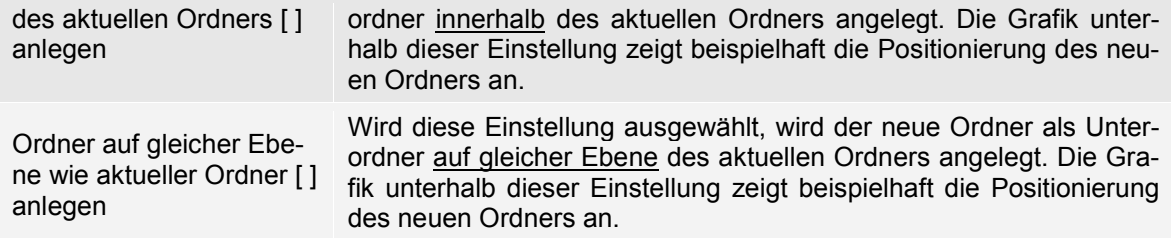

Im folgendem werden die einzelnen Ordnertypen, die in dem Feld *Der Ordner enthält folgende Elemente* ausgewählt werden können, beschrieben:

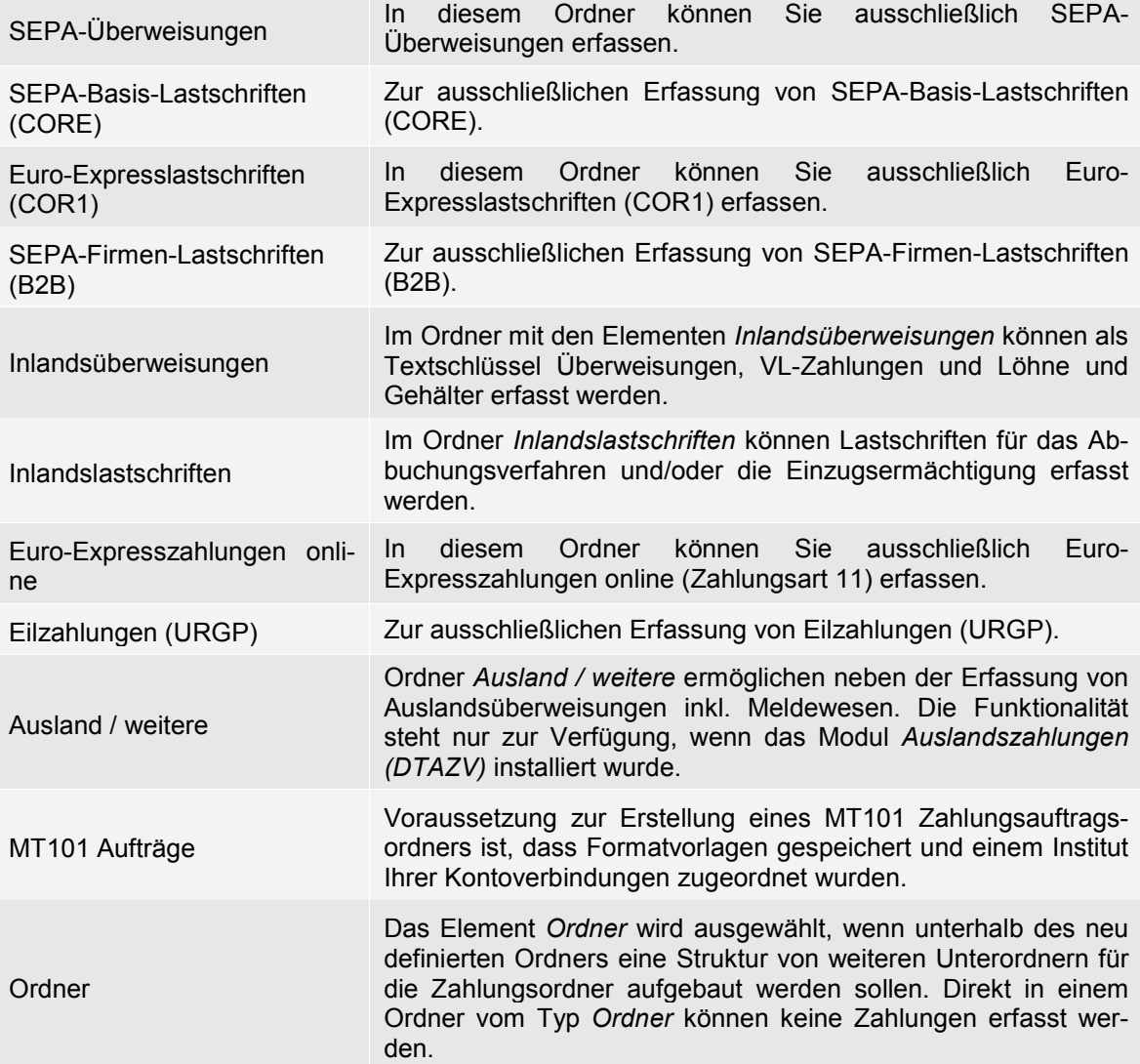

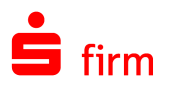

Mit der Bestätigung der Schaltfläche <Weiter> werden die Auftraggeber und Kontoverbindungen ausgewählt. Dieser Dialog unterscheidet sich je nach gewähltem Ordnertyp nur geringfügig.

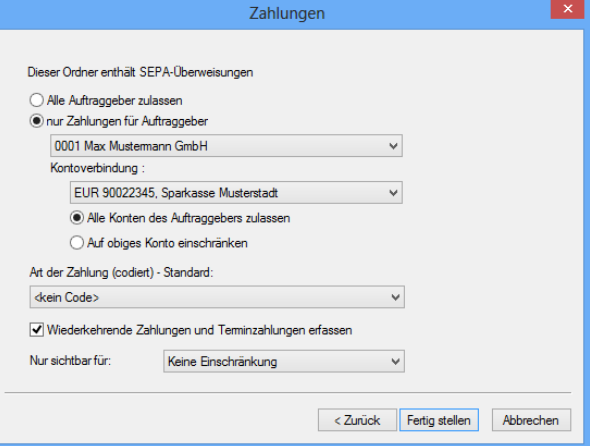

Die Felder des Dialogs zur Anlage eines Ordners im Einzelnen:

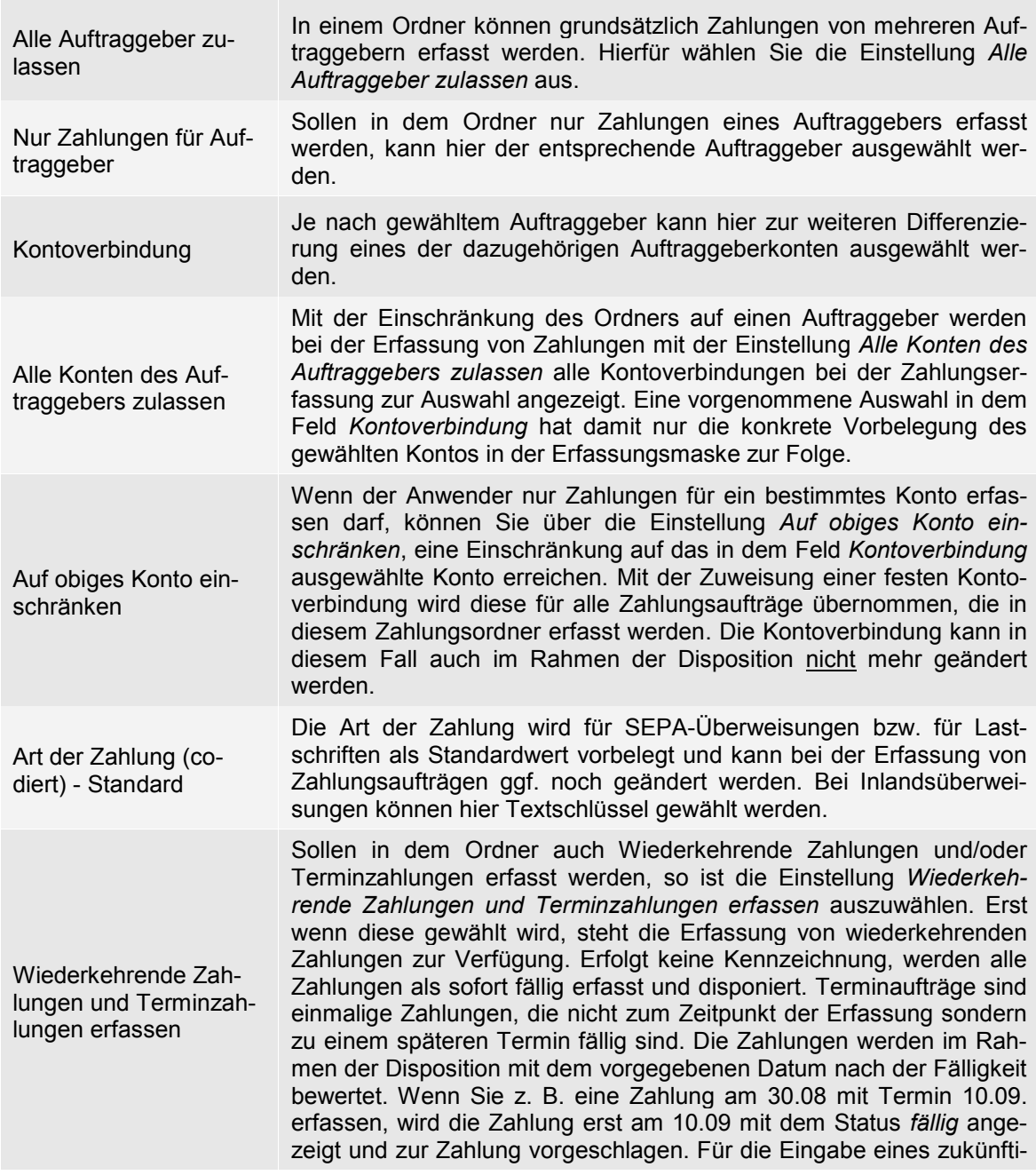
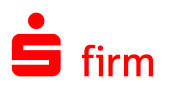

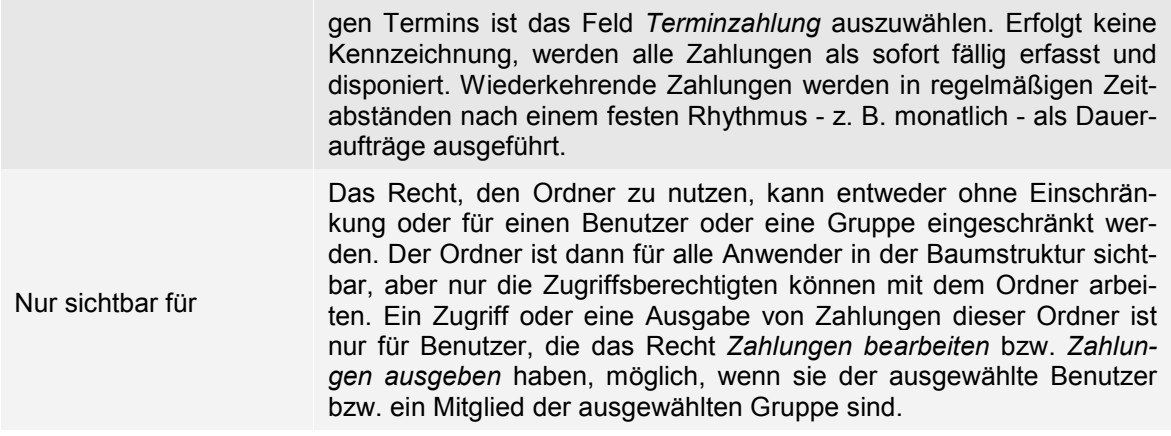

Allgemeine Voreinstellungen können in den Einstellungen vorgenommen werden. Weitere Hinweise und Beschreibungen dazu finden Sie in dem Abschnitt Filter *[Zahlungsverkehr](#page-76-0)*.

# **1.11.3 Nachträgliche Änderungen der Ordnerstruktur und -eigenschaften**

Folgende Aktionen beschreiben Änderungen, die an den Ordnern oder den Ordnereigenschaften vorgenommen werden können:

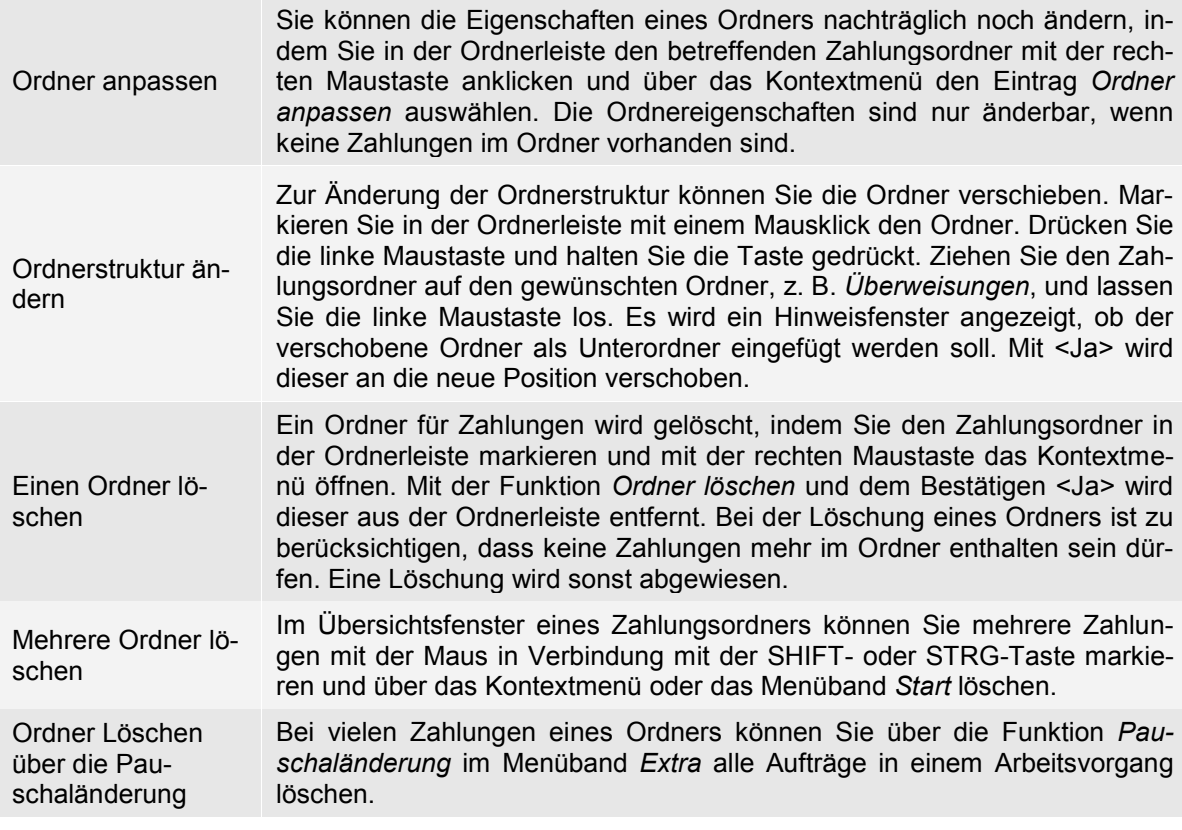

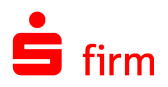

# 1.12 Erfassungsmasken aufrufen

Um die Erfassungsmaske z.B. zur Erfassung einer SEPA Überweisung zu öffnen, haben Sie mehrere Möglichkeiten. Entweder der Aufruf erfolgt durch einen Klick auf *Neu* im Menüband *Start Zahlung*.

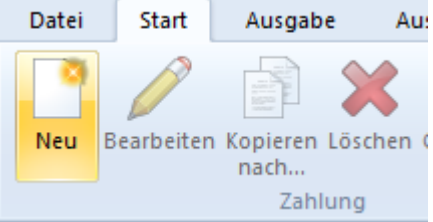

Haben Sie den Aufruf *Schnellerfassung Zahlungsaufträge* in der *Symbolleiste für den Schnellzugriff* verwendet, können Sie aus der Auswahlliste den Zahlungsordner auswählen, für den Sie einen neuen Zahlungsauftrag anlegen wollen. Nach der Auswahl öffnet SFirm im Ordnerfenster den gewünschten Zahlungsordner. Wenn Sie die Einstellung *Neue Zahlung* aktivieren, öffnet Ihnen SFirm für den gewählten Zahlungsordner eine leere Erfassungsmaske. Alternativ können Sie in der Übersicht des Überweisungsordners das Kontextmenü (Rechtsklick) zur Neuanlage einer Überweisung aufrufen.

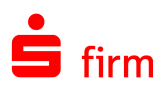

# 1.13 Fällige Zahlungen ausgeben

Um erfasste und fällige Zahlungen auszugeben bieten sich in der Regel zwei Varianten an: Entweder über den betreffenden Zahlungsorder, in dem sich die fälligen Zahlungen befinden, oder über das Menüband *Ausgabe Zahlungen Ausgeben*.

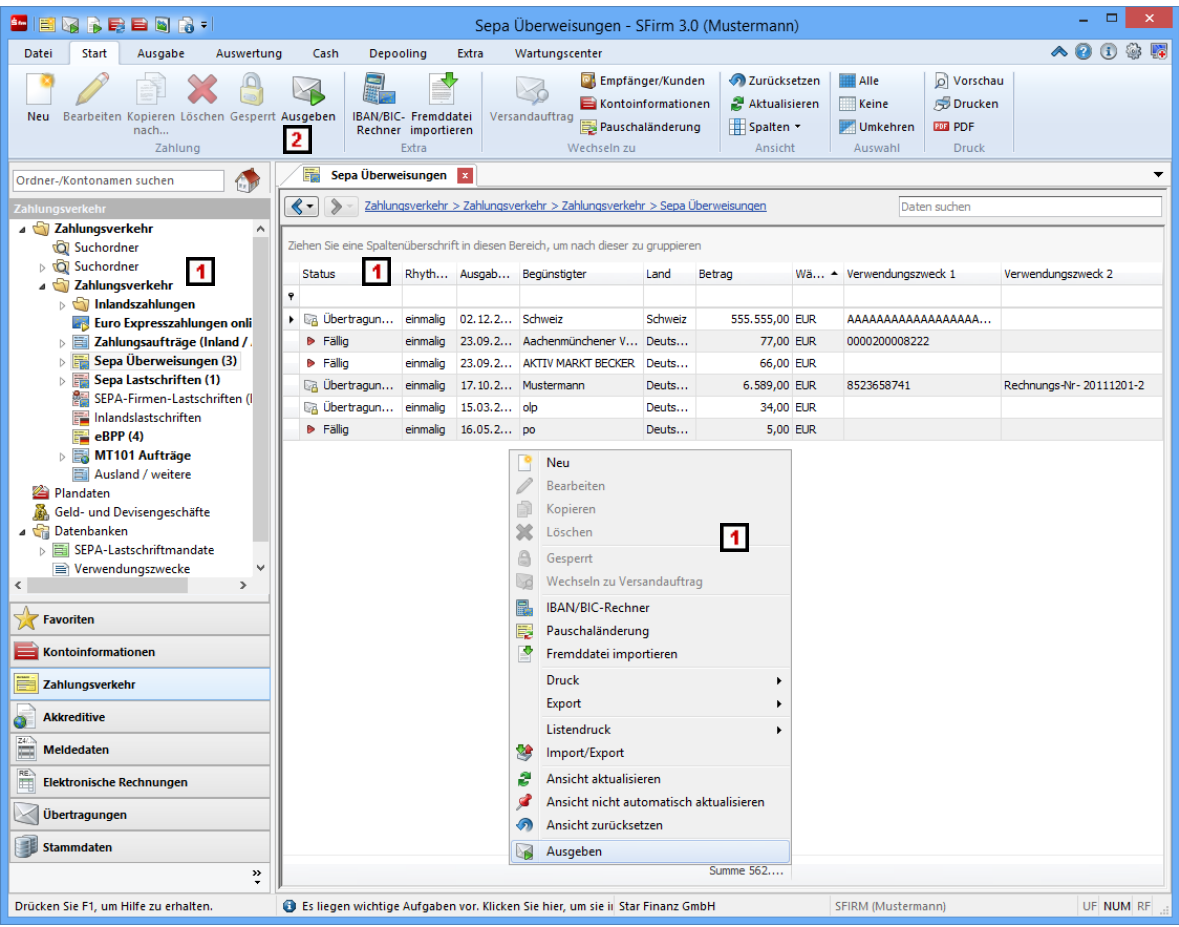

- Wählen Sie in der Ordnerleiste den Ordner für die Zahlungsaufträge aus. Anschließend werden im Arbeitsbereich die Zahlungen angezeigt. Öffnen Sie im Arbeitsbereich mit der rechten Maustaste das Kontextmenü und wählen Sie die Funktion *Ausgeben* aus.
- Sie können auch das Menüband *Ausgabe Zahlung* mit der Funktion *Ausgeben* aufrufen. Dieser Weg wird im folgenden Abschnitt näher beschrieben.

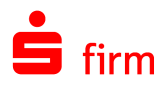

# 1.14 Die Einstellungen in SFirm

Über die Einstellungen im Menüband *Wartungscenter Konfiguration* können die Standardeinstellungen für unterschiedliche Programmbereiche und Verhaltensweisen festgelegt werden. Dadurch kann SFirm an den individuellen Anforderungen angepasst werden. Die Übersichtlichkeit und die Bedienungsfreundlichkeit werden somit erhöht.

Beachten Sie bitte, dass die Anzeige und Konfiguration der Einstellungen vom Lizenzumfang der jeweiligen SFirm-Installation und den Benutzerrechten des jeweils angemeldeten SFirm-Benutzers abhängig sind. Die Einstellungen können nur bearbeitet werden, wenn der angemeldete Anwender über die entsprechenden Rechte in der Benutzerverwaltung verfügt. Siehe hierzu auch das Kapitel Die Benutzerverwaltung.

# **1.14.1 Einstellungen suchen**

Im oberen Bereich des Dialogs steht Ihnen eine Suche zur Verfügung. Je nach dem eingegebenen Begriff, werden automatisch alle Einstellungen in einem Suchergebnis angezeigt. So entfällt das durchsuchen der einzelnen Filter und es werden nur die Suchrelevanten Einstellungen angezeigt.

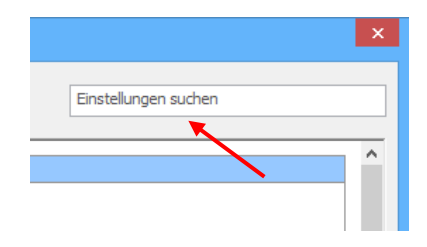

# **1.14.2 Tooltips**

Wird der Mauszeiger über eine Einstellung gehalten erscheinen Tooltips mit kurzen Erläuterungen zu der Funktion und der Information für welchen Bereich diese Einstellung gilt.

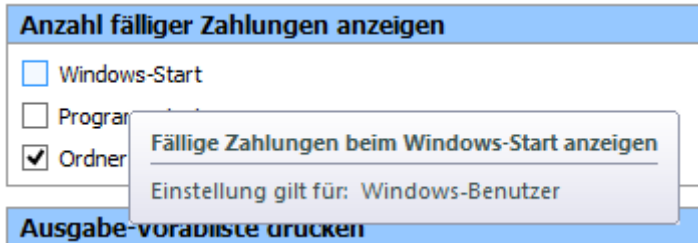

# **1.14.3 Filter**

Die Einstellungen sind je nach Relevanz auf unterschiedliche Filter verteilt um schnell und intuitiv die gesuchte Einstellung zu finden.

Wenn einige Einstellungen in unterschiedlichen Bereichen Anwendung finden, werden diese in mehreren Filtern angezeigt.

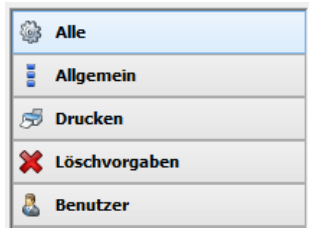

Die Einstellungen der einzelnen Filter, die unter *Wartungscenter Konfiguration Einstellungen* enthalten sind, werden in den folgenden Abschnitten aufgeschlüsselt und beschrieben. Über die Links können Sie die Beschreibung in der jeweiligen Gruppe direkt ansteuern:

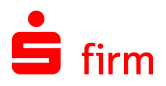

## **1.14.3.1 Filter Alle**

Im folgenden Abschnitt werden alle Einstellungen beschrieben. Diese sind innerhalb des Filters *Alle* enthalten:

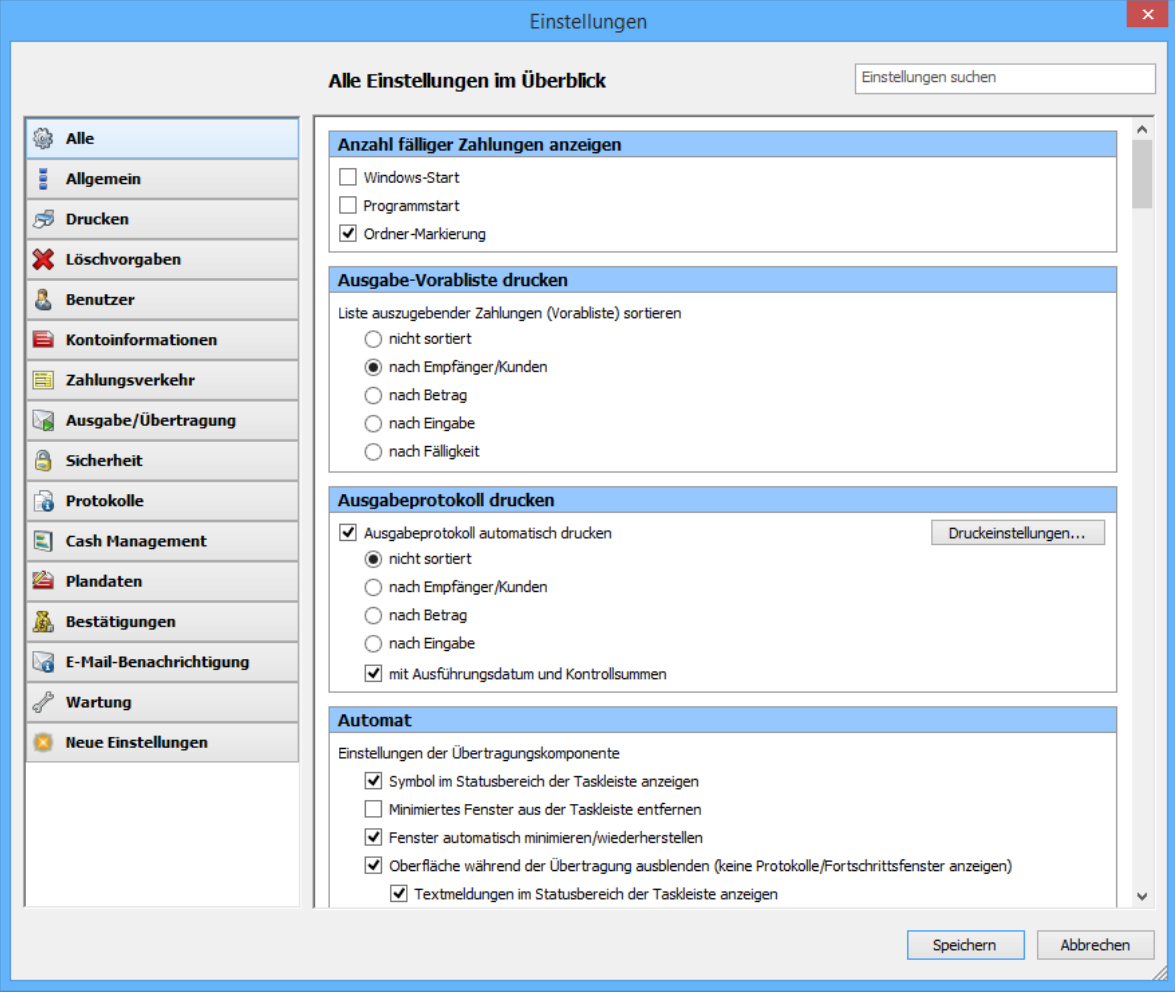

# Gruppe Anzahl fälliger Zahlungen anzeigen

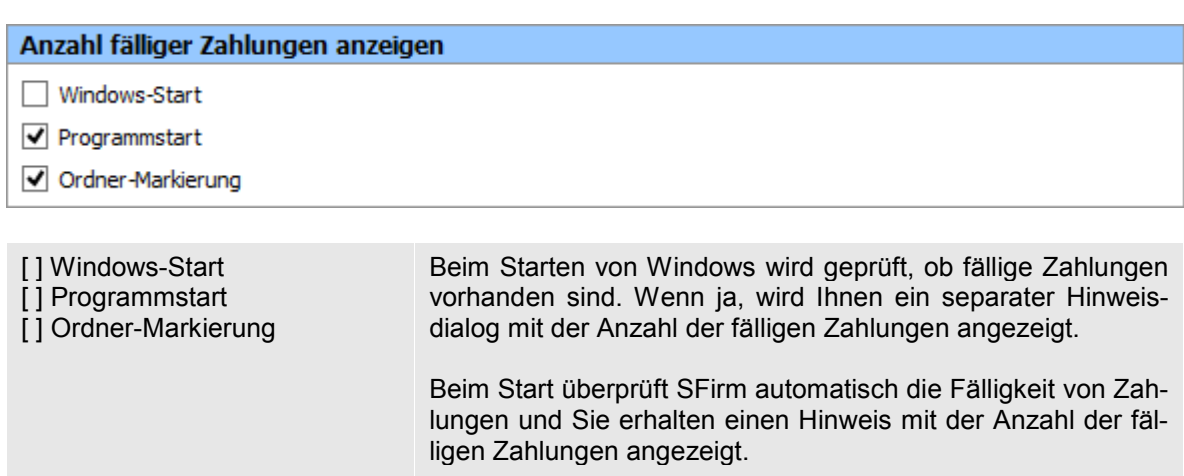

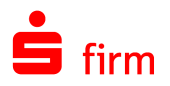

SFirm weist anhand der Ordner-Markierung darauf hin, in welchen Ordner sich fällige Zahlungen befinden.

# Gruppe Ausgabe-Vorabliste drucken

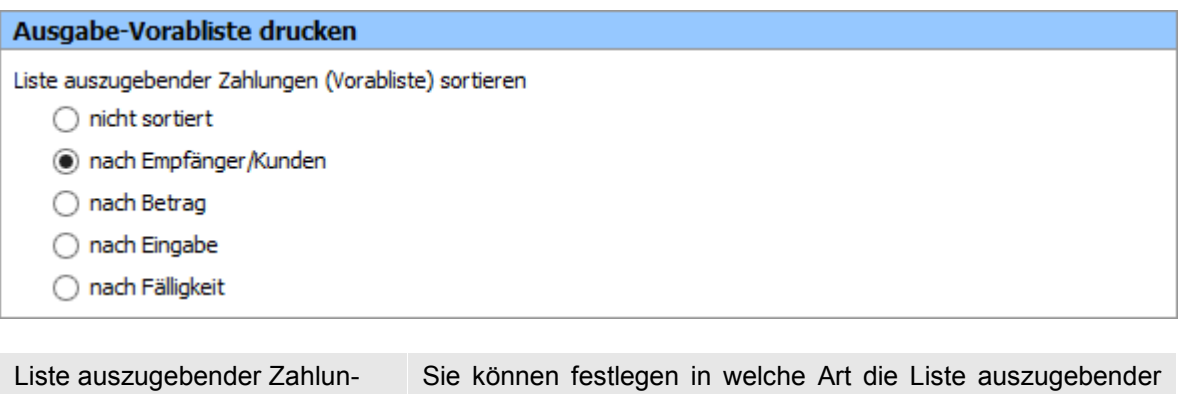

Zahlungen zum Ausdruck sortiert werden soll.

#### Gruppe Ausgabeprotokoll drucken

gen (Vorabliste) sortieren

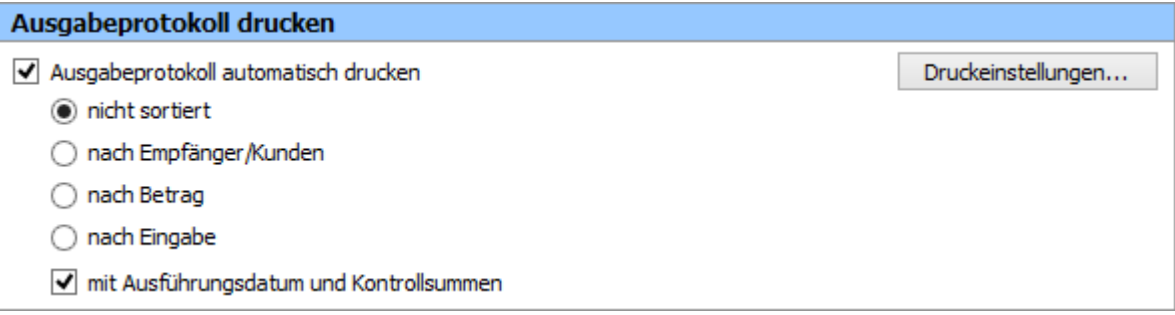

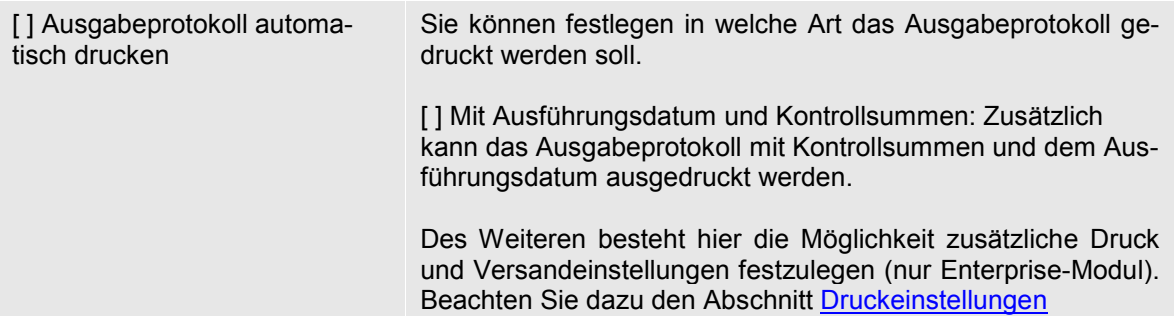

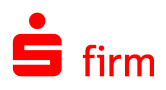

# Gruppe Automat

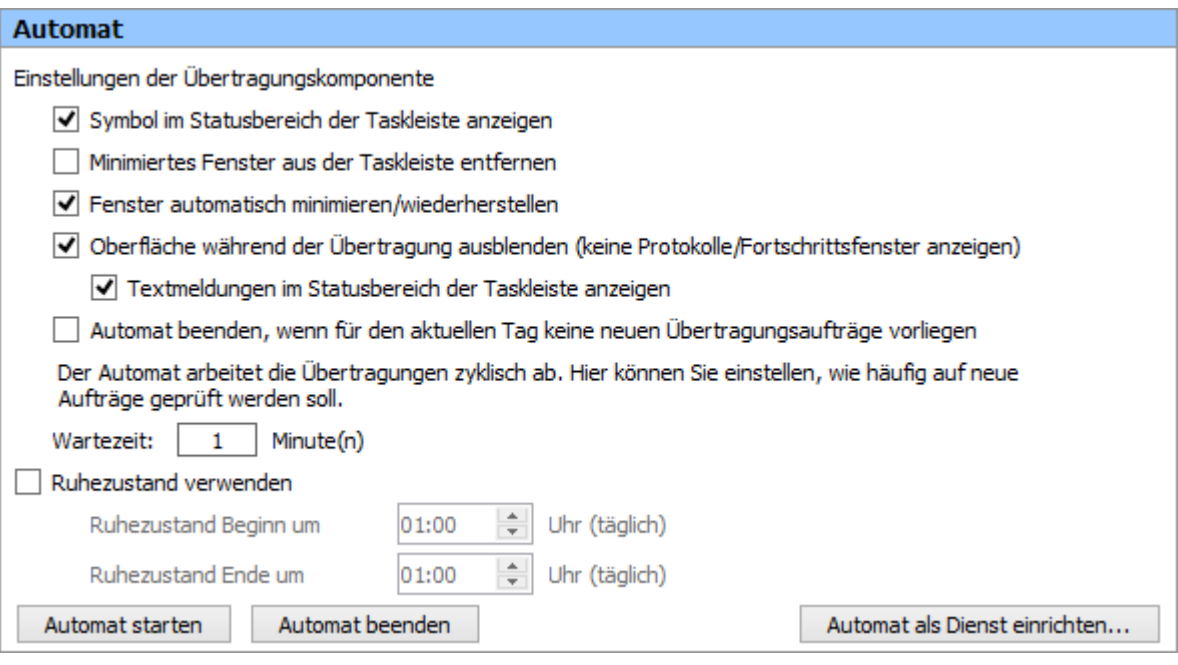

Einstellungen der Übertragungskomponente:

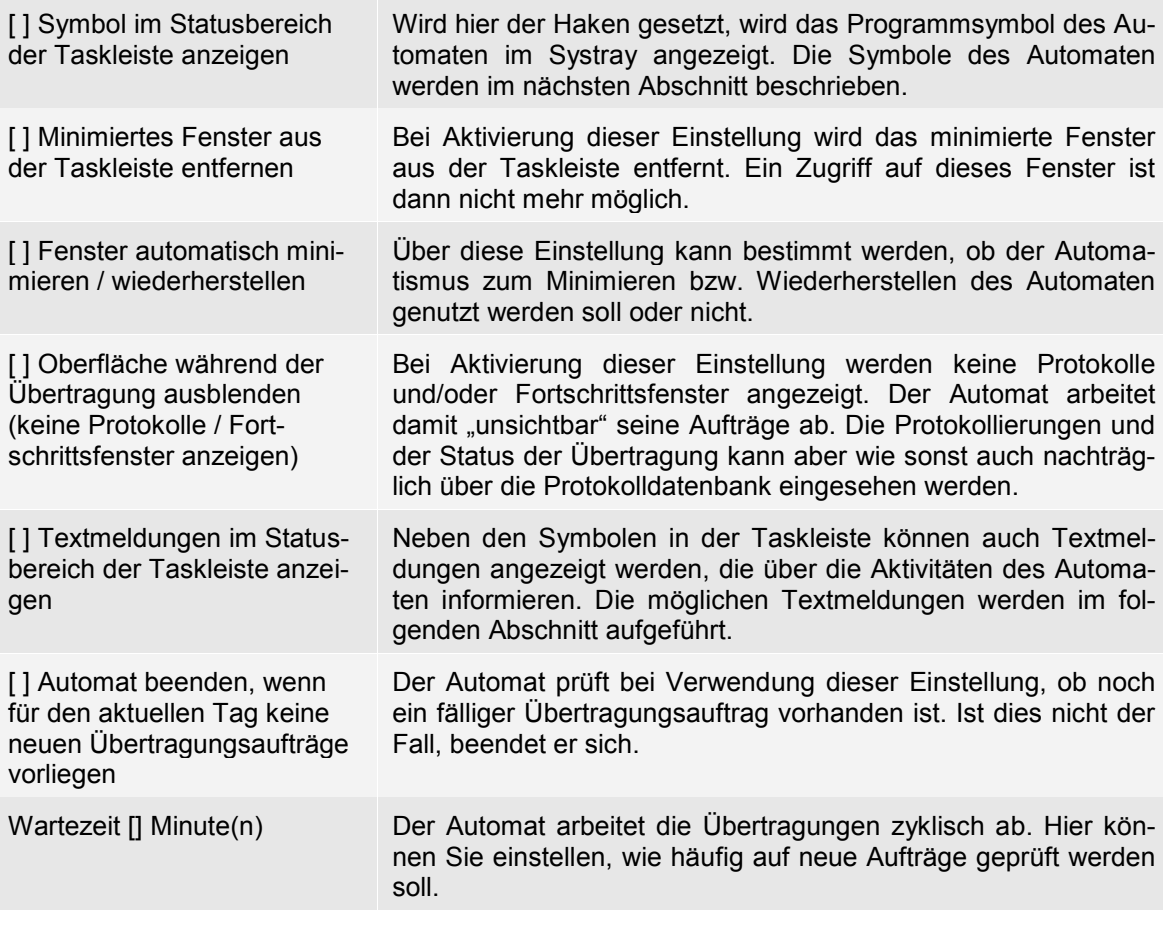

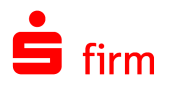

Q Eine Beschreibung zu der Darstellung der Symbole des Automaten (im Systray) befindet sich in dem Abschnitt Die Symbole und Textmeldungen des Automaten.

Falls automatische Datensicherungen des SFirm-Datenverzeichnisses durch externe Programme durchgeführt werden, ist es empfehlenswert, während der Sicherung Zugriffe auf die dort liegenden Dateien zu vermeiden. Der Automat ist in der Lage, zu einem bestimmt Zeitpunkt in den Ruhezustand zu wechseln, in dem er sämtliche Aktivitäten im Datenverzeichnis einstellt.

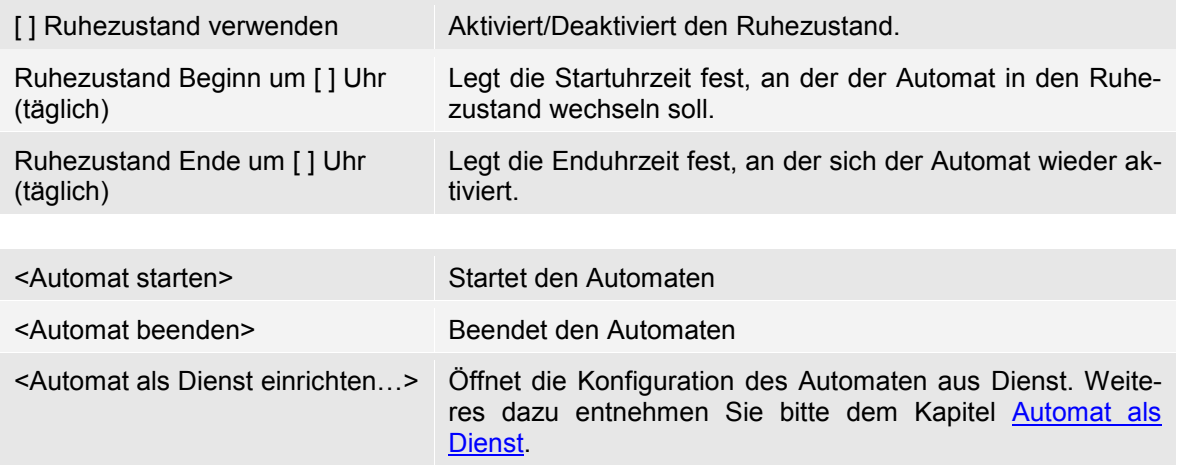

#### Gruppe Automatische Datenbankreorganisation

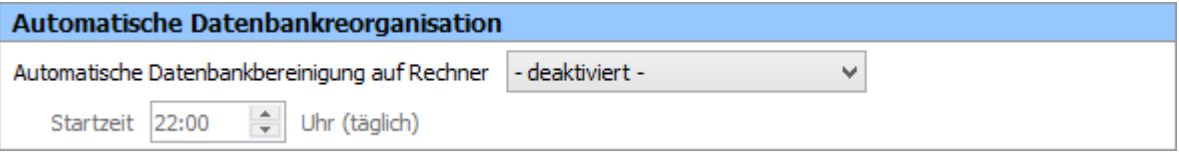

Damit die SFirm-Datenbanken regelmäßig reorganisiert werden, empfiehlt es sich die *Automatische Datenbankreorganisation* zu aktivieren. Hierbei startet der Automat zu einem festgelegten Zeitpunkt täglich die Reorganisation der Datenbanken. Es ist somit erforderlich, dass bei einer Netzwerkinstallation, auf der entsprechenden Arbeitsstation zum Ausführungszeit ein Automat gestartet sein muss.

Die Einstellungen im Einzelnen:

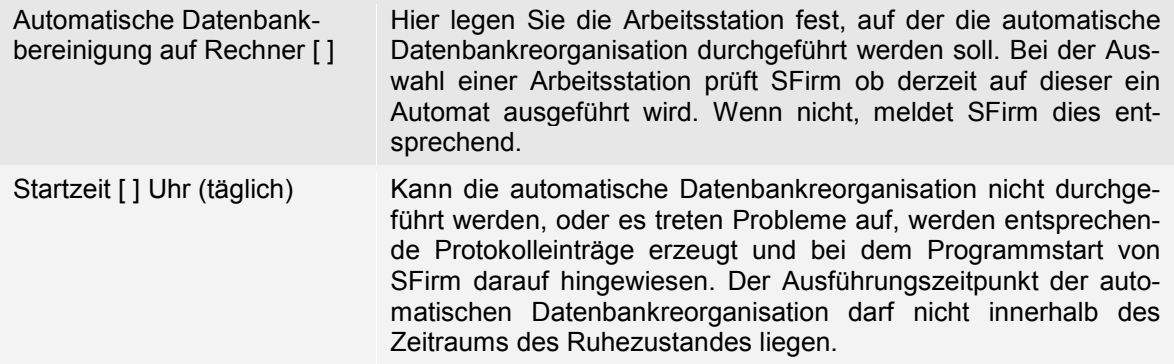

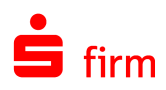

# Gruppe Automatisches Löschen

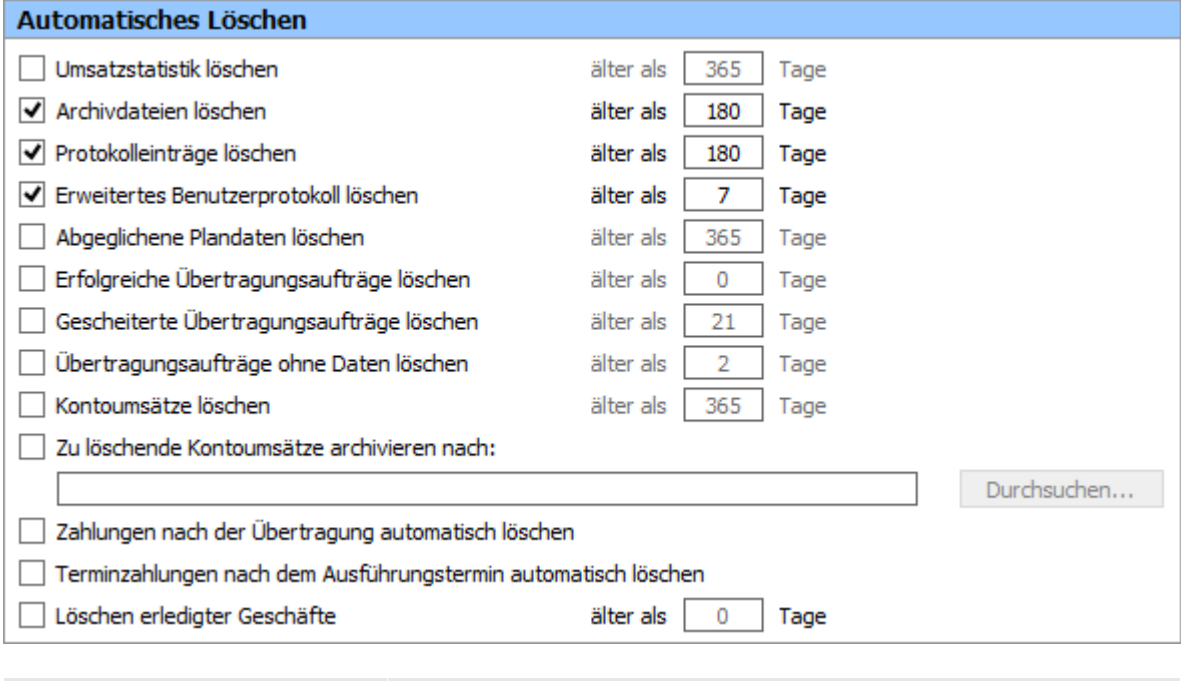

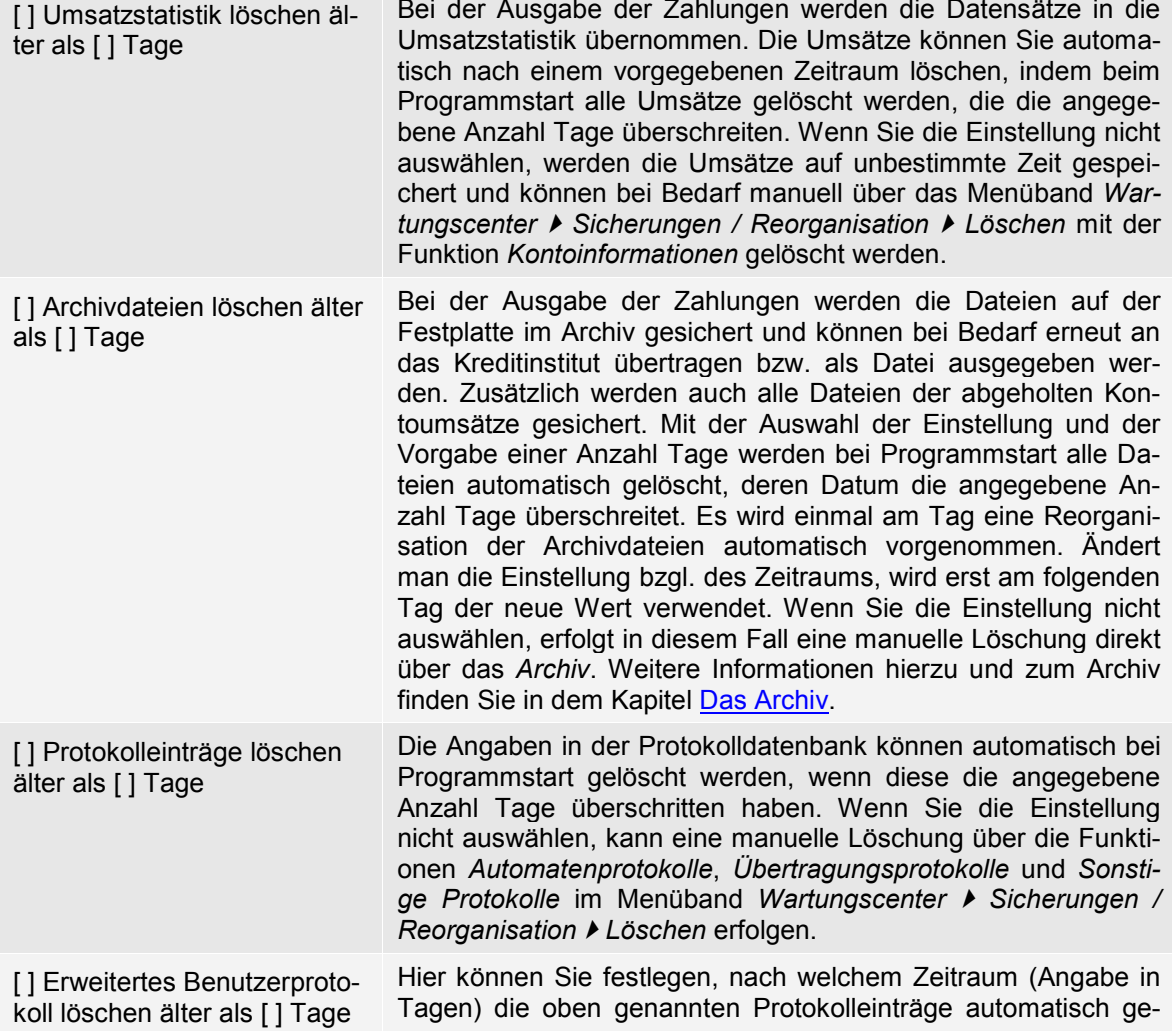

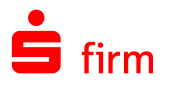

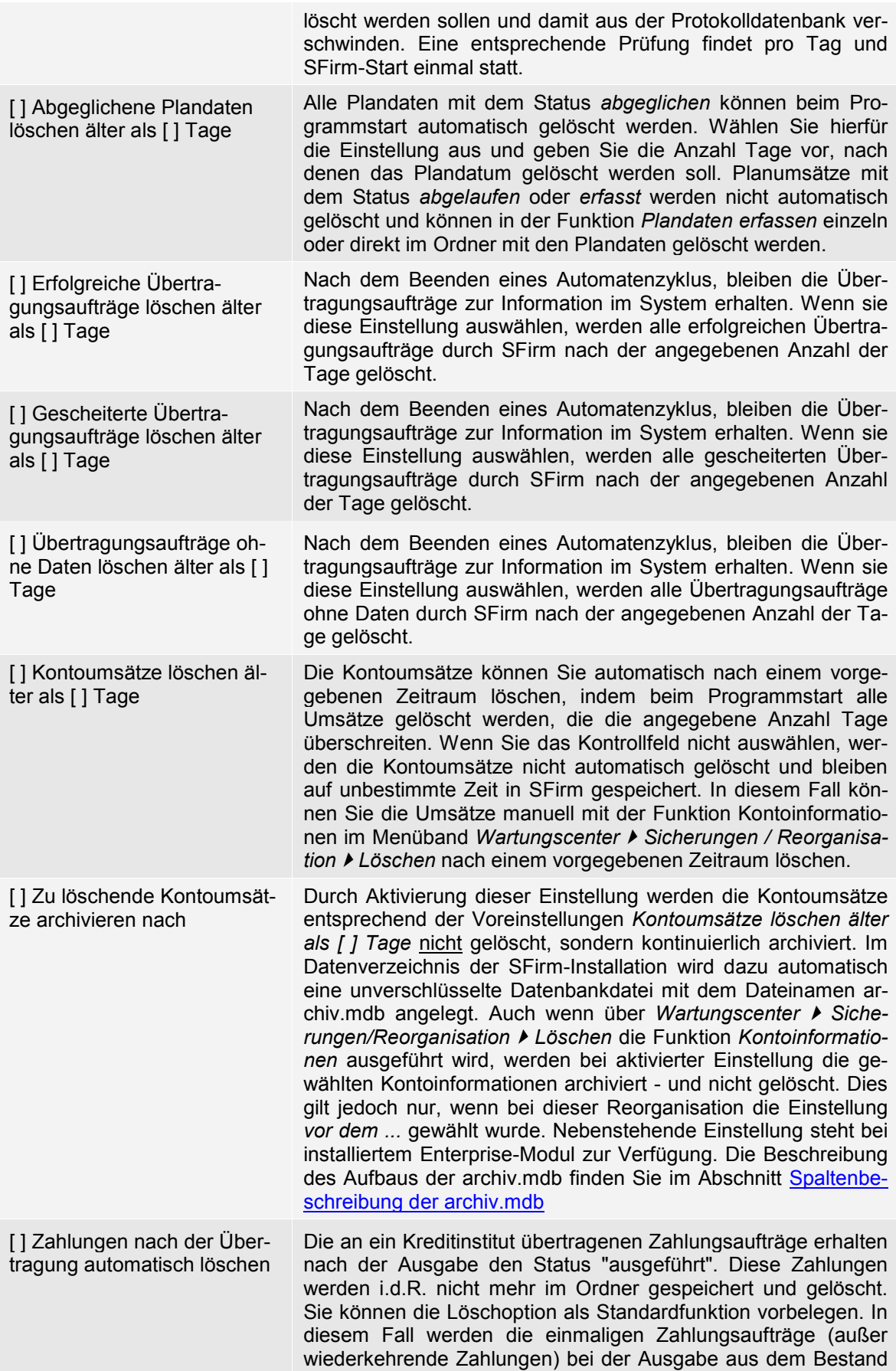

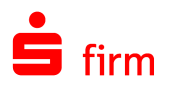

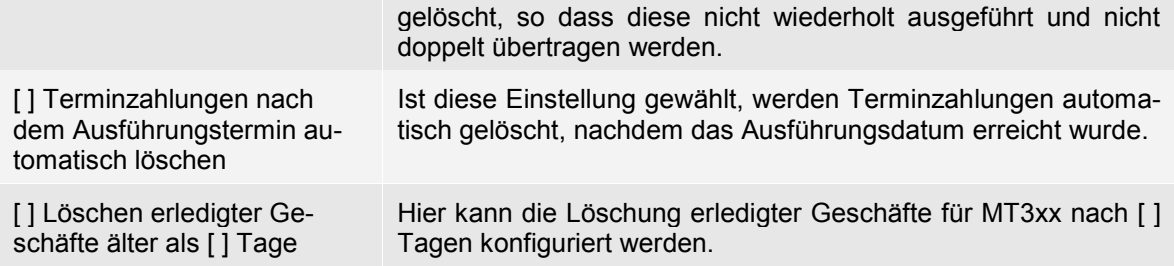

- $\bigcirc$ Bei der Angabe *Tagen* ist zu beachten, dass einem Tag 24 Stunden zugrunde gelegt werden. Eine Löschung tritt also erst dann in Kraft, wenn auch die entsprechende Uhrzeit erreicht ist.
- $\bigcirc$ Wenn Sie in den Einstellungen die Zeiträume für die Löschung definieren, werden diese erst beim nächsten Programmstart gültig. Die Zeit für den Programmstart kann sich je nach Menge der vorhandenen Daten verlängern.

#### <span id="page-46-0"></span>Spaltenbeschreibung der archiv.mdb

Um die Weiterverarbeitung der Umsätze und Salden aus der archiv.mdb zu erleichtern haben wir eine Beschreibung der einzelnen Spalten der Datenbank zusammengestellt:

Umsatztabelle:

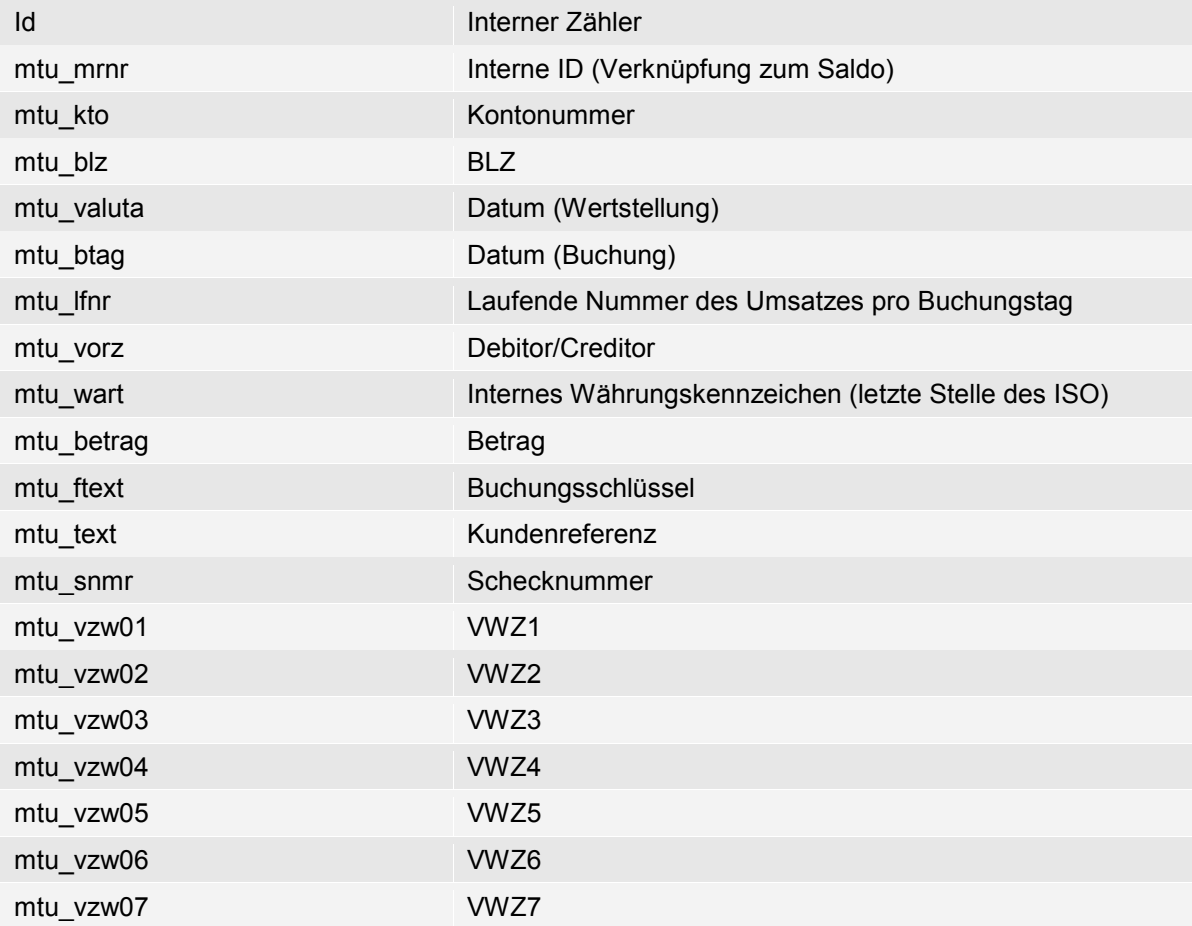

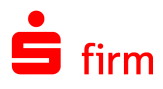

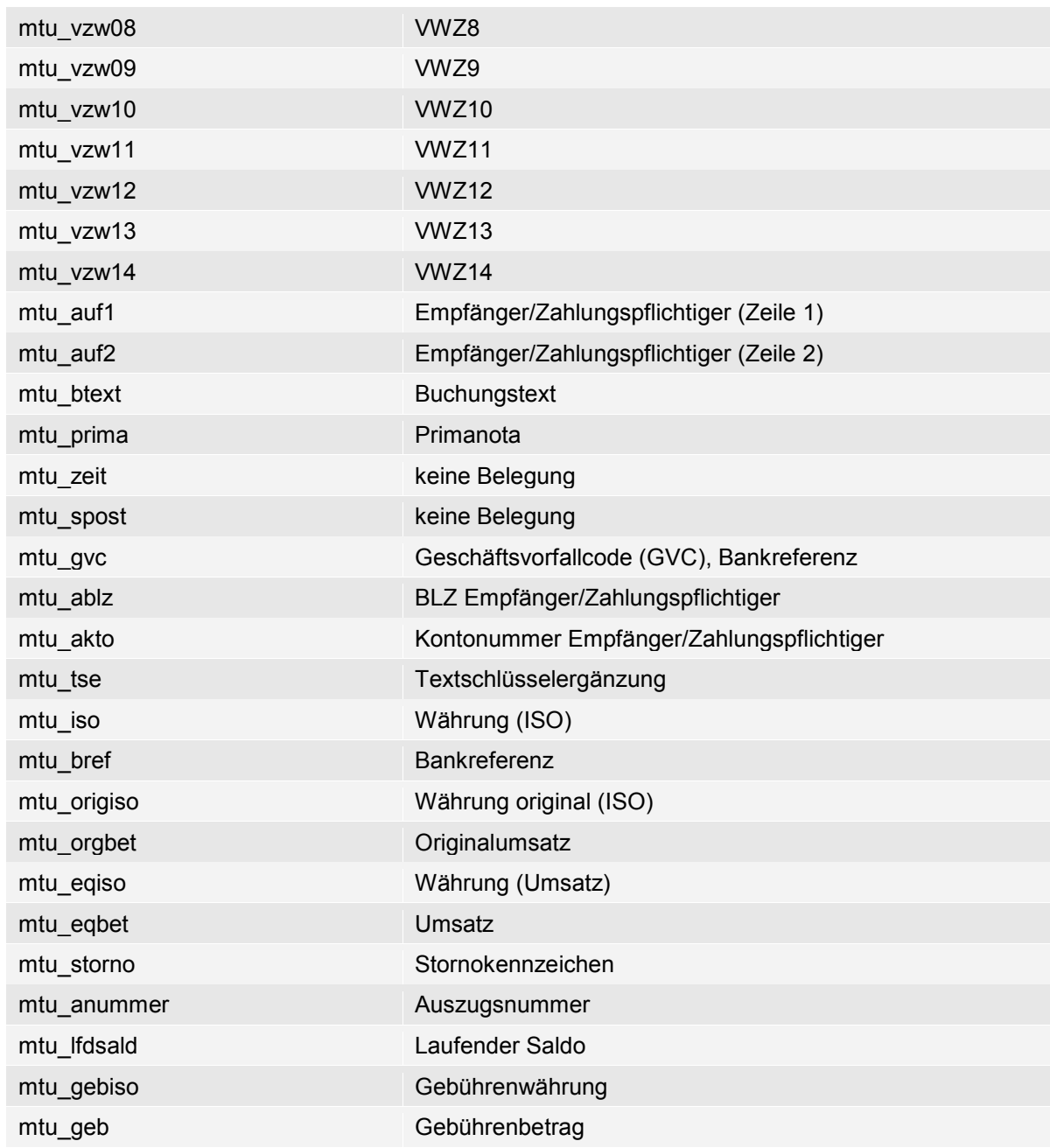

## Saldentabelle:

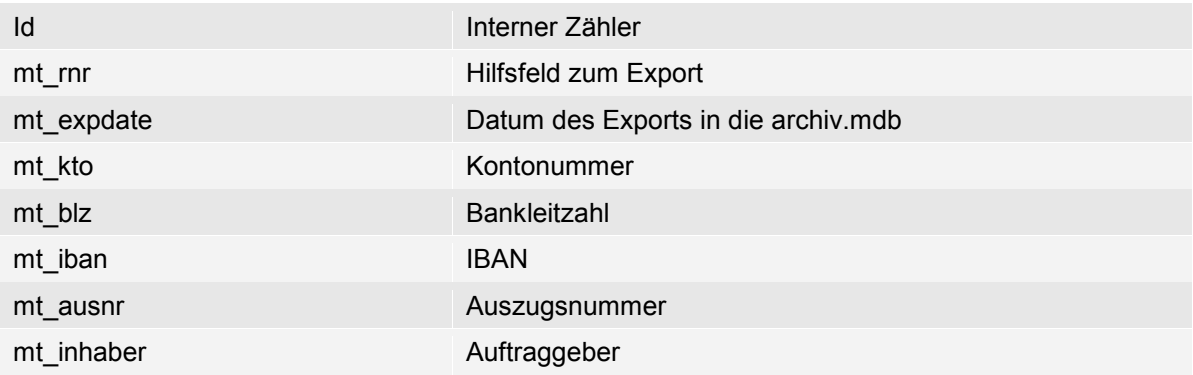

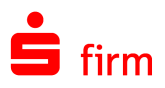

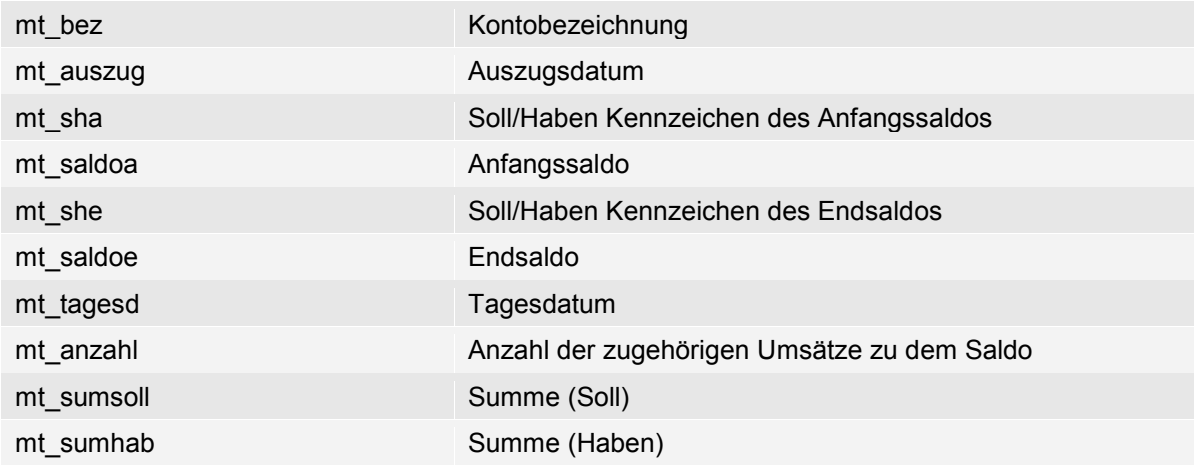

### Gruppe Benutzer

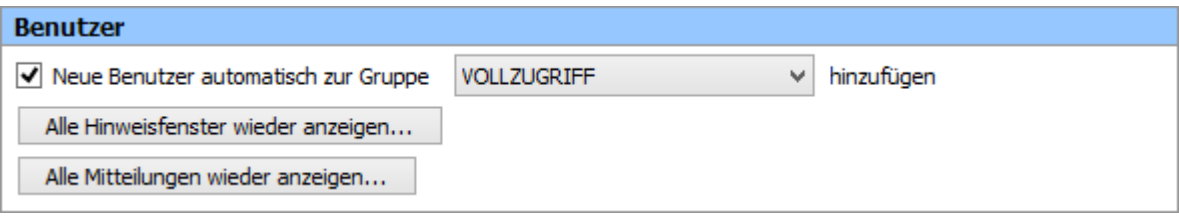

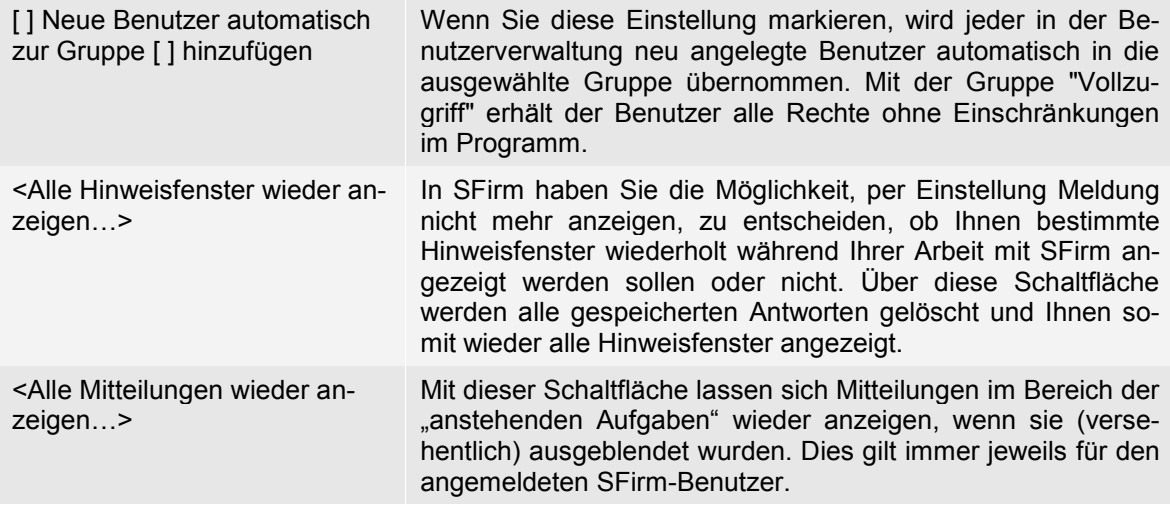

# Gruppe Bestätigungen abholen

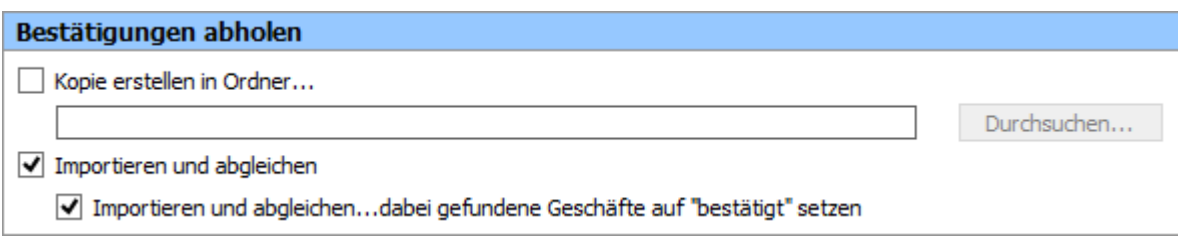

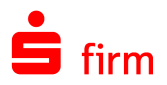

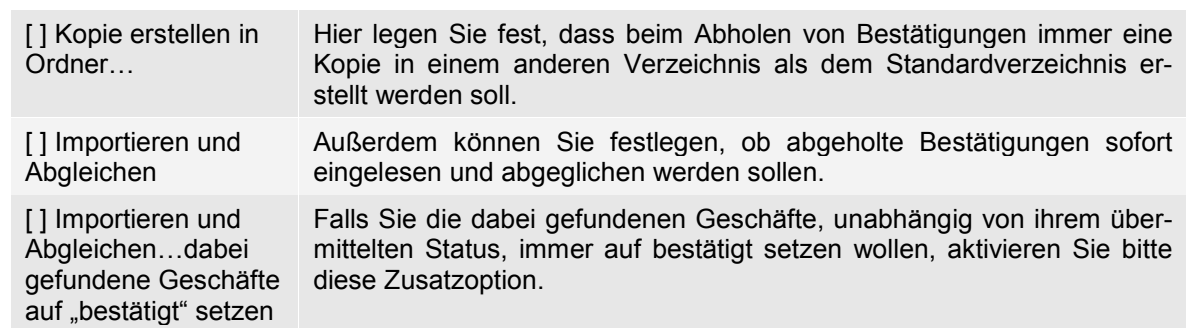

# Gruppe Bestätigungen erfassen

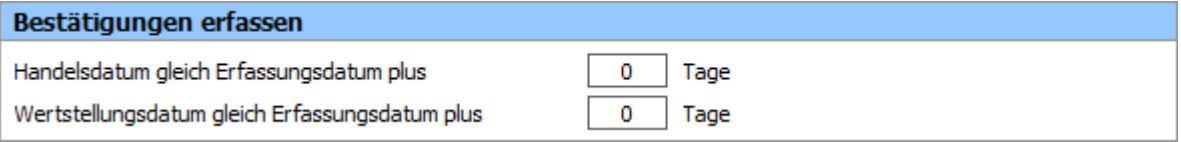

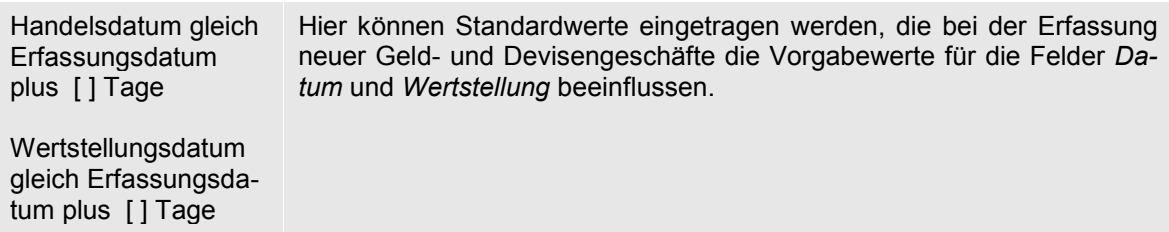

# Gruppe Cash Management

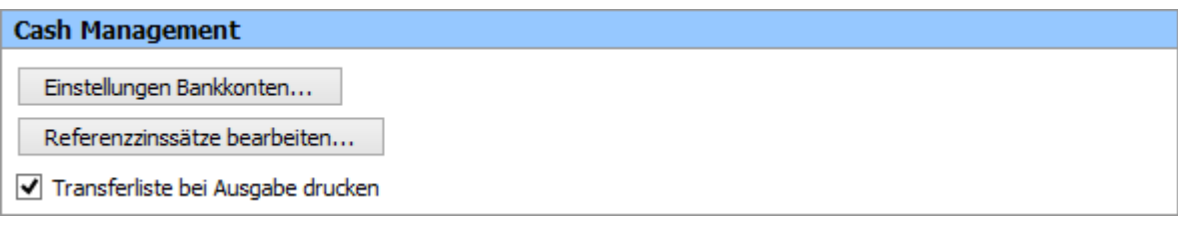

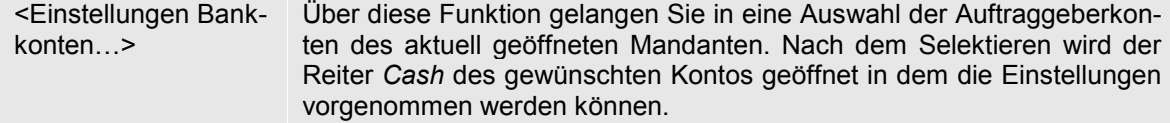

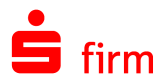

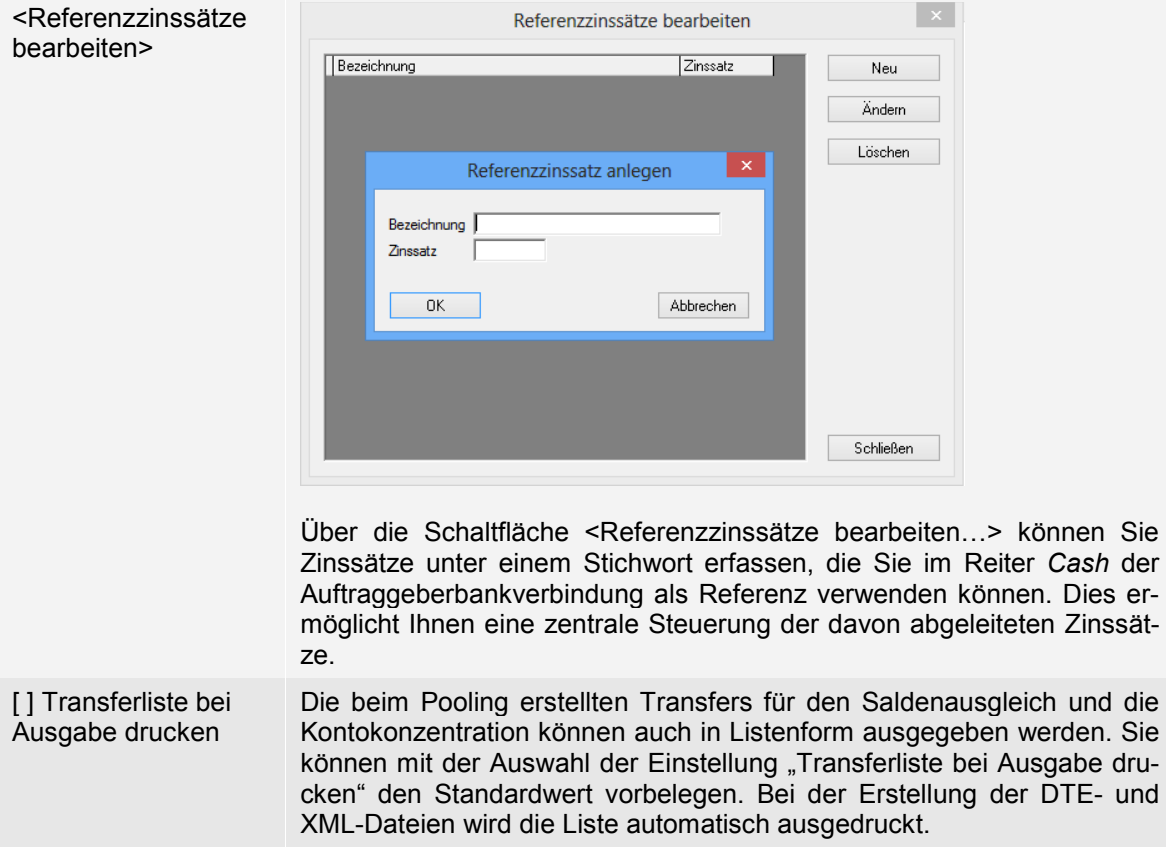

# Gruppe Darstellung Kontoumsätze

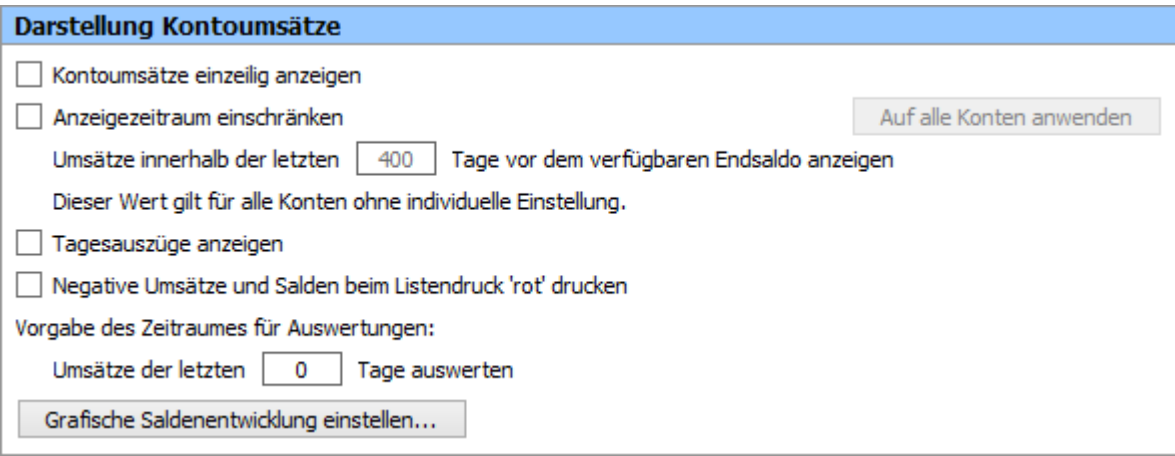

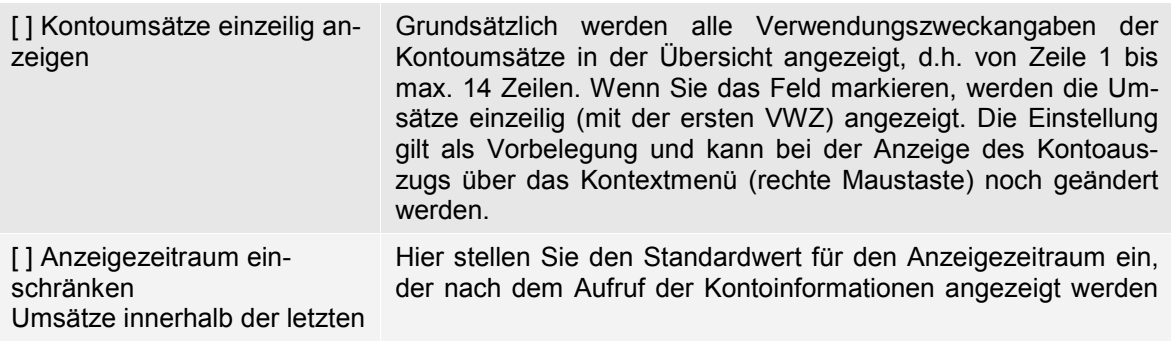

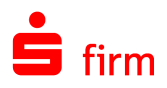

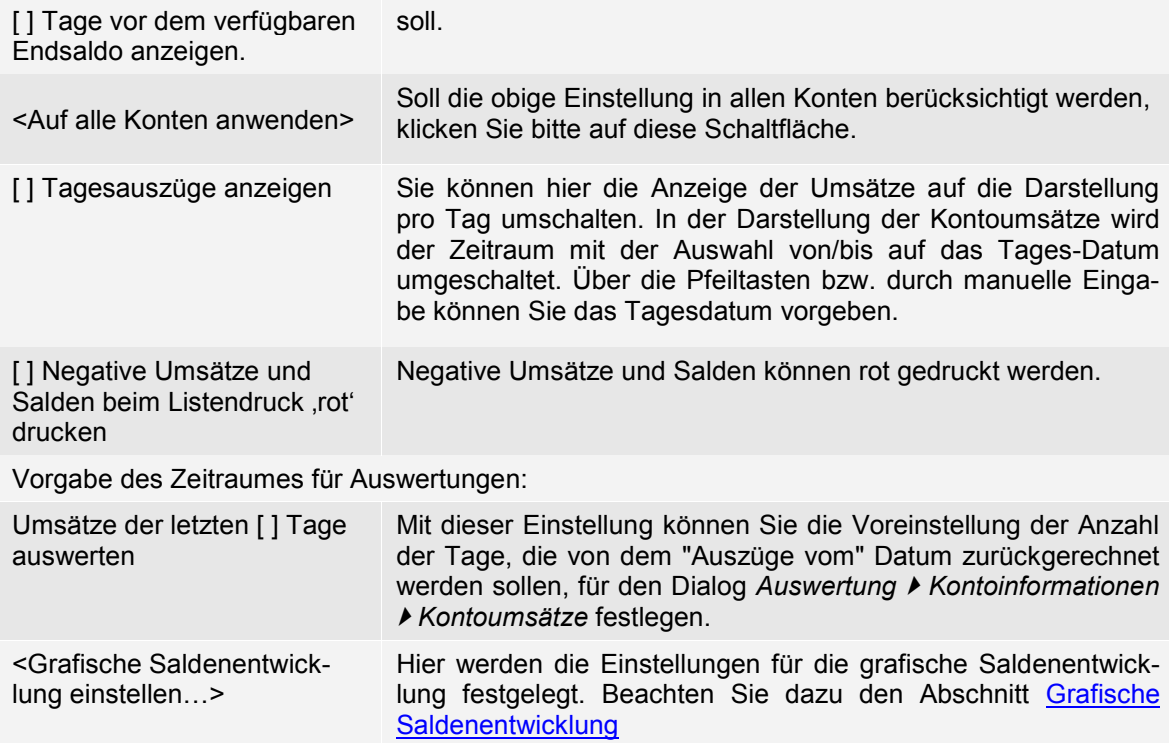

# Gruppe Depooling-Parameter

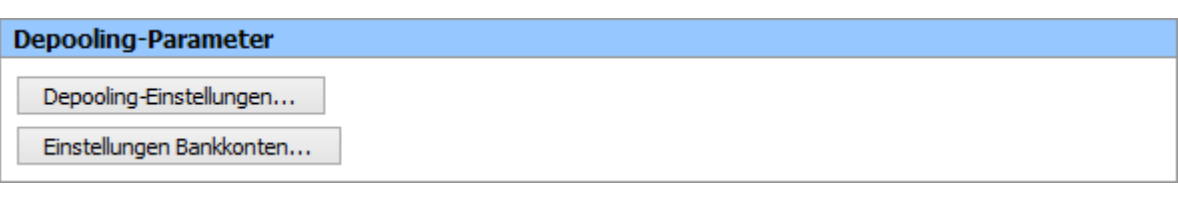

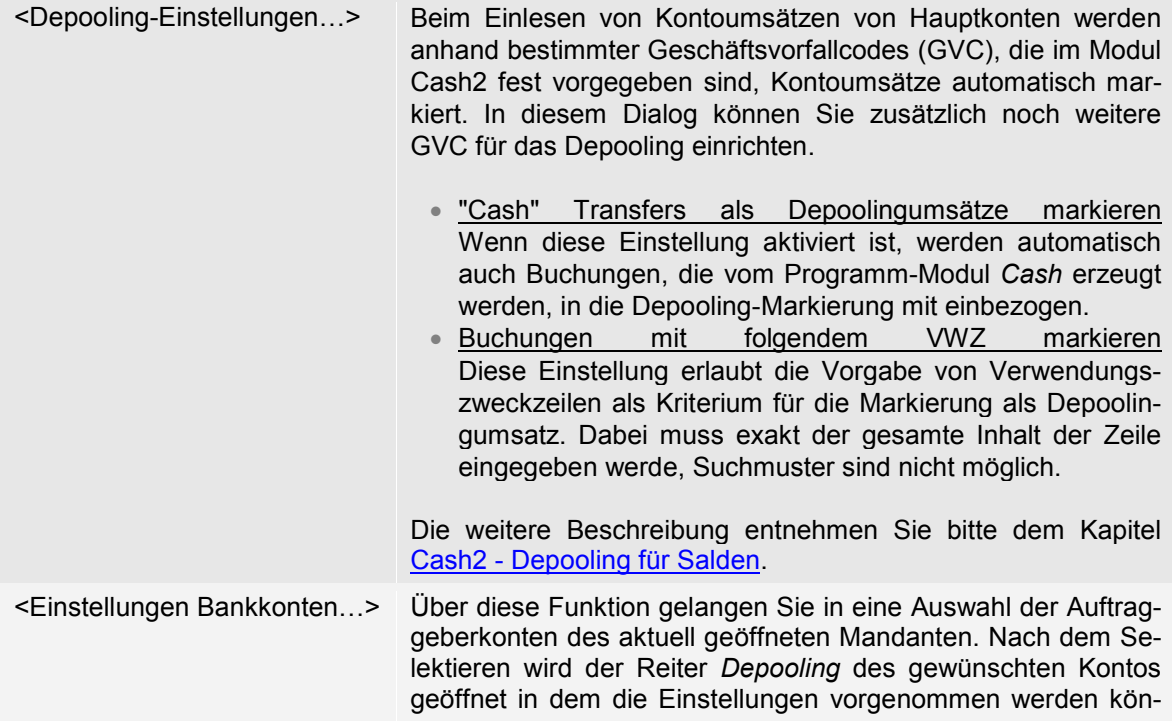

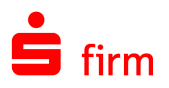

nen.

### Gruppe Drucker

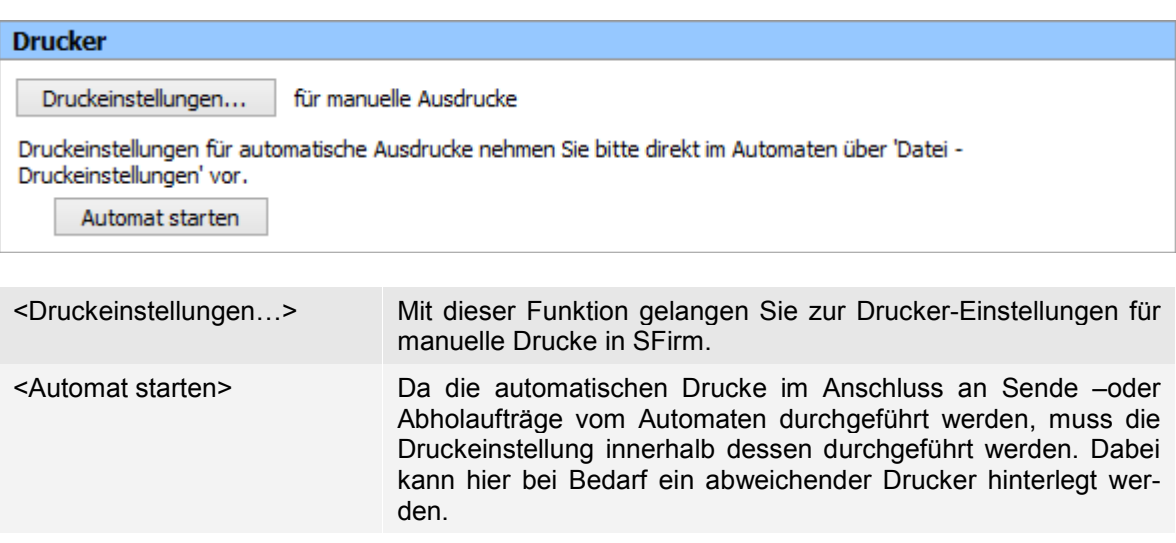

#### Gruppe E-Mail-Benachrichtigung – SMTP-Einstellungen

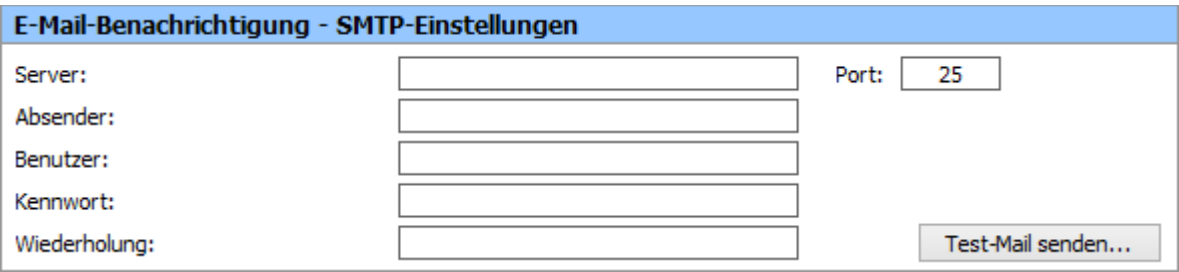

Mit SFirm und den lizenzierten Enterprise Funktionen im Enterprise Modul kann der Versand von E-Mail-Benachrichtigungen für unterschiedliche Ereignisse in SFirm konfiguriert werden. Lassen Sie sich automatisch per E-Mail informieren, z.B. wenn die Übertragung gescheitert ist oder wichtige Aufgaben (z.B. bereitstehende Updates) anstehen.

In der Gruppe *E-Mail-Benachrichtigung – SMTP-Einstellungen* können zunächst die *SMTP-Einstellungen* mit den dazugehörigen Benutzerdaten hinterlegt werden. Mit der Schaltfläche <Test Mail senden…> können Sie prüfen, ob die hinterlegte Konfiguration korrekt ist und der E-Mail-Versand funktioniert. Die Einstellungen im Einzelnen:

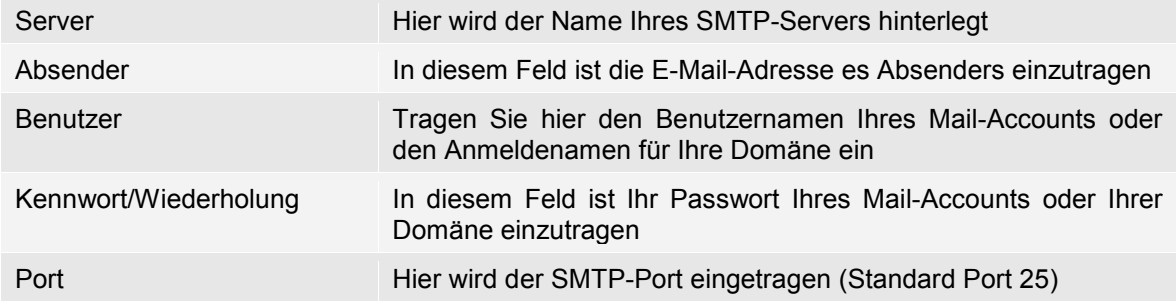

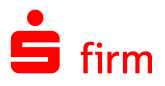

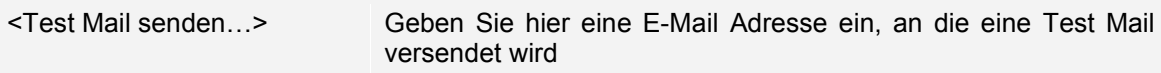

# **1.14.3.2 Gruppe E-Mail-Benachrichtigung – Versand**

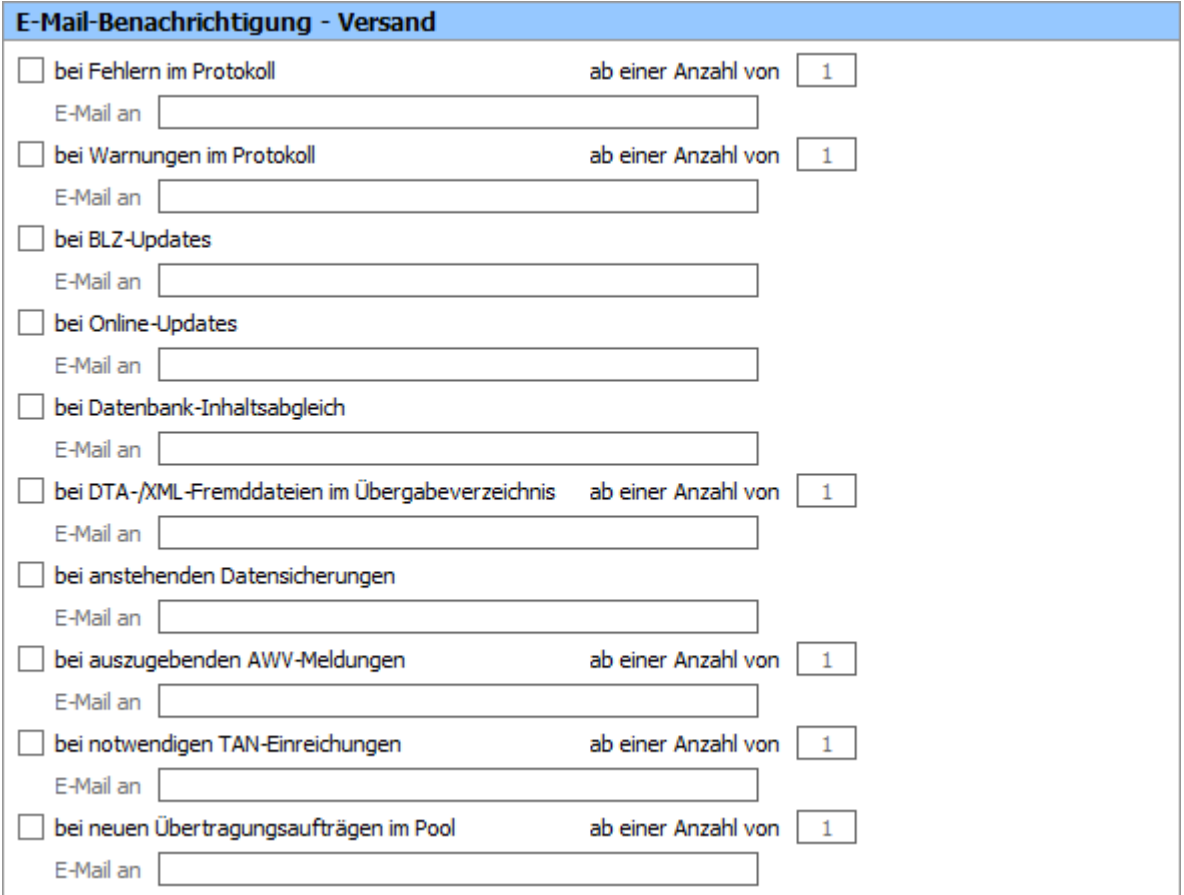

Es stehen unterschiedliche Ereignisse zur Auswahl, bei denen eine E-Mail Benachrichtigung erfolgen soll.

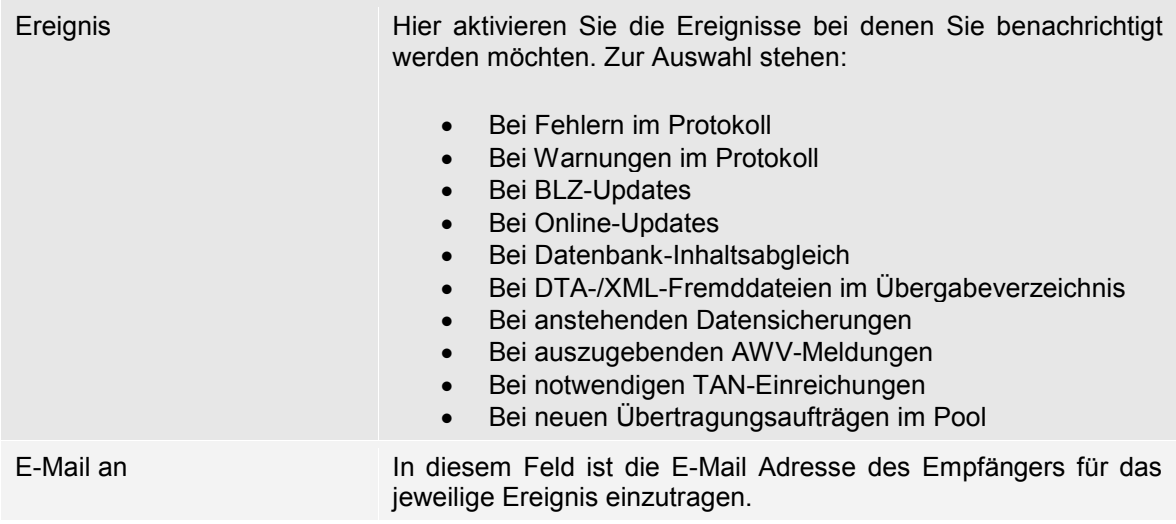

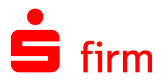

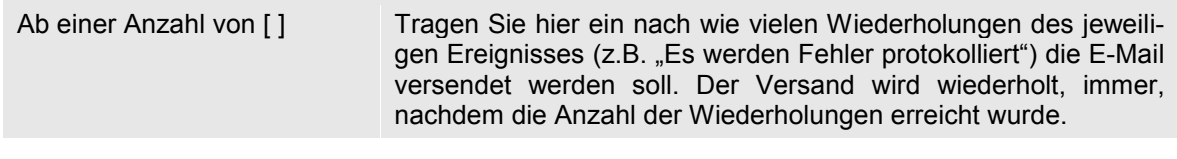

Pro Ereignis können unterschiedliche (auch mehrere durch Komma getrennte) E- $\bigcirc$ Mail Adressen und unterschiedliche Anzahl von Wiederholungen eingetragen werden.

# Gruppe EBICS

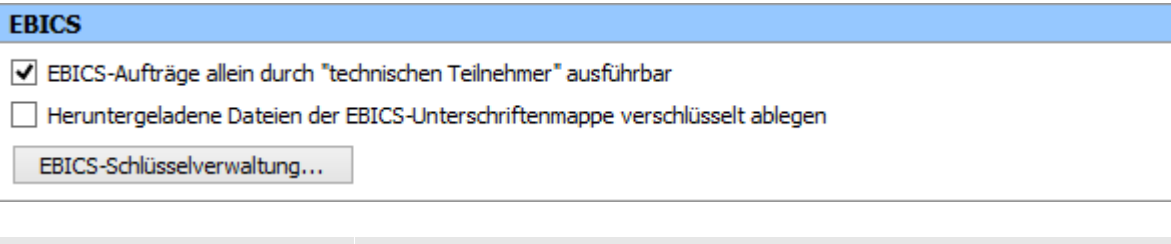

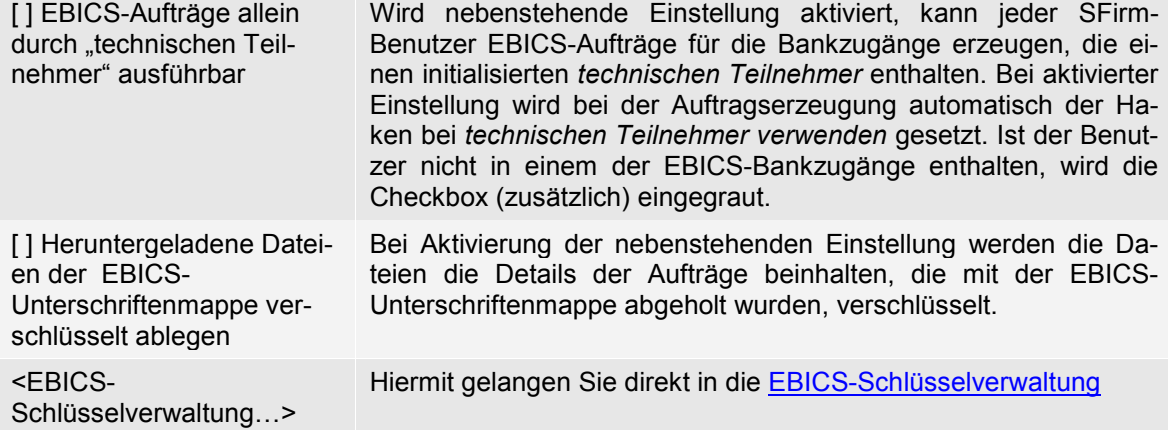

# Gruppe Elektronische Kontoauszüge

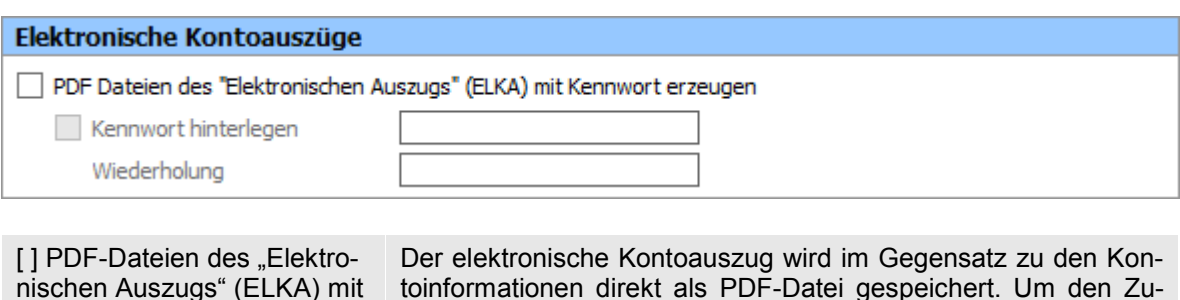

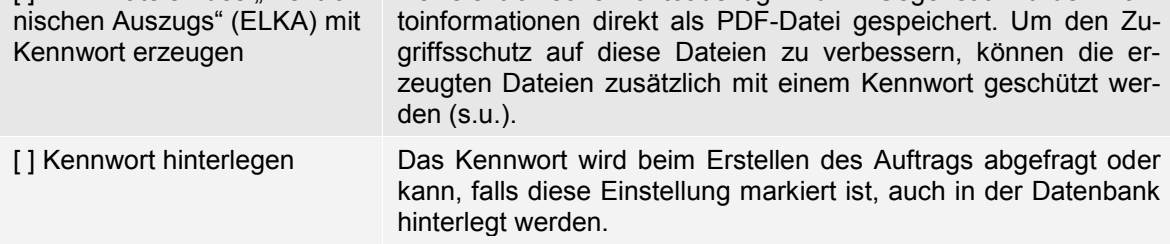

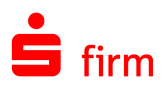

# Gruppe Empfänger/Kunden

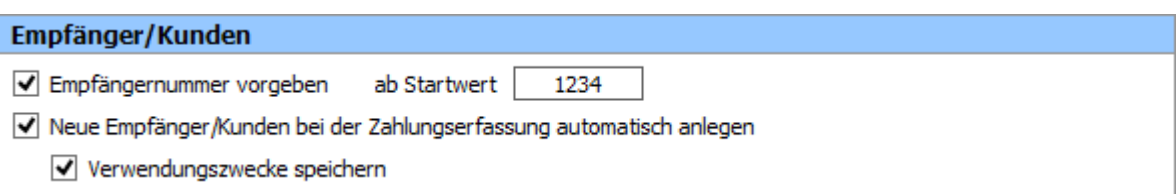

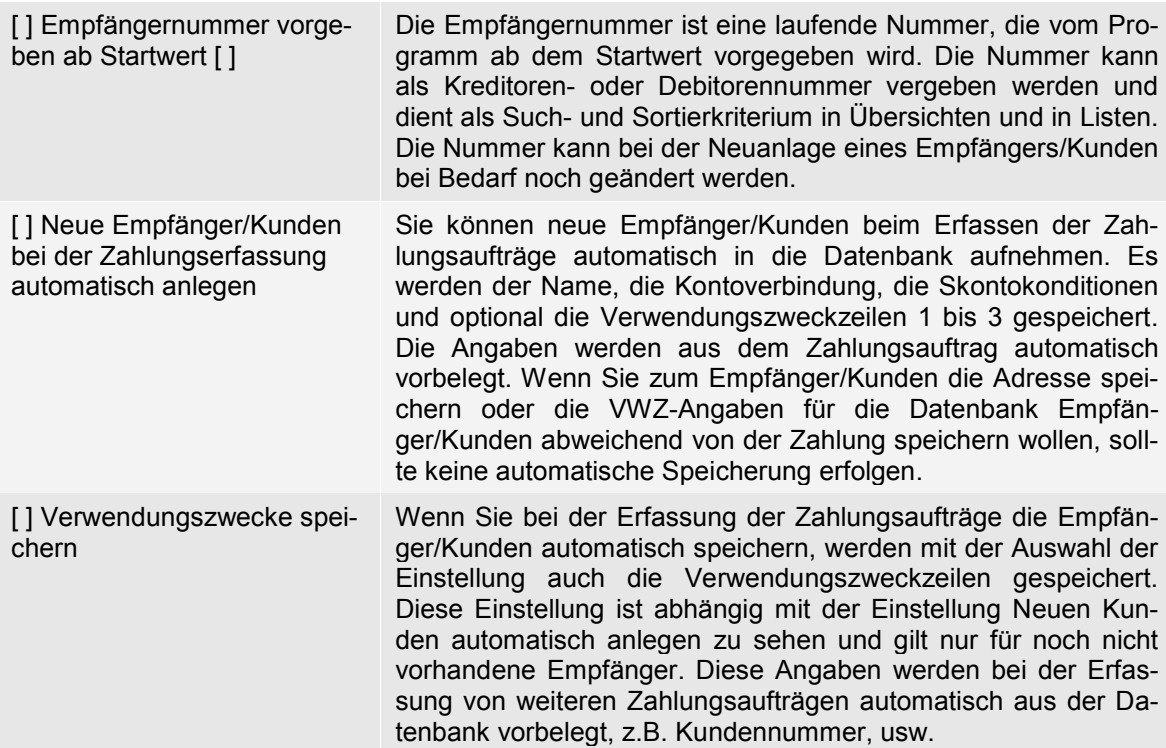

# Gruppe Ergebnis der Übertragung

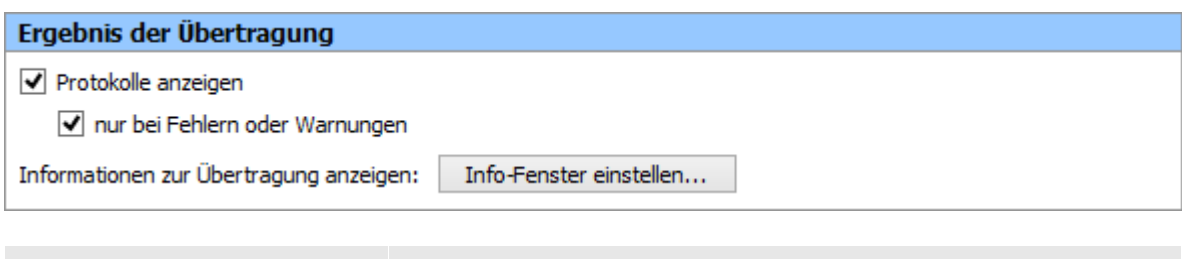

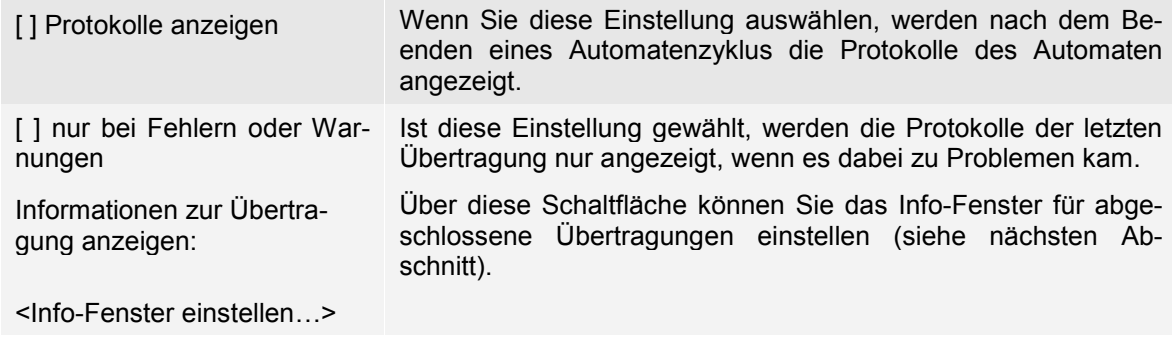

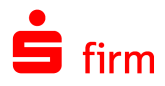

### Info-Fenster einstellen

Nach einem Datentransfer kann am rechten unteren Bildschirmrand ein Info-Fenster mit dem Ergebnis der Übertragung angezeigt werden. Damit ist eine schnelle, direkte Übersicht außerhalb der Protokolle möglich.

Über die Schaltfläche <Info-Fenster einstellen> können die Eigenschaften des Fensters geändert werden. Damit ist eine differenzierte Einstellung zum Zeitpunkt und Dauer der ausgewählten Inhalte möglich.

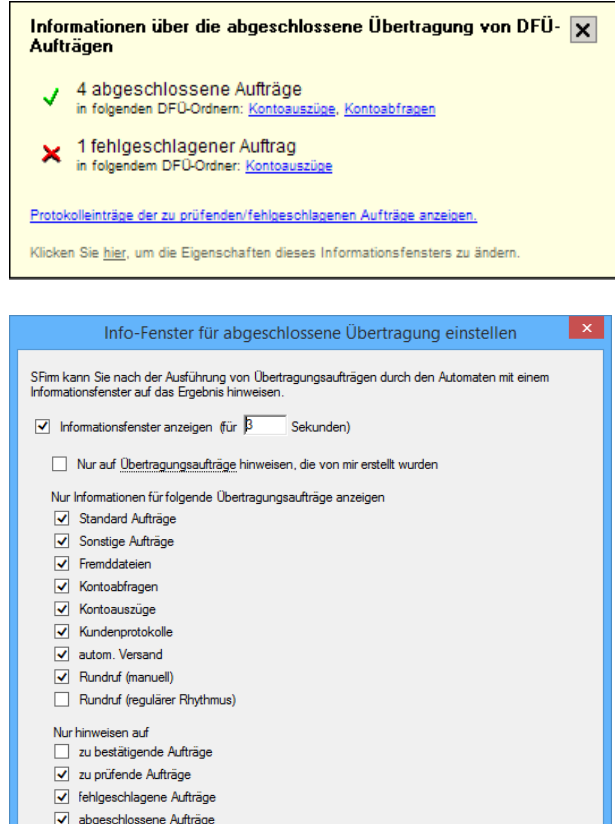

Die Felder im Einzelnen:

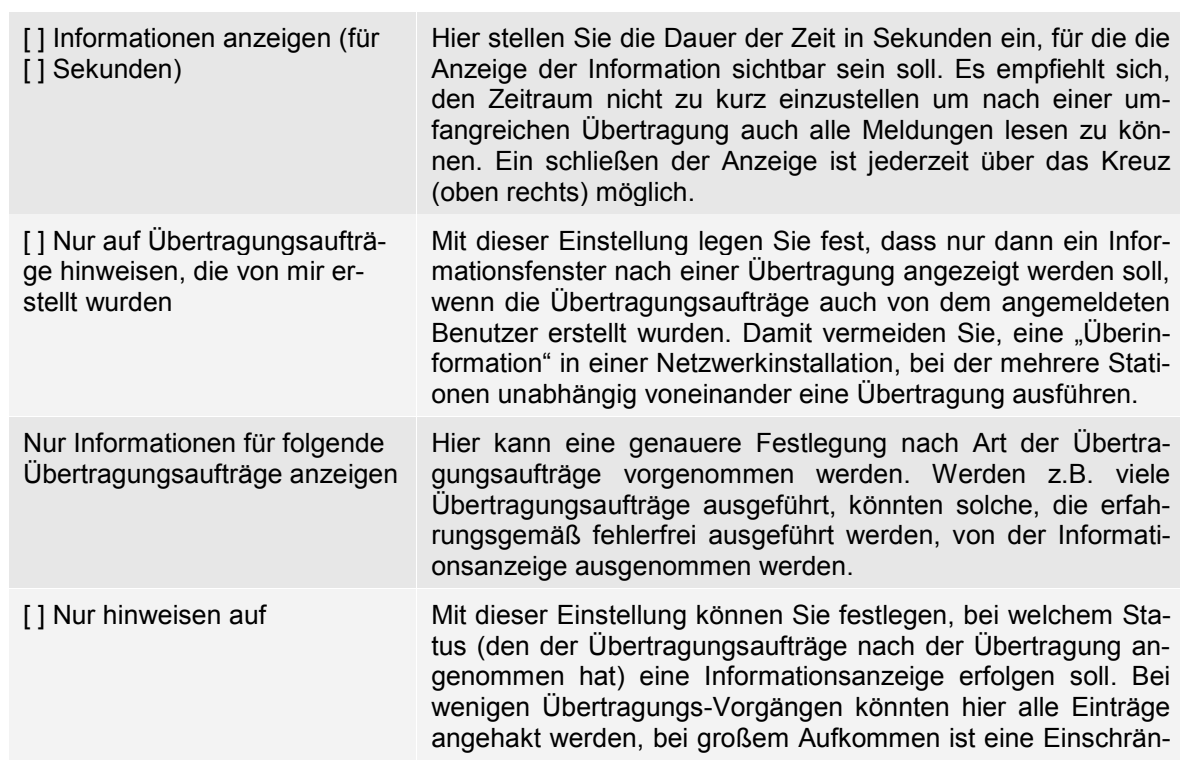

Aufträge mit fehlender TAN

 $QK$ 

Abbrechen

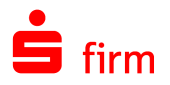

kung auf z.B. *zu prüfende Aufträge* und *fehlgeschlagene Aufträge* sinnvoll.

Werden die Einstellungen *Protokolle anzeigen* und *nur bei Fehlern oder Warnungen* gesetzt, so ist der Anwender stets über das Ergebnis der Übertragung informiert.

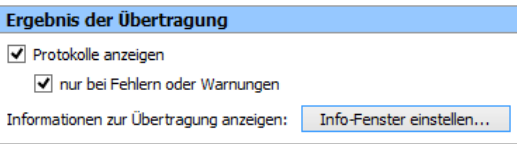

#### Gruppe Erinnerungen

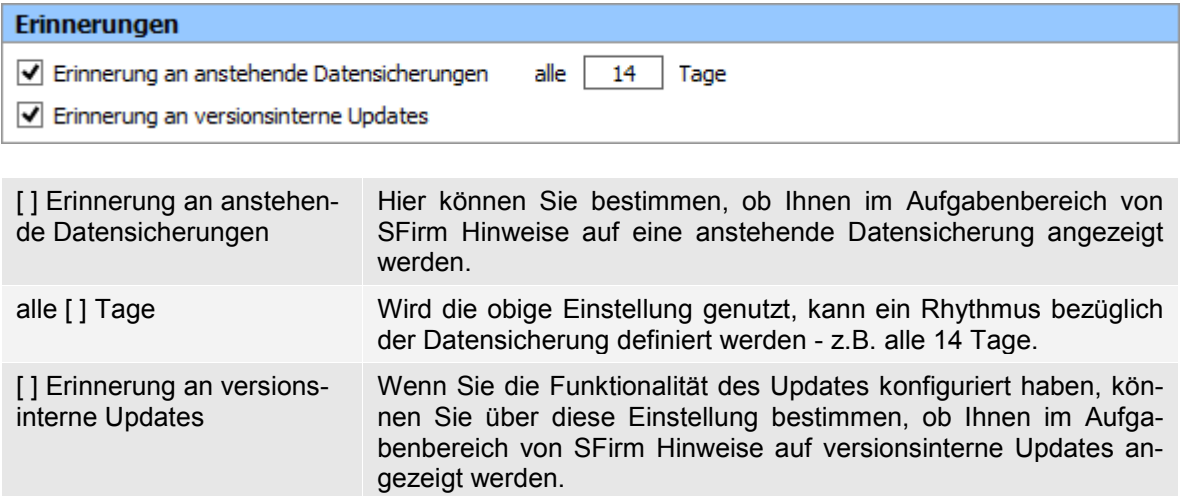

### Gruppe Erweiterte Datenbankverschlüsselung (Modul Enterprise)

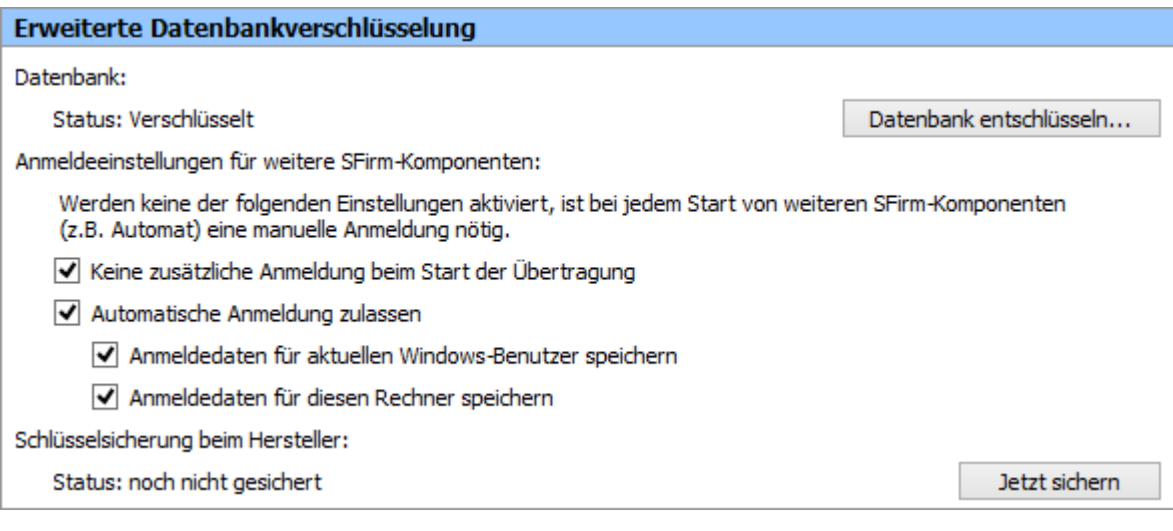

#### Datenbank:

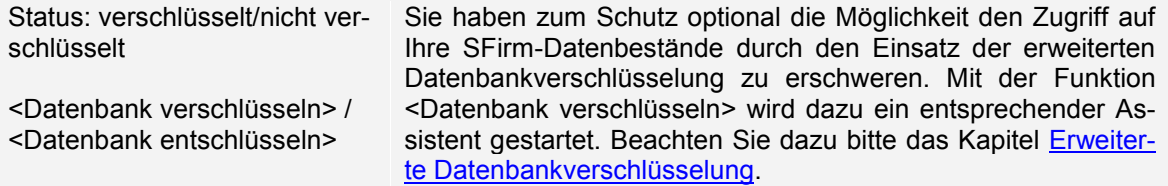

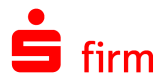

Anmeldeeinstellungen für weitere SFirm-Komponenten:

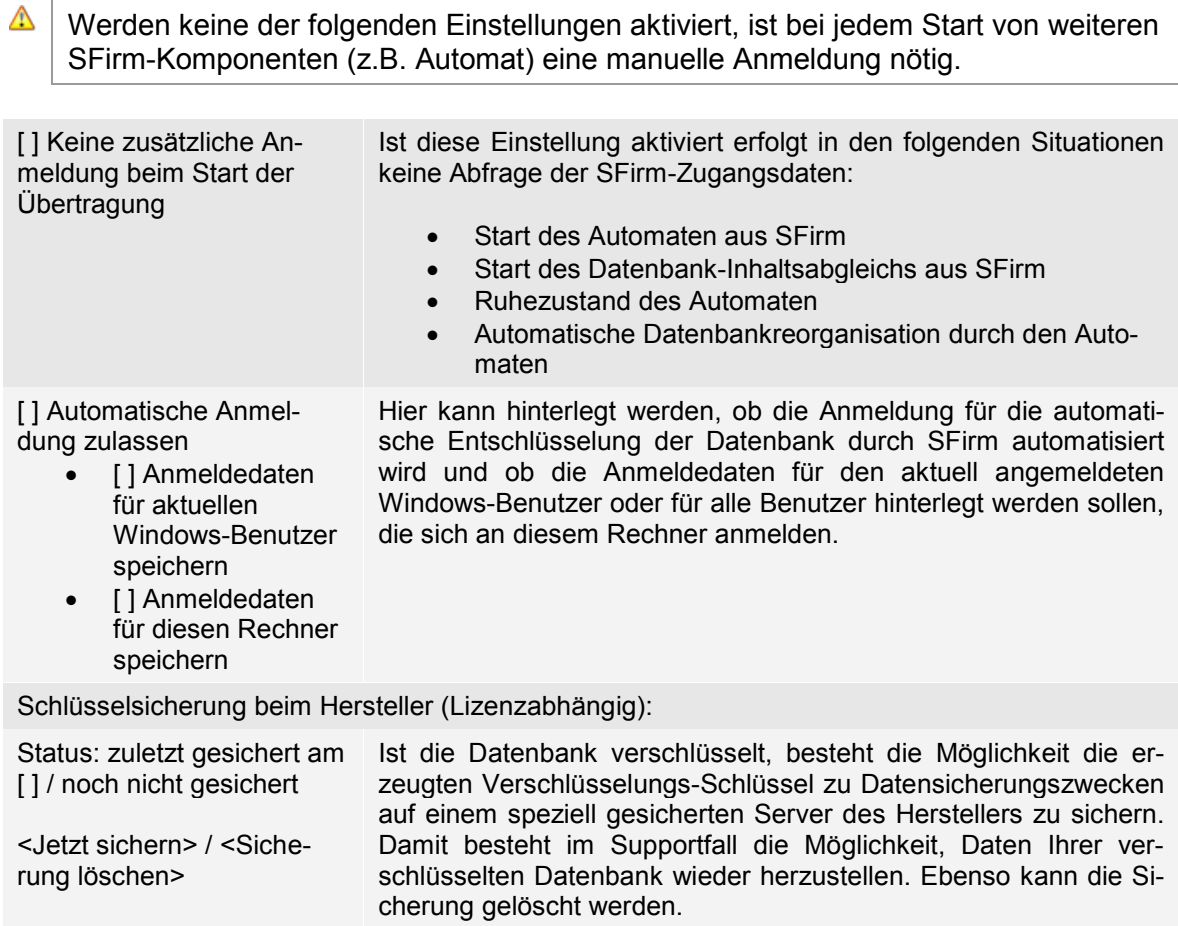

# **1.14.3.3 Gruppe Erweitertes Benutzerprotokoll**

#### **Erweitertes Benutzerprotokoll**

Einträge erzeugen für:

- Datenpflege protokollieren
- U Übertragungsaufträge protokollieren
- Administration protokollieren

#### Schlüsselsicherung beim Hersteller (Lizenzabhängig):

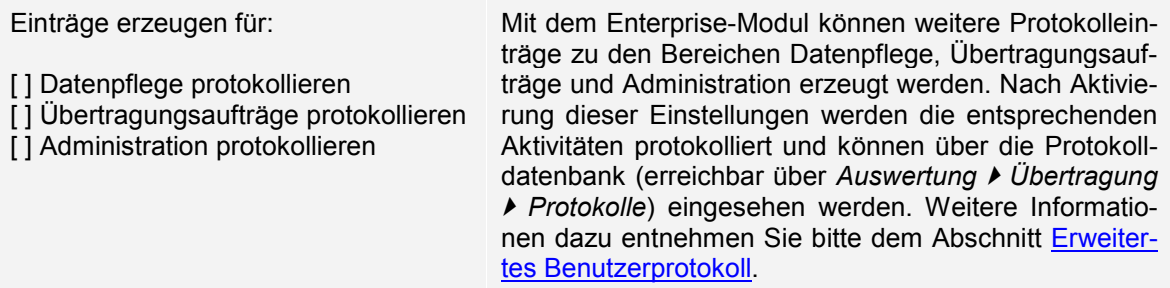

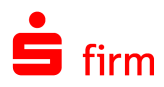

# Gruppe Freigabeverfahren

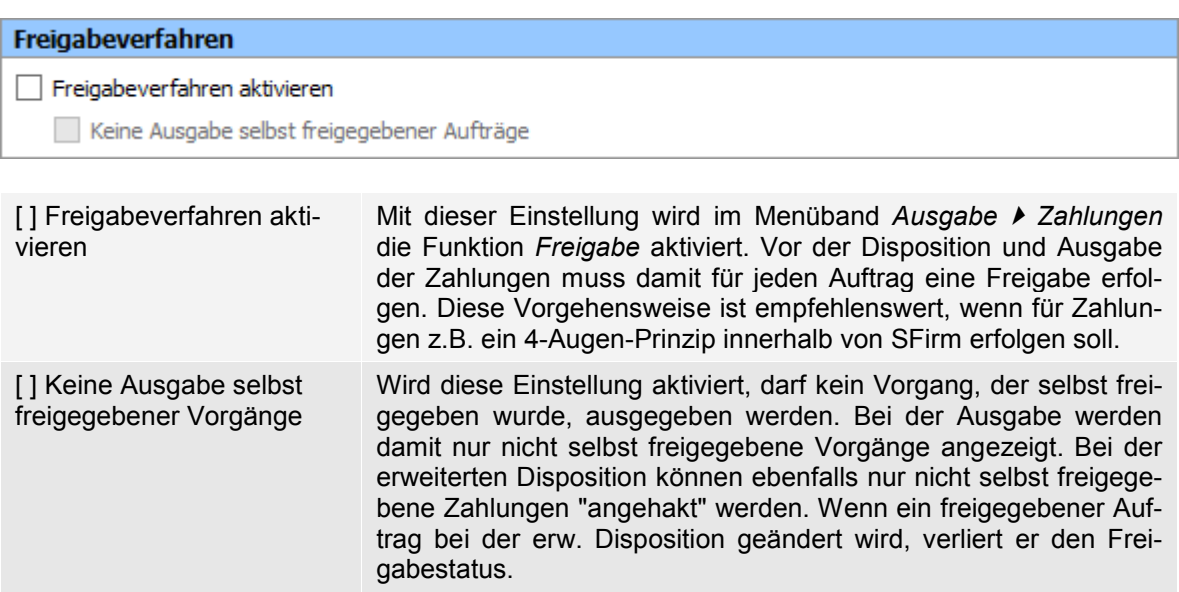

# Gruppe Internetverbindung

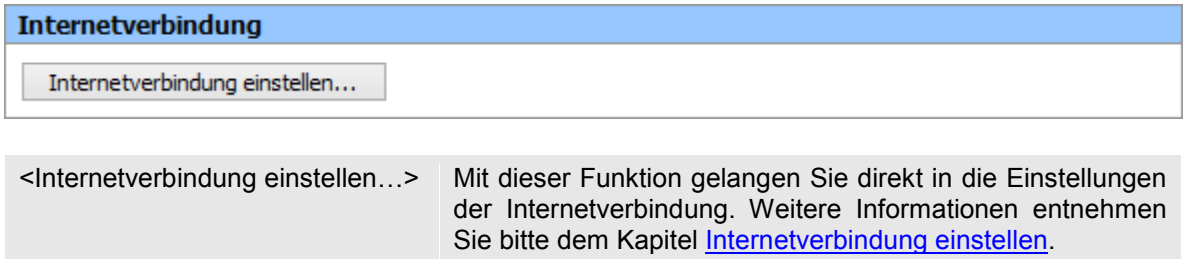

### Gruppe Kartenleser

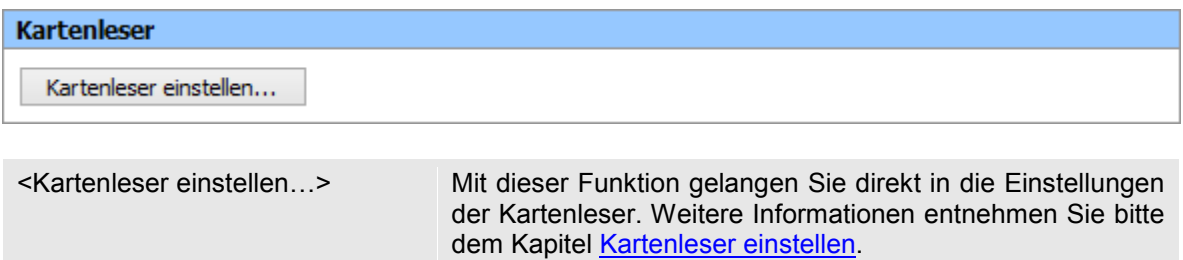

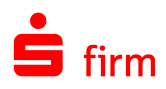

# Gruppe Kennwortrichtlinien

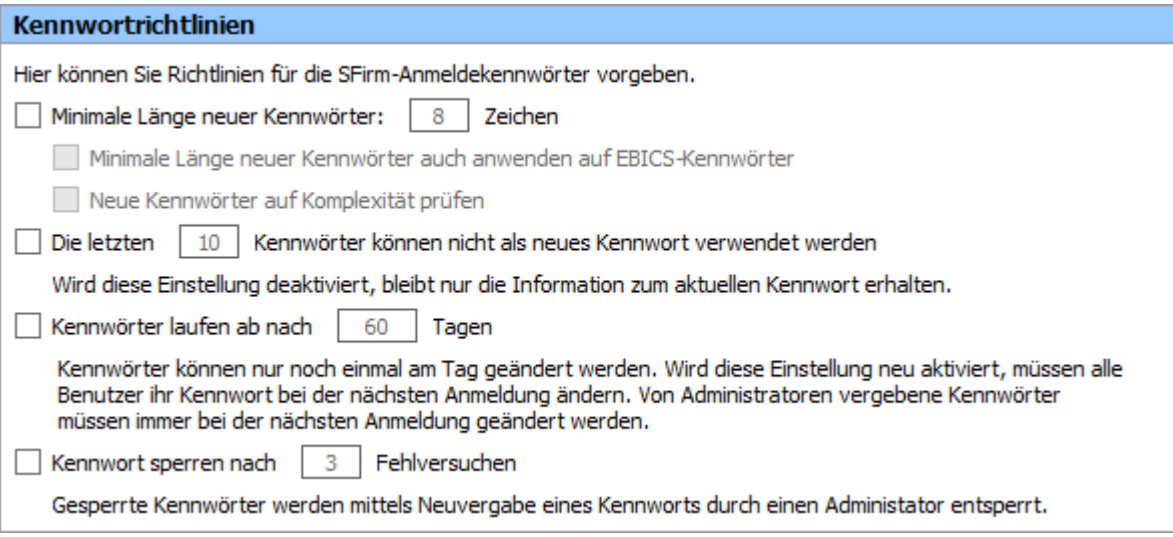

Um den gestiegenen Sicherheitsbedarf in Bezug auf die Login-Daten des Programms gerecht zu werden, gibt es die Gruppe *Kennwortrichtlinien*.

Hier können verschiedene Einstellungen getätigt werden, um eine höhere Passwortkomplexität und/oder einen regelmäßigen Wechsel des Login-Passwortes zu erzwingen. Standardmäßig sind diese Einstellungen deaktiviert. Die Prüfungen werden nur für das Zugangskennwort zum Programm durchgeführt. Die gewählten Regeln gelten auch für Administratoren. Änderungen können hier nur von Administratoren vorgenommen werden.

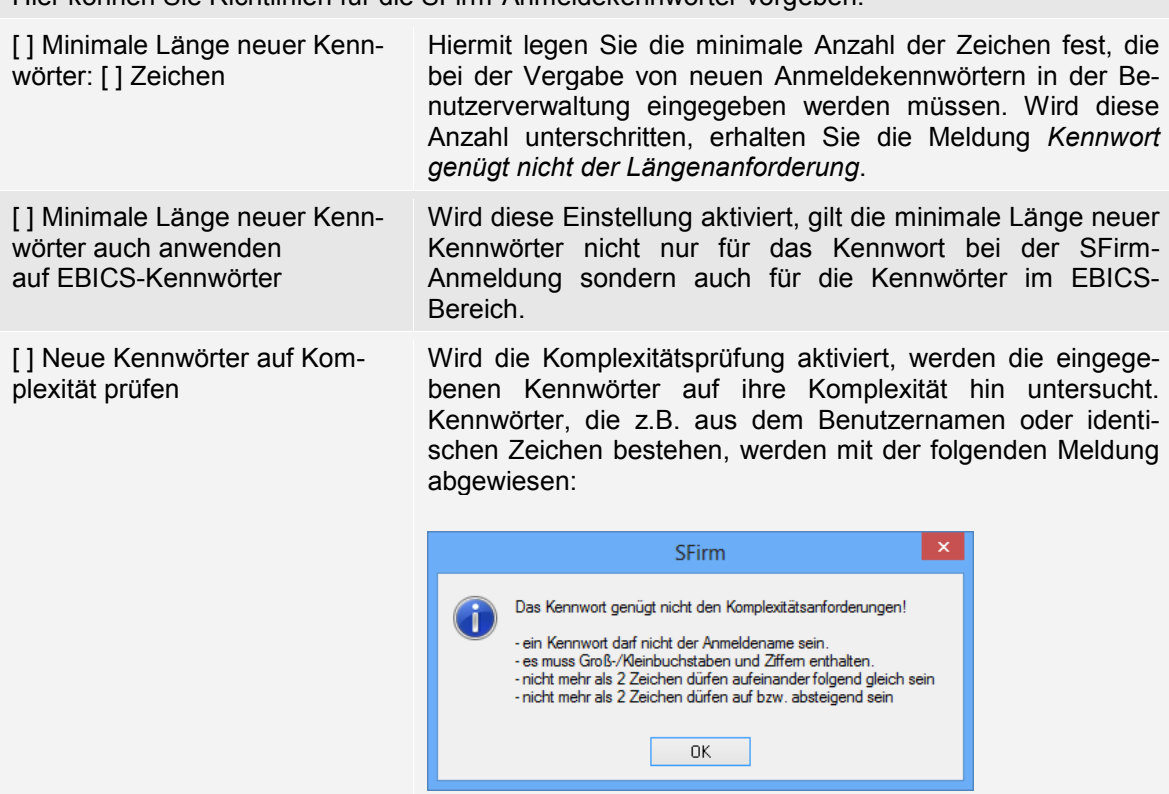

Hier können Sie Richtlinien für die SFirm-Anmeldekennwörter vorgeben.

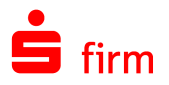

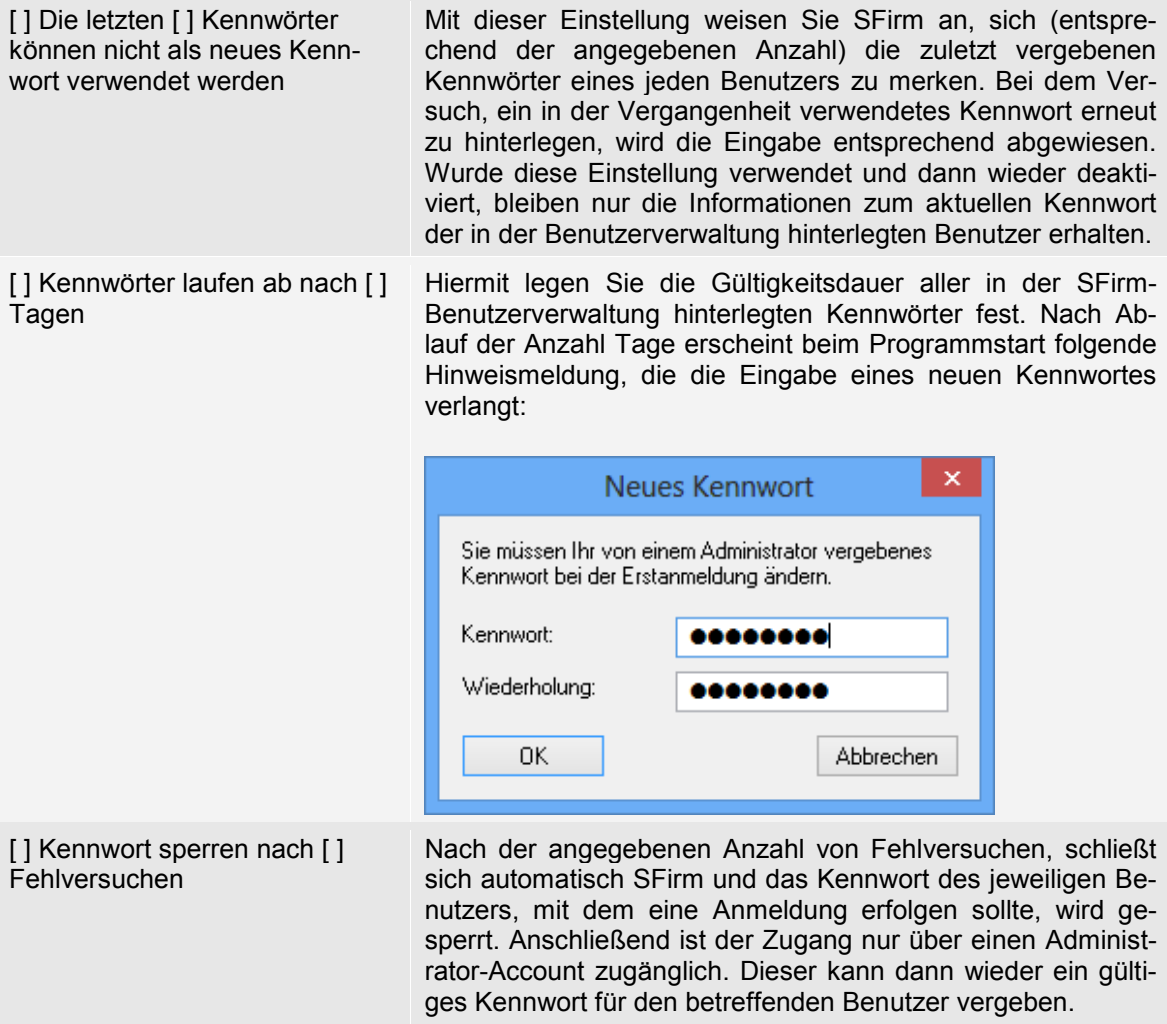

 $\bigcirc$ Die Einstellungen in der Gruppe *Kennwortrichtlinien* haben nicht nur Auswirkungen auf neu angelegte, sondern auch bei der Änderung vorhandener Kennwörter.

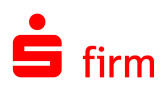

### Gruppe Kontoinformationen abholen

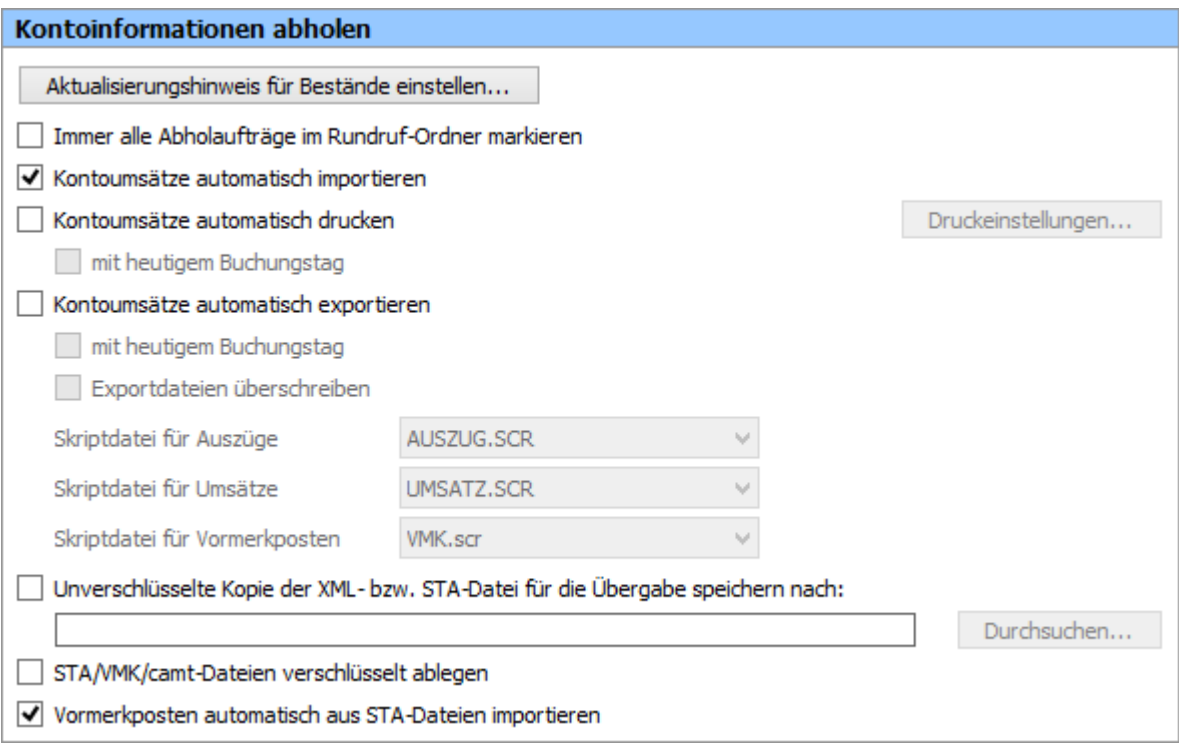

In dieser Gruppe können z.B. die Anzeige als auch das Verhalten in der Weiterverarbeitung von Kontoumsätzen konfiguriert werden. Die Einstellungen dieser Gruppe werden folgend beschrieben:

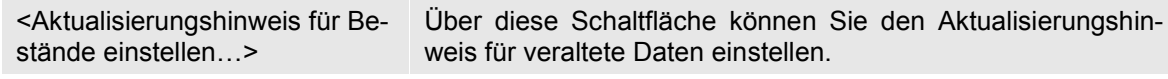

Hier können Sie festlegen, nach wie vielen Minuten nach der letzten Aktualisierung des jeweiligen Bestandes, ein Hinweis auf veraltete Daten angezeigt werden soll. Zur Auswahl stehen:

- Terminaufträge
- Daueraufträge
- SRZ-Dateifreigabe
- Lastschriftwidersprüche
- EBICS-Unterschriftenmappe

Legen Sie hierfest, wie viele Minuten nach der letzten Aktualisierung des<br>jeweiligen Bestandes ein Hinweis auf veraltete Daten angezeigt werden<br>soll.  $\sqrt{\phantom{a}}$  Terminaufträge

Aktualisierungshinweis für Bestände einstellen

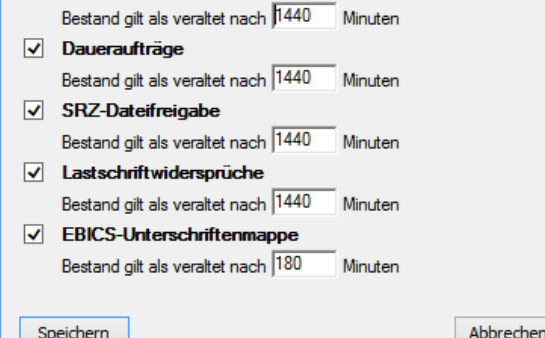

[ ] Immer alle Abholaufträge im Rundruf-Ordner markieren Hiermit werden alle manuell konfigurierten, sich im Rundruf befindlichen Aufträge automatisch markiert, sobald der Rundruf betreten wird auch, wenn für diese Aufträge heute ein Rundruf

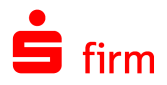

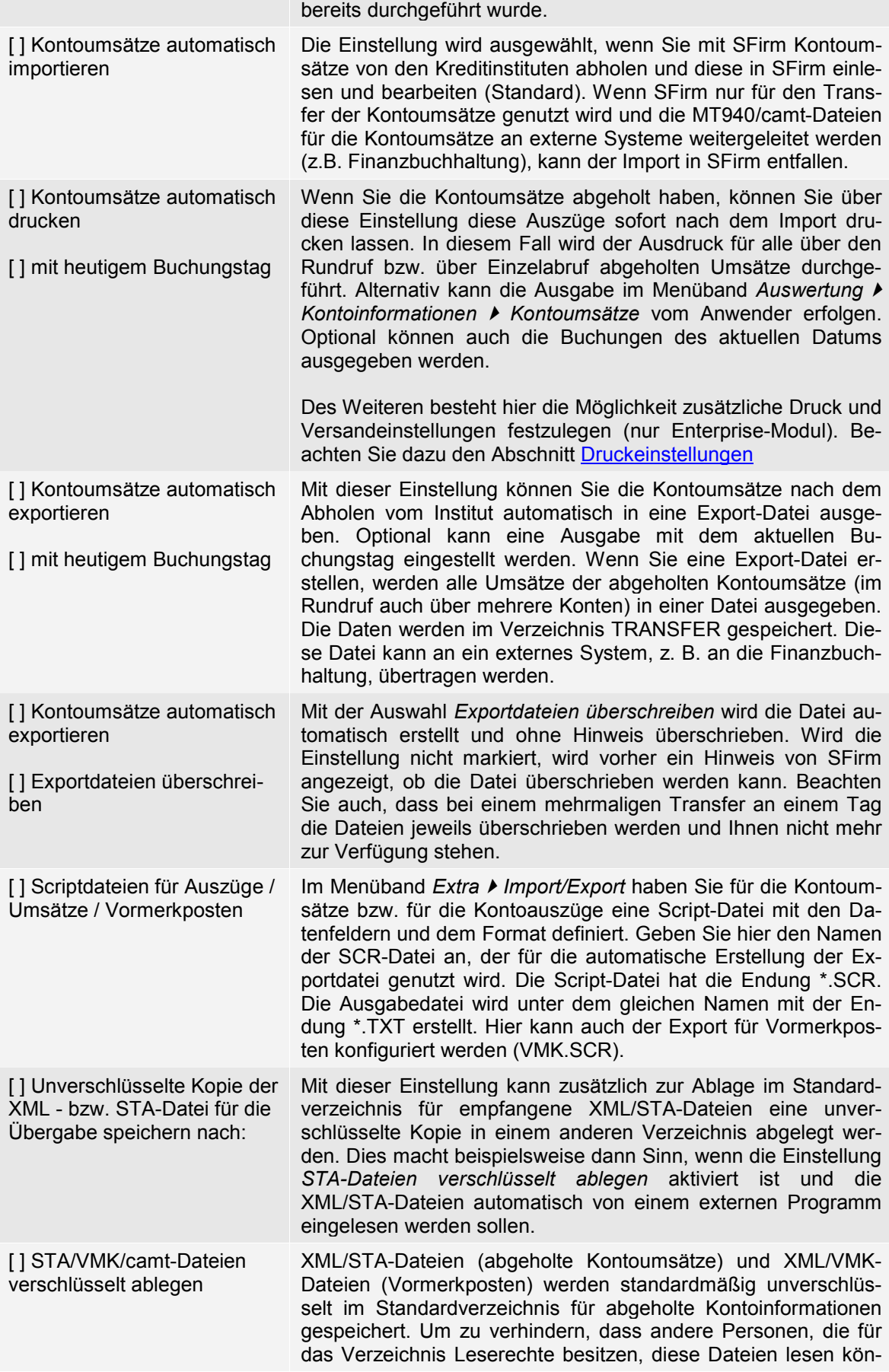

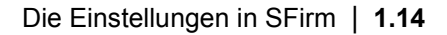

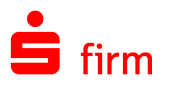

nen, besteht die Möglichkeit zur verschlüsselten Ablage. [ ] Vormerkposten automatisch aus STA-Dateien importieren Ist diese Einstellung aktiviert, werden in STA-Dateien evtl. vorhandene Vormerkposten eingelesen.

 $\triangle$ Sollte bei Ihnen der Automat als Dienst eingerichtet sein, beachten Sie beim Export und beim erstellen der unverschlüsselten XML bzw. STA-Datei bitte, dass der Dienst nur die Laufwerksbuchstaben wiederherstellen kann, deren Pfade auf das Installationsdaten-Verzeichnis, ein anderes Mandanten-Verzeichnis oder das Programmverzeichnis verweisen.

#### Gruppe Nach der Übertragung

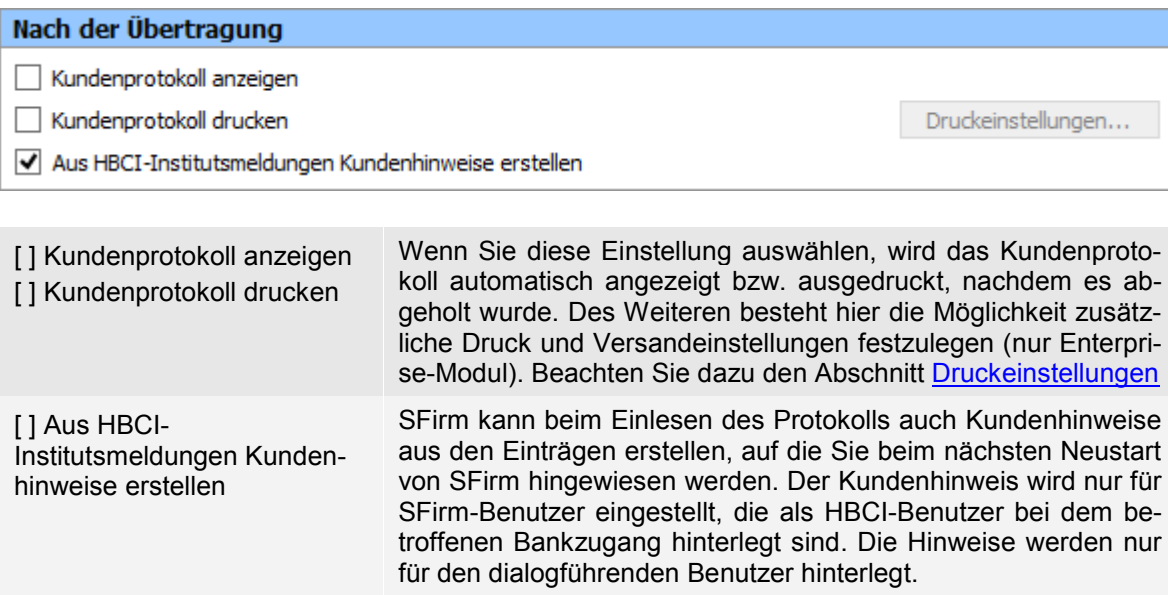

#### Gruppe Plandaten berücksichtigen für

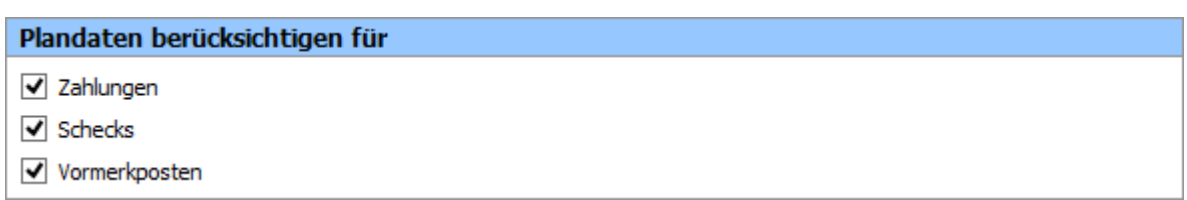

In dieser Gruppe kann voreingestellt werden, welche Posten standardmäßig als Plandaten berücksichtigt werden sollen.

Sie können hier für das Pooling festlegen, ob Sie alle Plandaten oder nur bestimmte Typen als Standard berücksichtigen wollen. Beachten Sie bitte bei der Auswahl *Vormerkposten*, dass die Einstellung *Vormerkposten aus STA-Dateien importieren* markiert ist.

Sie können für das Pooling Parameter auswählen, die dort als Standardwerte angezeigt und bei Bedarf noch geändert werden können. Sie legen für das Pooling fest, ob Sie alle

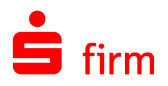

Plandaten oder nur bestimmte Typen als Standard berücksichtigen wollen. Die Einstellungen im Einzelnen:

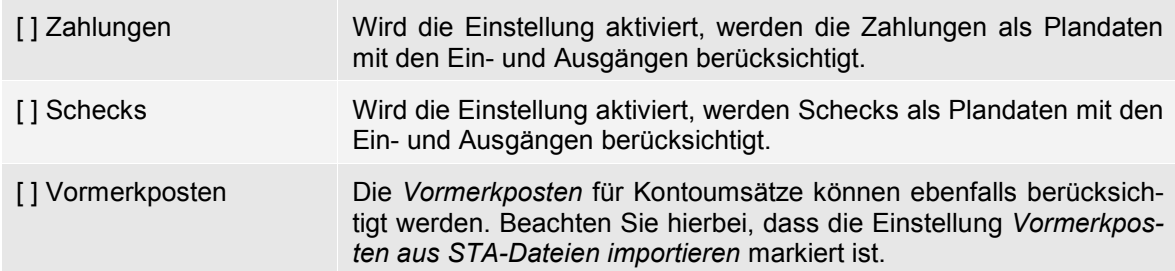

# Gruppe Plandaten verwalten

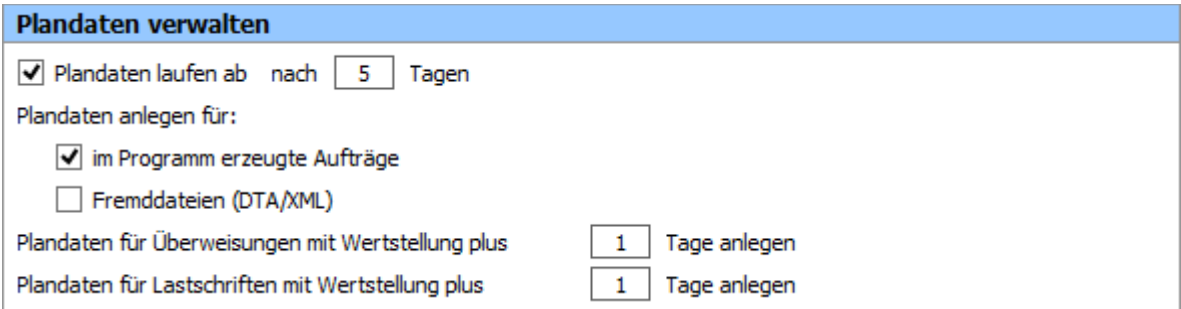

In dieser Gruppe können die Einstellungen zum Ablauf, zu der Anzeige und dem automatischen Abgleich von Plandaten vorgenommen werden. Die Einstellungen der Gruppe werden in der nachfolgenden Tabelle beschrieben:

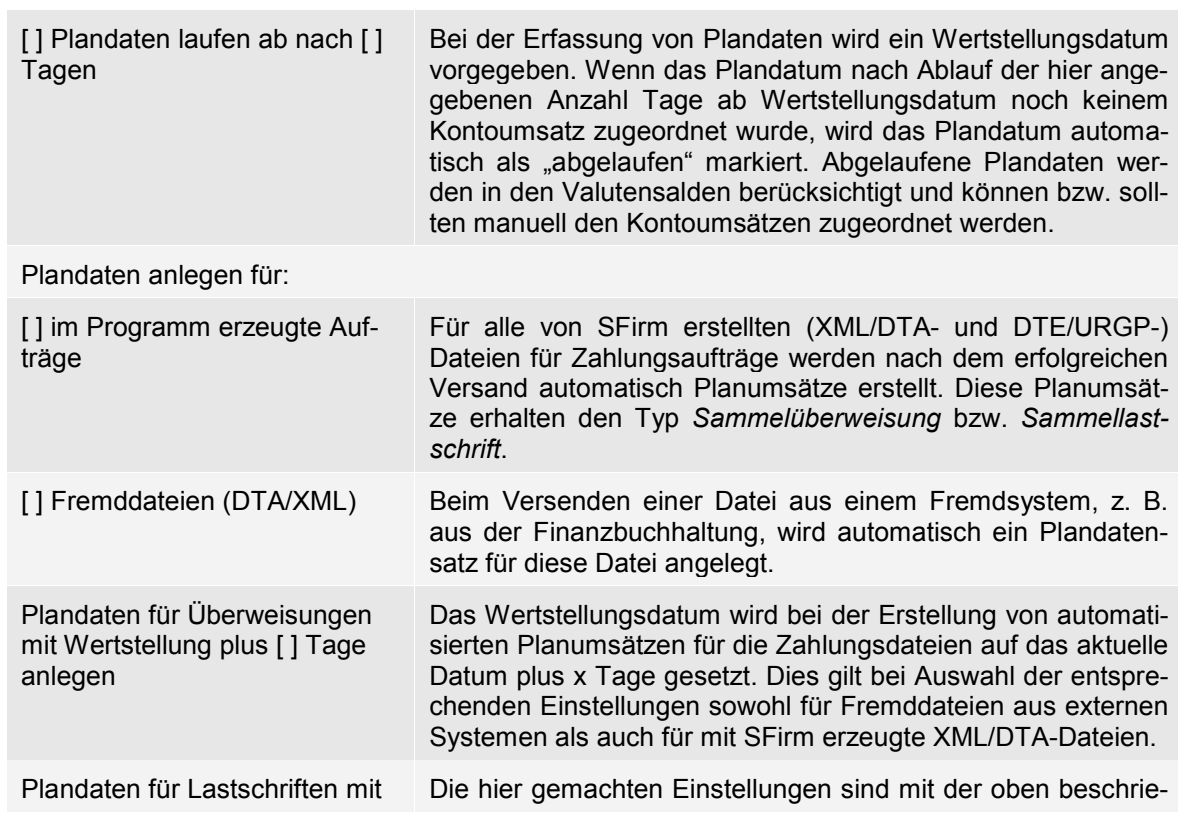

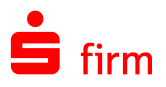

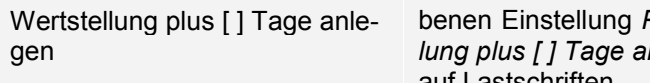

Plandaten für Überweisungen mit Wertstel*lung plus [ ] Tage anlegen* identisch, beziehen sich hier jedoch auf Lastschriften.

### Gruppe Plandatenabgleich

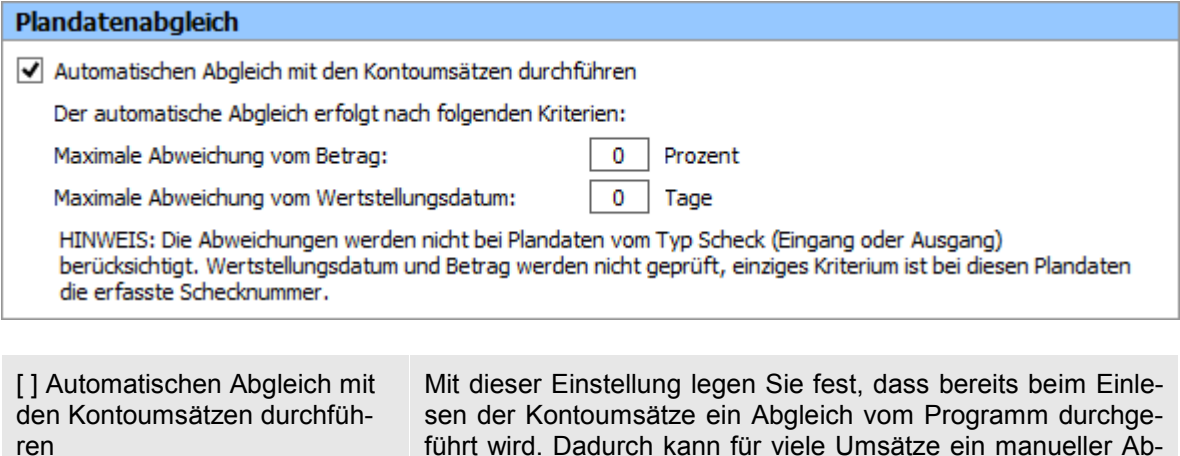

Der automatische Abgleich erfolgt nach folgenden Kriterien:

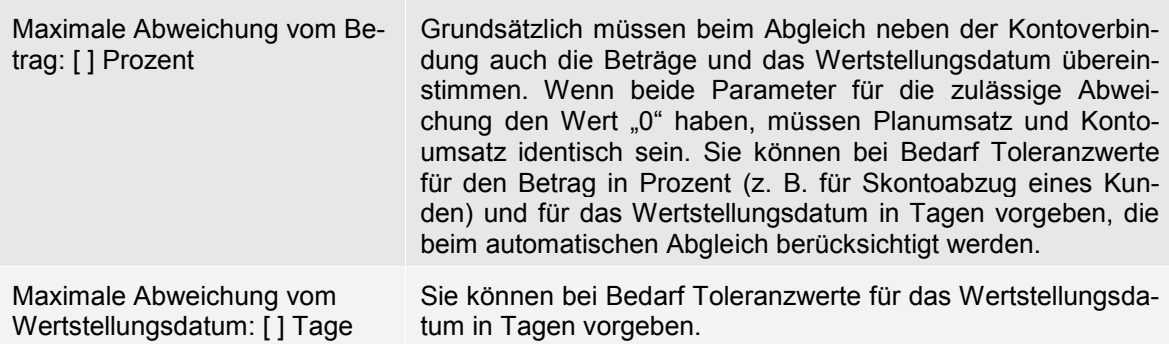

gleich entfallen.

#### Gruppe Programm zur Softwareverbesserung

Programm zur Softwareverbesserung SFirm erstellt laufend Informationen über den aktuellen Programmzustand, die eine wertvolle Hilfe bei der Softwareverbesserung sind. Diese kann SFirm automatisch an den Hersteller senden. Technische Informationen automatisch senden (empfohlen) Protokollierte Daten anzeigen

SFirm sammelt ein Mal pro Tag beim Programmstart Informationen zum Zustand des Programms und der dazugehörigen Komponenten. Diese Informationen helfen uns bei einer eventuellen Fehleranalyse und tragen zur Softwareverbesserung bei.

 $\bigcirc$ Dabei werden keine persönlichen oder Nutzdaten gesammelt. Die Daten enthalten ausschließlich technische Informationen.

[ ] Technische Informationen automatisch senden (empfoh-Wird diese Einstellung aktiviert, werden die gesammelten Informationen automatisch an den Hersteller übermittelt.

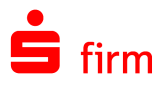

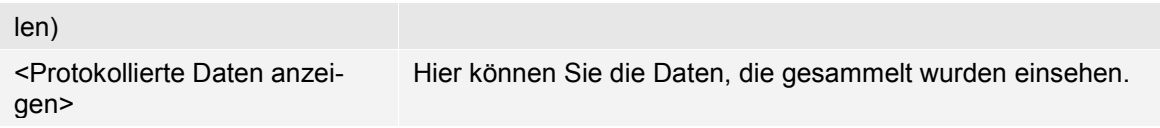

### Gruppe Programm-Updates

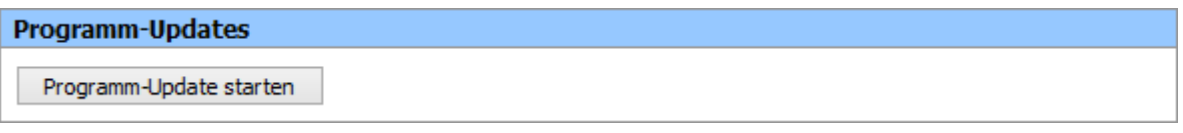

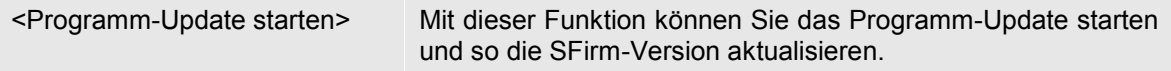

### Gruppe SEPA-Lastschriftmandate

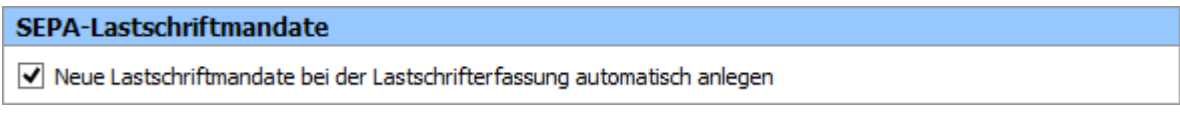

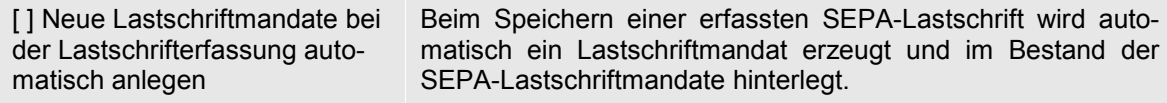

# Gruppe Sensible Daten – Versand von Fremddateien

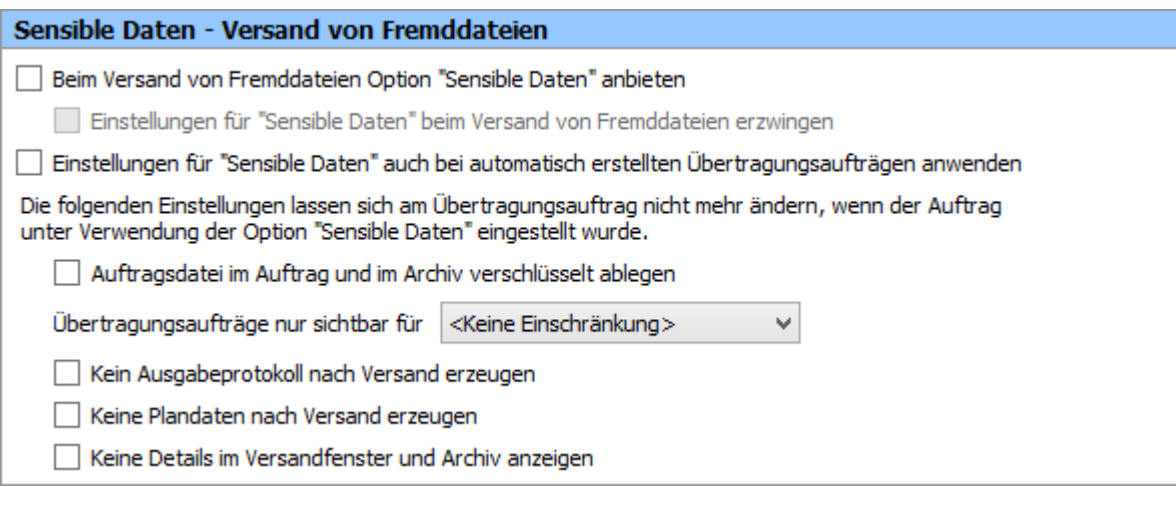

Neben der bestehenden Möglichkeit der optionalen Verschlüsselung und Zugriffsbeschränkung von Fremddateien im Dialog *Versand* können hier diese Einstellungen und einige Nachverarbeitungsoptionen grundsätzlich vorbelegt werden. Diese Vorbelegungen greifen beim Versand von Fremddateien entweder optional oder in jedem Fall - je nach Voreinstellung.

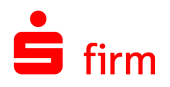

Die hier vorgenommenen Einstellungen gelten ausschließlich bei manuell importier- $\bigcirc$ ten Fremddateien. Beachten Sie, dass die hier gewählten Einstellungen sich am Übertragungsauftrag nicht mehr ändern lassen, wenn der Auftrag unter der Verwendung der Einstellung "Sensible Daten" eingestellt wurde.

Die Einstellungsmöglichkeiten im Einzelnen:

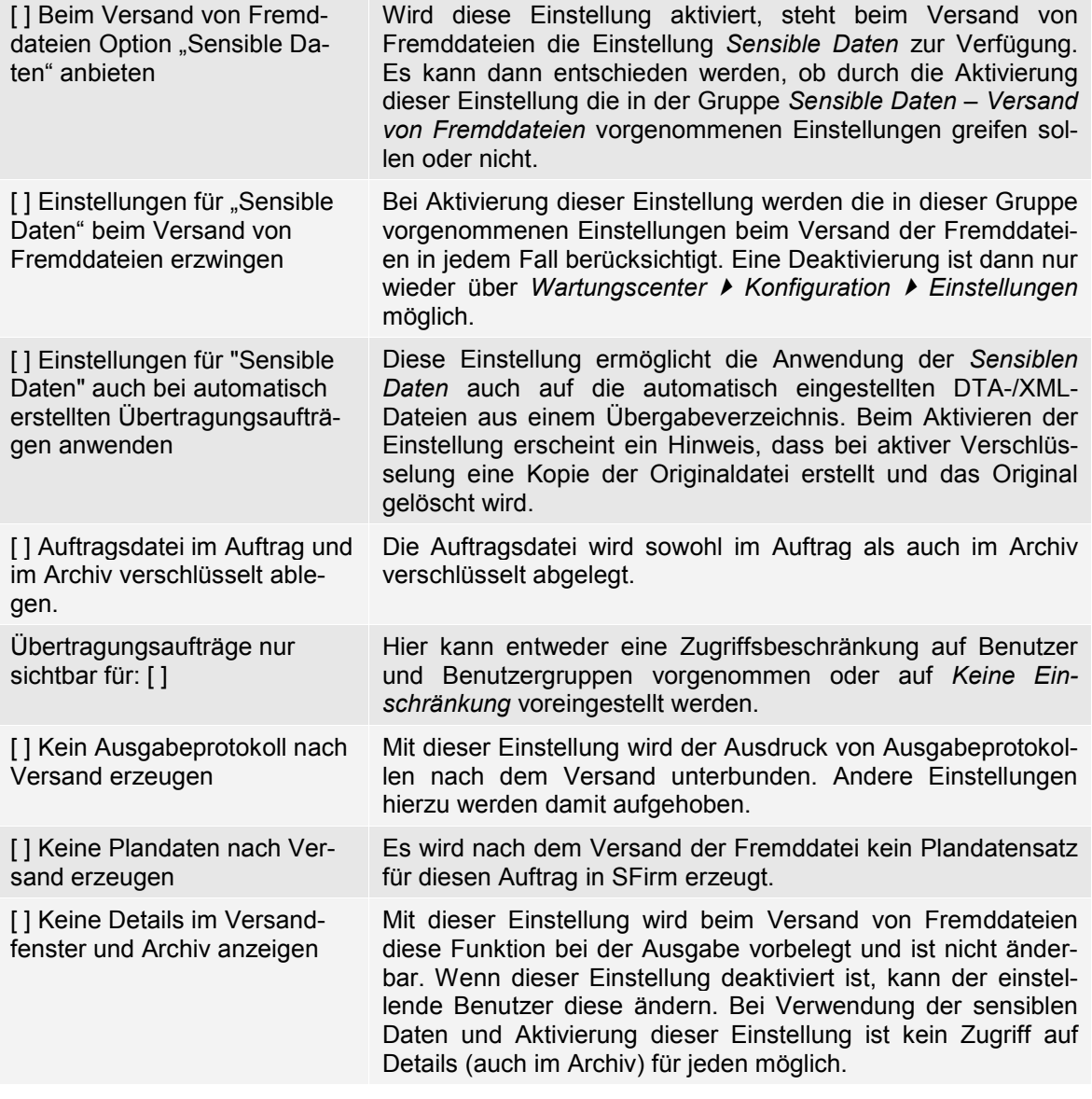

Q Informationen zum manuellen und automatischen Import von Fremddateien entnehmen Sie bitte den Abschnitten Automatischer Import von Fremddateien sowie Manueller Import von XML/DTA-Dateien.

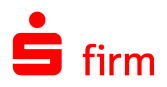

# Gruppe Support

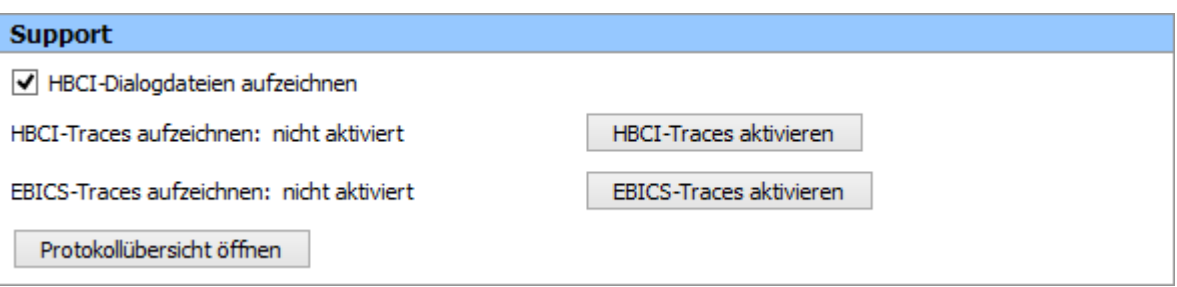

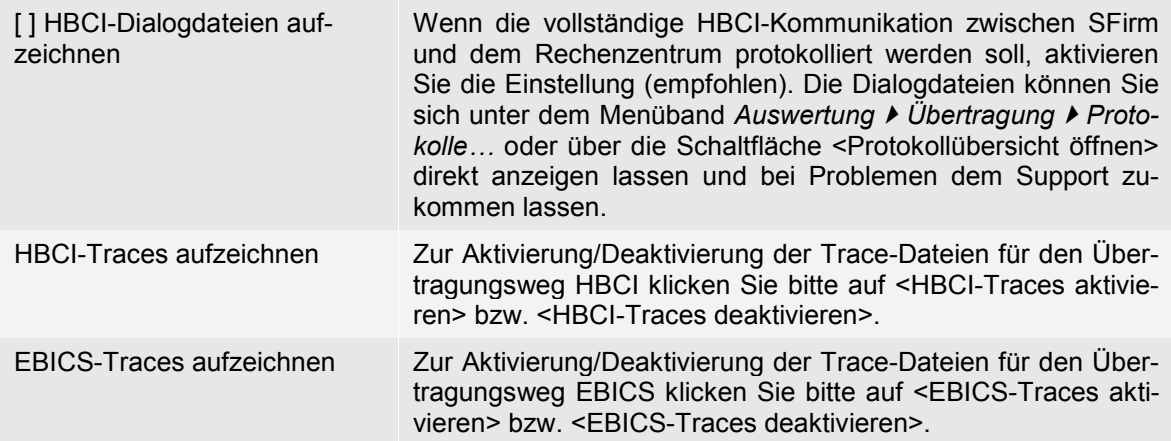

Die Einstellung wird 24 Stunden nach Aktivierung automatisch deaktiviert. Die manuelle Deaktivierung der Traces kann auch weiterhin manuell durchgeführt werden.

Die erzeugten Dateien finden Sie nach der Übertragung in der Protokollübersicht unter dem Filter *Traces*.

Um die Performance von SFirm nicht unnötig zu belasten, sollten nur bei anhalten- $\bigcirc$ den und unklaren Problemfällen, die im Rahmen der jeweiligen Übertragung aufgetreten sind, die entsprechenden Traces aktiviert werden. Ggf. ist hier Rücksprache mit der SFirm-Hotline bzw. mit dem zuständigen Bankberater zu halten.

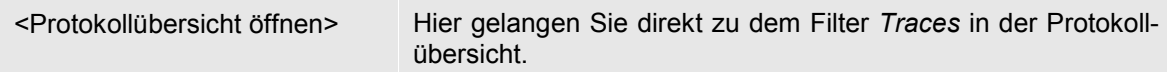

#### Gruppe Symbolleiste

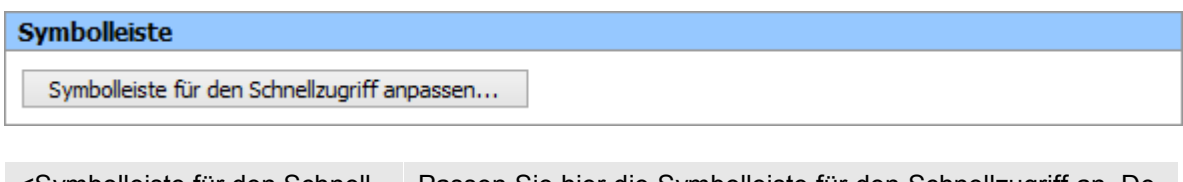

<Symbolleiste für den Schnell-Passen Sie hier die Symbolleiste für den Schnellzugriff an. Dezugriff anpassen…> tails dazu entnehmen Sie bitte dem Kapitel Symbolleiste für den Schnellzugriff.

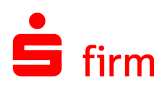

# **1.14.3.4 Gruppe Übergabeverzeichnis scannen**

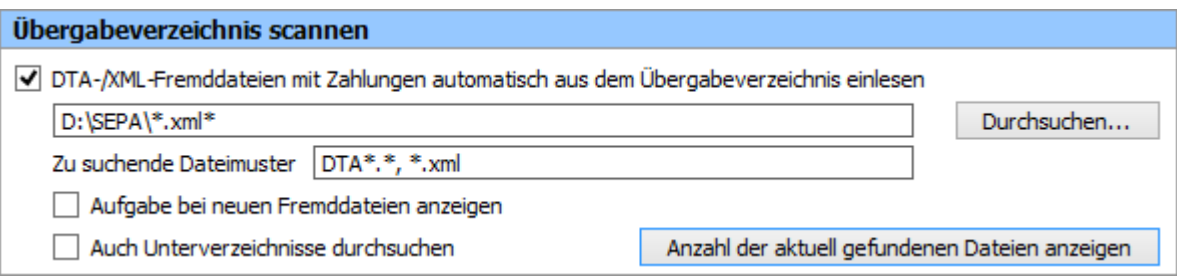

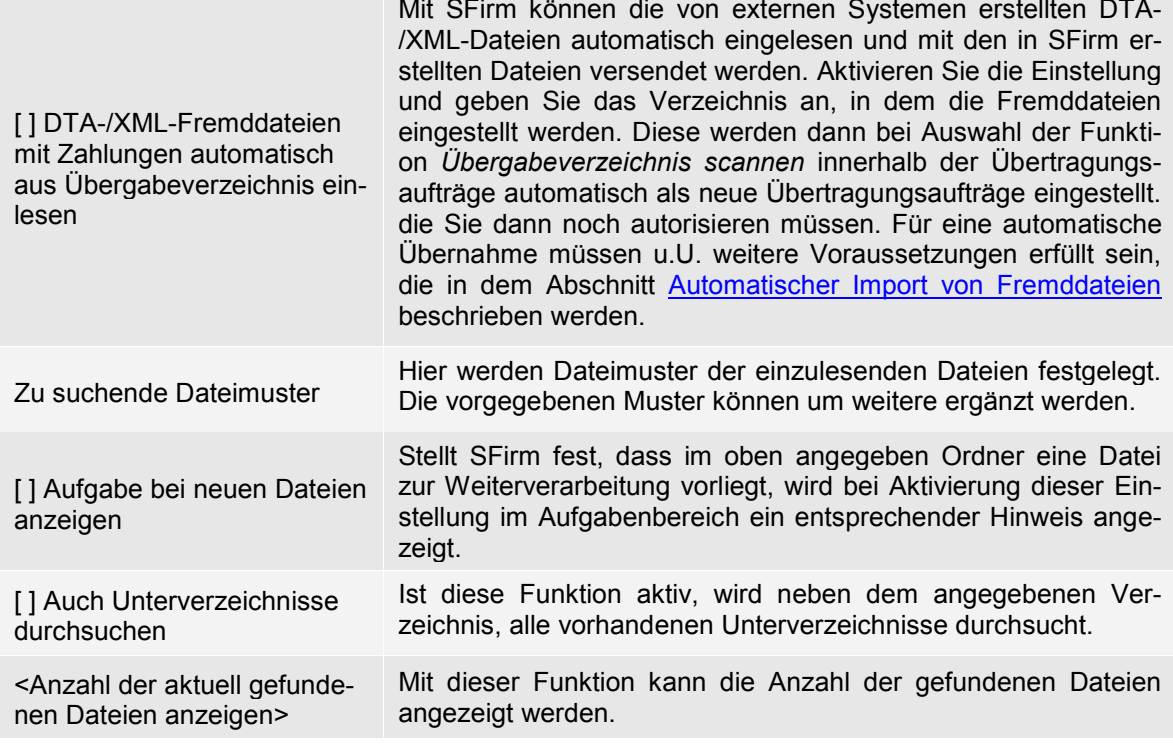

## Gruppe Übertragung – Sicherheit/Vertraulichkeit

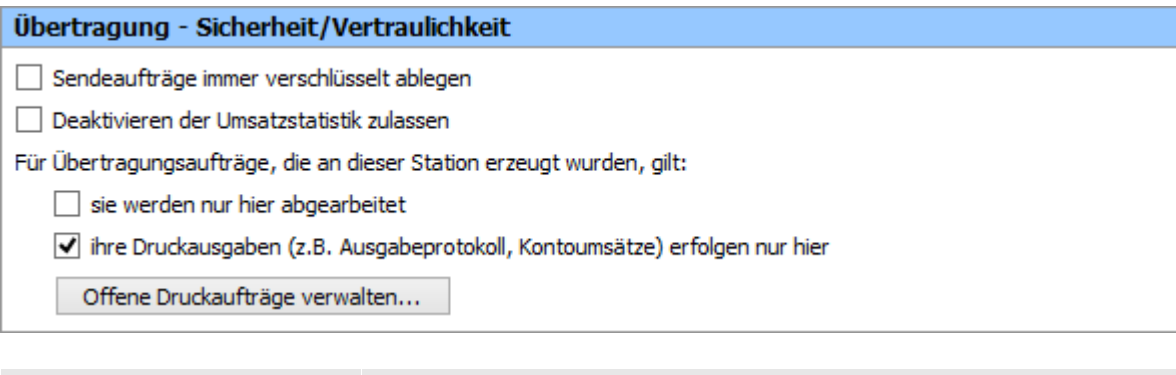

[ ] Sendeaufträge immer verschlüsselt ablegen. Sendeaufträge werden standardmäßig unverschlüsselt im Ordner DTAUS gespeichert und sind damit für alle Personen lesbar, die Leserechte für das Verzeichnis haben. Mit der Einstellung *Sendeaufträge immer verschlüsselt ablegen* sind die Dateien nicht mehr außerhalb des Programms lesbar.

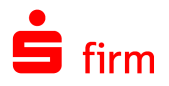

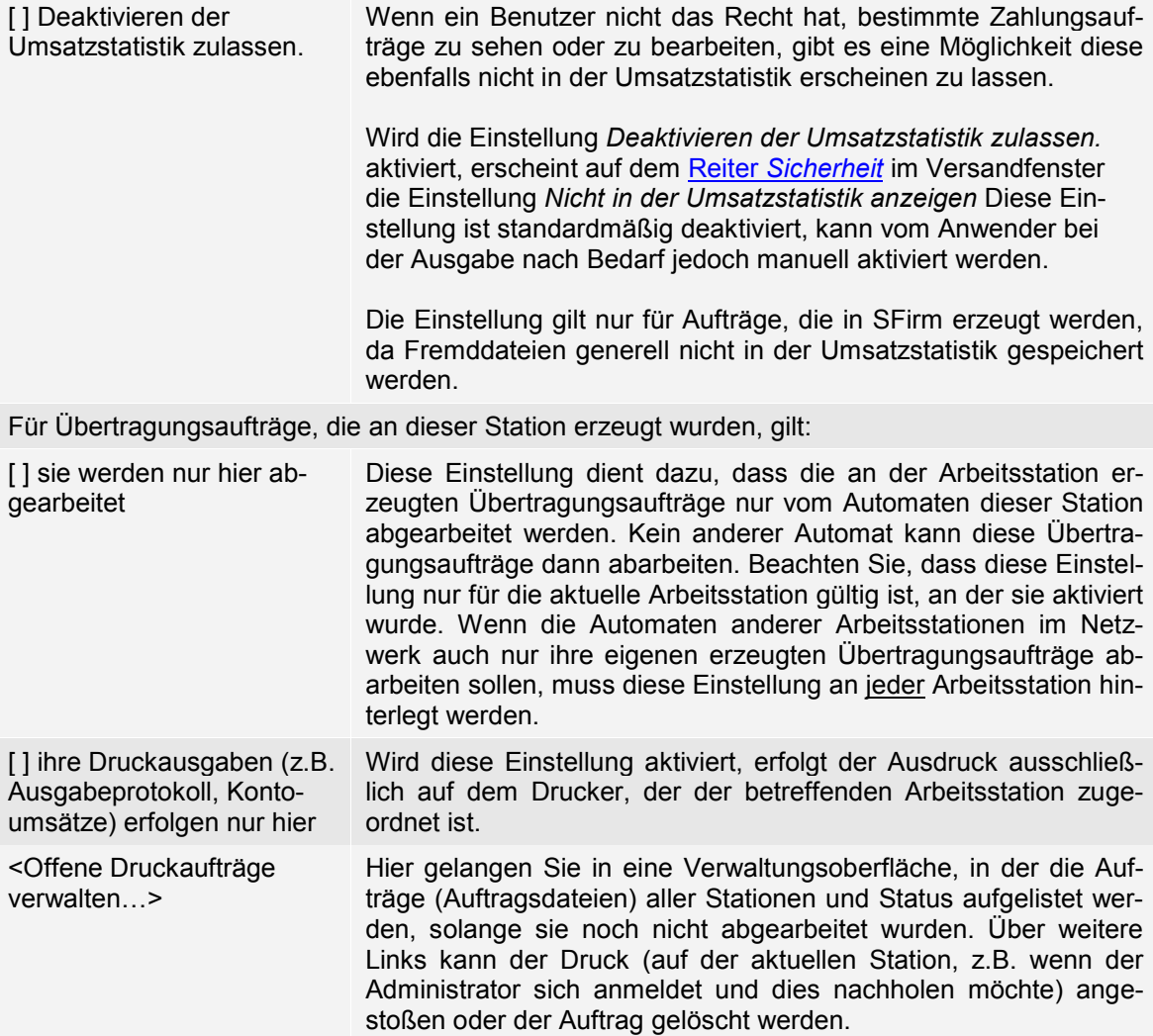

# Gruppe Übertragungswege

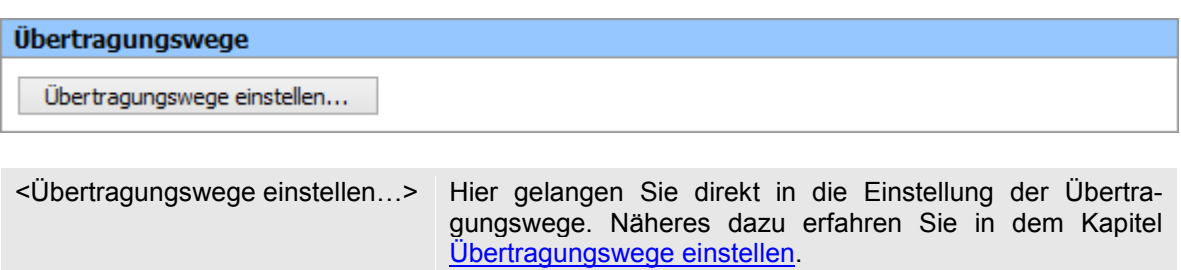

# Gruppe Ungelesen-Markierung für Kontoinformationen

Ungelesen-Markierung für Kontoinformationen

Konten und Reiter mit ungelesenen Kontoinformationen markieren

○ manuell als gelesen markieren

- automatisch als gelesen markieren
	- Sekunden nach  $\mathbf 1$
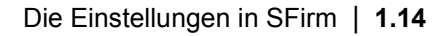

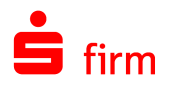

[ ] Konten und Reiter mit ungelesenen Kontoinformationen markieren • manuell als gelesen markieren Befinden sich in einem Konto neue, ungelesene Umsätze, wird das Konto entsprechend markiert. Mit dieser Einstellung bestimmen Sie, ob das Konto automatisch und nach welcher Zeit als gelesen markiert wird.

• automatisch als gelesen markieren

nach [ ] Sekunden

#### <span id="page-72-0"></span>Gruppe Versionsinterne Updates

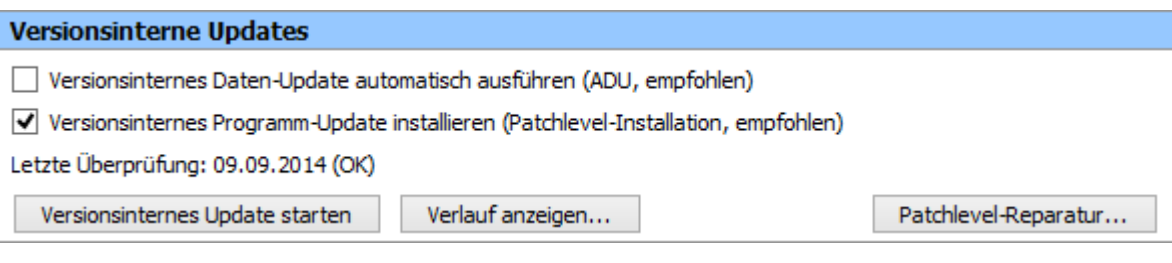

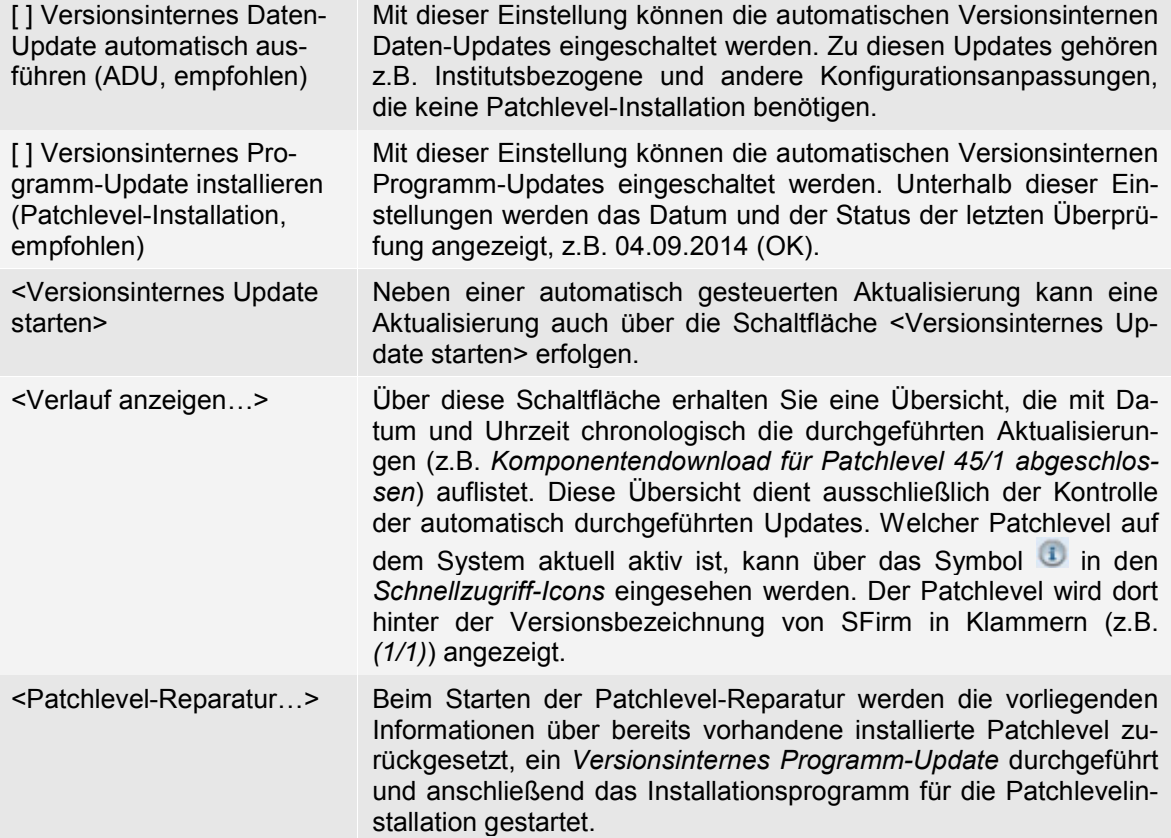

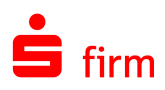

## <span id="page-73-0"></span>Gruppe Zahlungen erfassen/bearbeiten

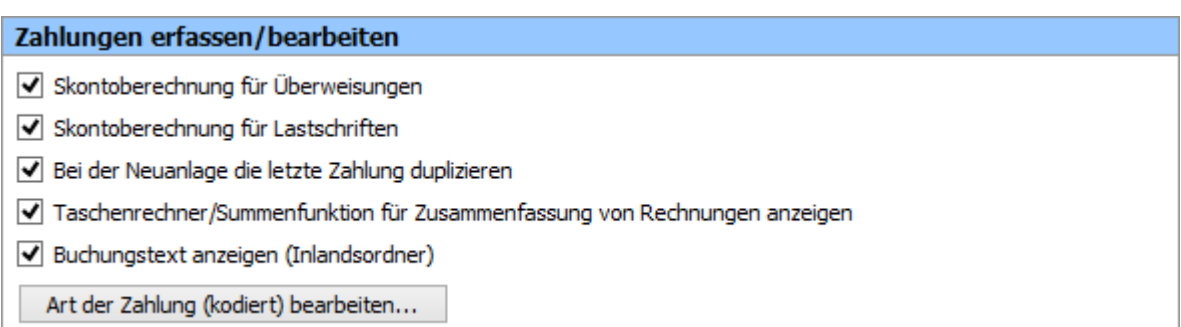

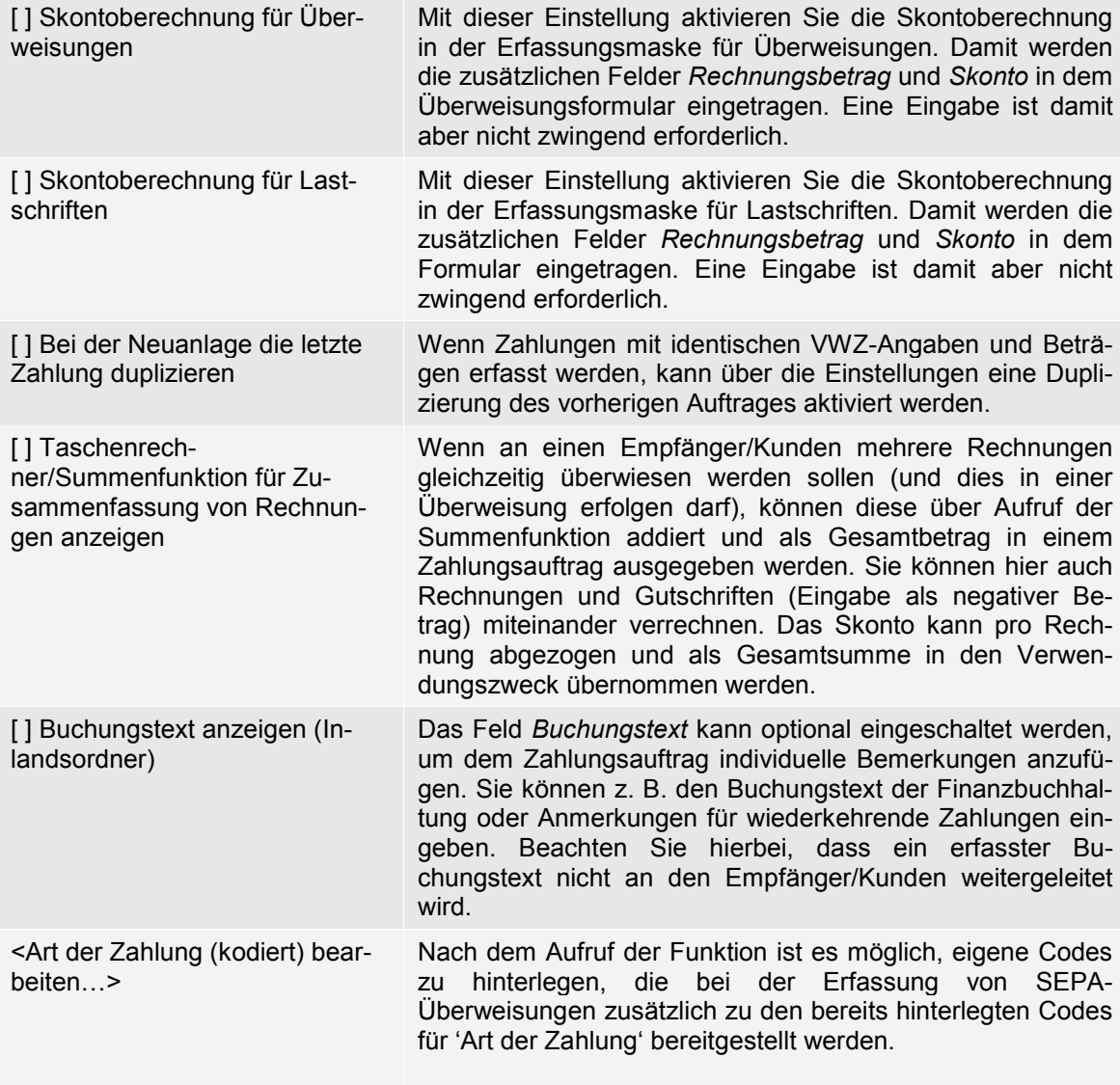

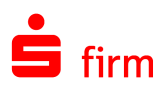

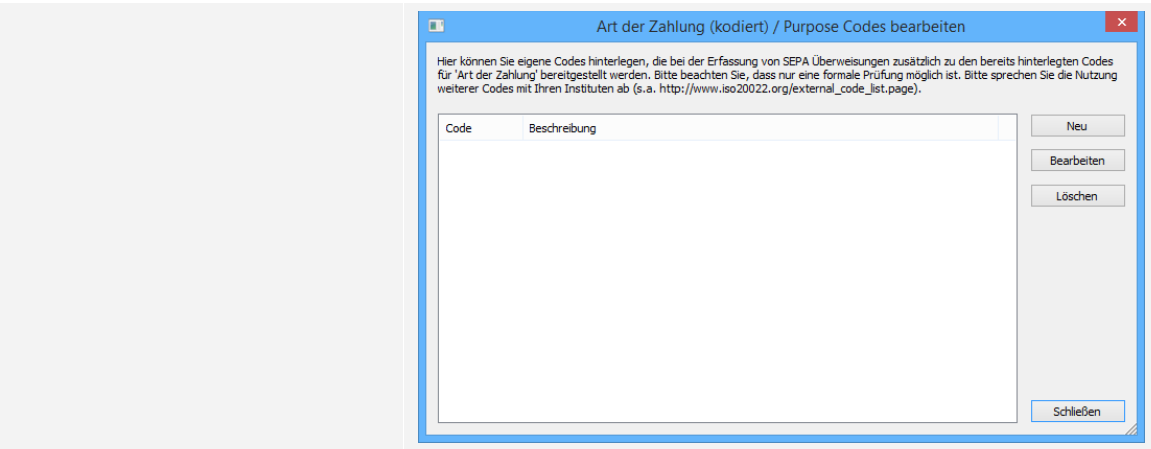

#### <span id="page-74-0"></span>Gruppe Zahlungen übertragen

Dateien verwenden

verwenden: [ ]

Zahlungen übertragen Ausführungsdatum für Institut bei Ausgabe/Übertragung angeben SEPA-Zahlungen per HBCI als Einzelaufträge übertragen Abweichenden Einreichernamen für SEPA-Zahlungen/-Dateien verwenden Als Name des Einreichers bei mehreren Auftraggebern in einer Datei folgenden Eintrag verwenden: SEPA-Lastschriften 14 Tage vor dem Fälligkeitsdatum auf 'Fällig' setzen Bitte beachten: Das Ändern dieser Einstellung gilt nur für zukünftig erfasste Aufträge. Bestehende Aufträge werden nicht geändert. [ ] Ausführungsdatum für Insti-Nur wenn diese Einstellung aktiviert ist, wird bei der Ausgabe tut bei Ausgabe/Übertragung von Zahlungen ein Dialog eingeblendet, der die Eingabe eines angeben Ausführungsdatums ermöglicht. Ansonsten wird das Auftragsdatum nicht gesetzt. [] SEPA-Zahlungen per HBCI Mit dieser Einstellung können Sie festlegen, dass die SEPAals Einzelaufträge übertragen Zahlungen per HBCI bei der Ausgabe zwingend als Einzelaufträge übertragen werden.

[] Abweichenden Einreichernamen für SEPA-Zahlungen/- Als Name des Einreichers bei Wenn in einer physikalischen XML-Datei mehrere logische Dateien mit unterschiedlichen Auftraggebernamen enthalten sind, wird der Name des ersten Auftraggebers in das Einreicher-Feld der Datei eingetragen.

mehreren Auftraggebern in einer Datei folgenden Eintrag Um das zu verhindern, kann diese Einstellung gesetzt und der gewünschte Einreichername eingetragen werden. Dieser wind in die SEPA XML-Datei eingetragen.

[] SEPA-Lastschriften [] Tage vor dem Fälligkeitsdatum auf 'Fällig' setzen Mit dieser Einstellung bestimmen Sie, wie viele Tage vor dem Erreichen des Fälligkeitsdatums, die Aufträge in SFirm auf 'Fällig' gestellt werden.

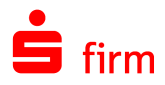

## **1.14.3.5 Filter Allgemein**

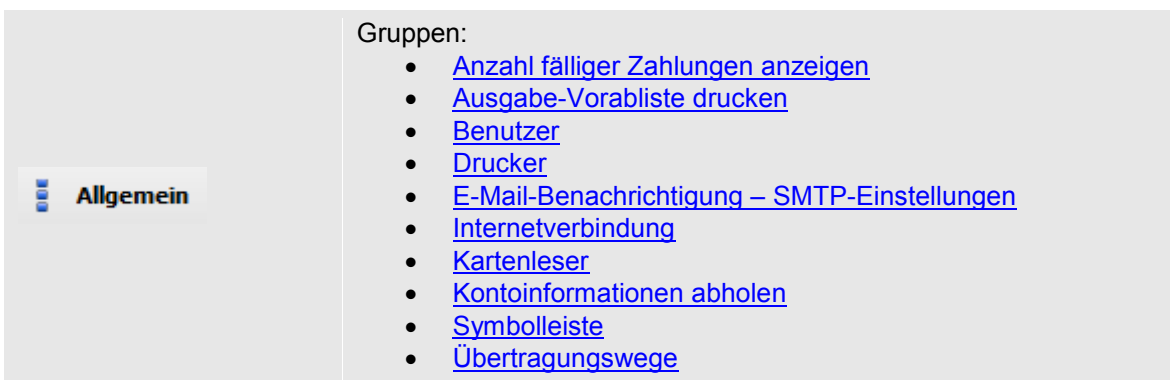

#### **1.14.3.6 Filter Drucken**

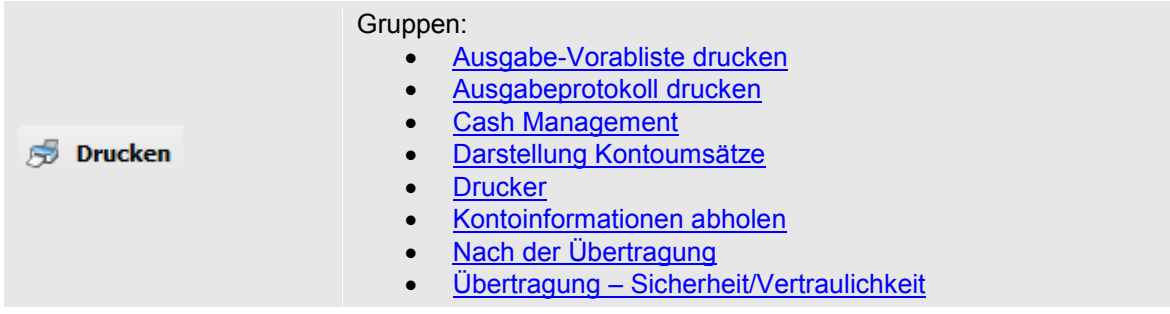

#### **1.14.3.7 Filter Löschvorgaben**

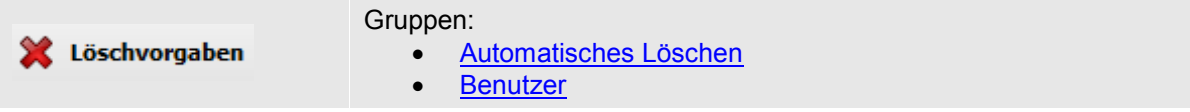

#### **1.14.3.8 Filter Benutzer**

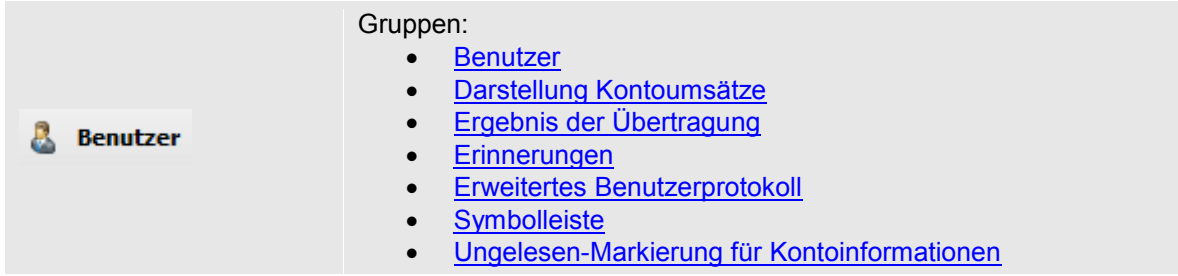

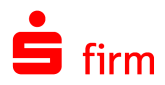

## **1.14.3.9 Filter Kontoinformationen**

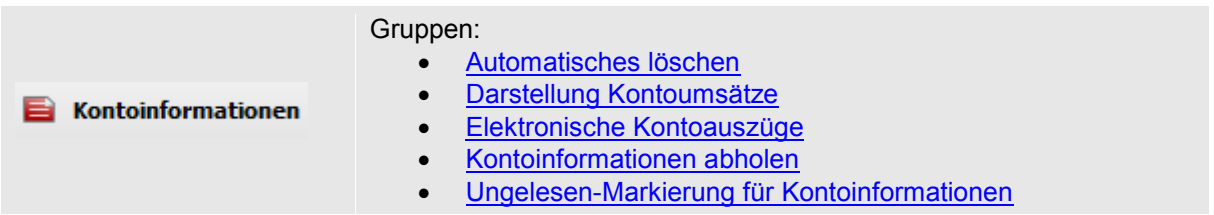

#### **1.14.3.10 Filter Zahlungsverkehr**

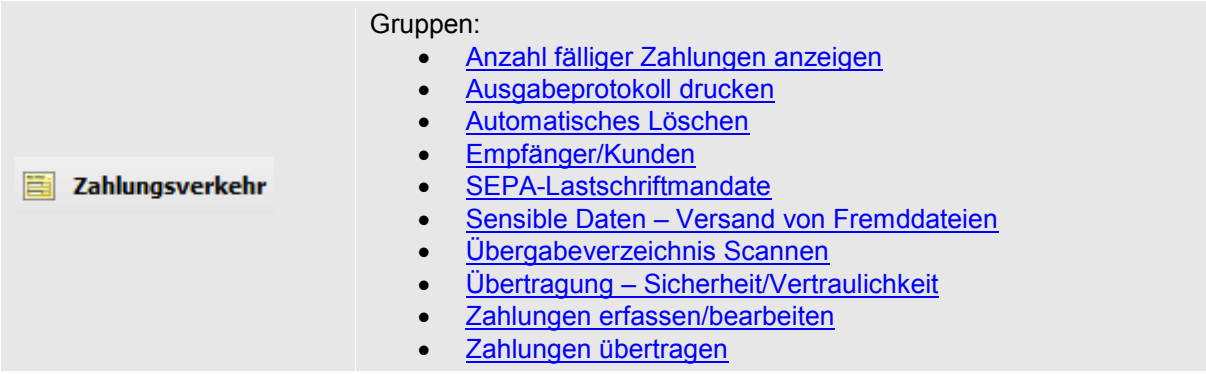

## **1.14.3.11 Filter Ausgabe/Übertragung**

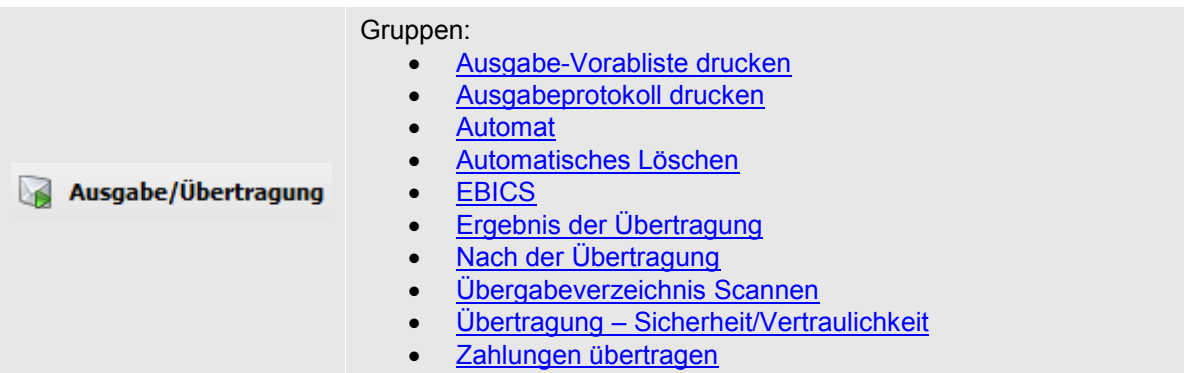

#### **1.14.3.12 Filter Sicherheit**

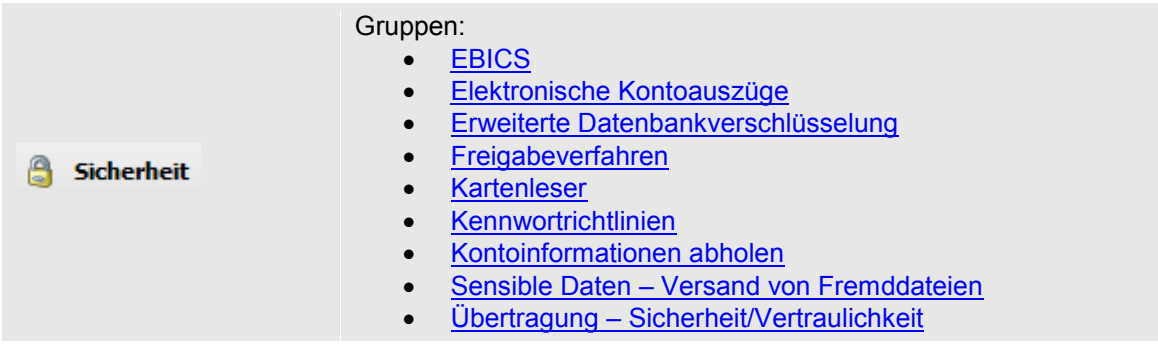

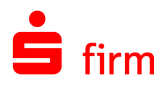

## **1.14.3.13 Filter Protokolle**

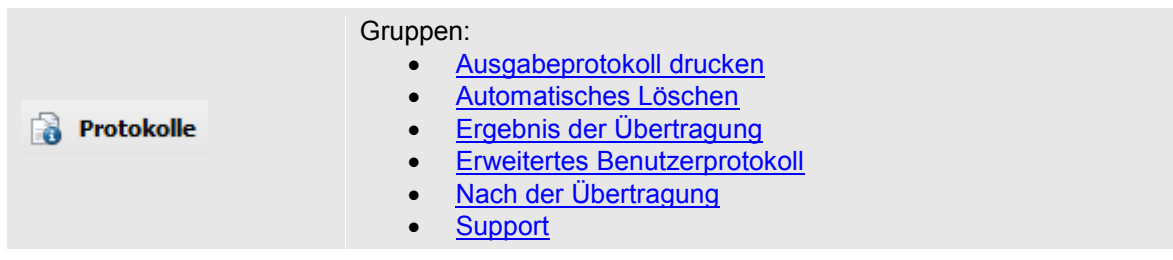

#### **1.14.3.14 Filter Cash Management**

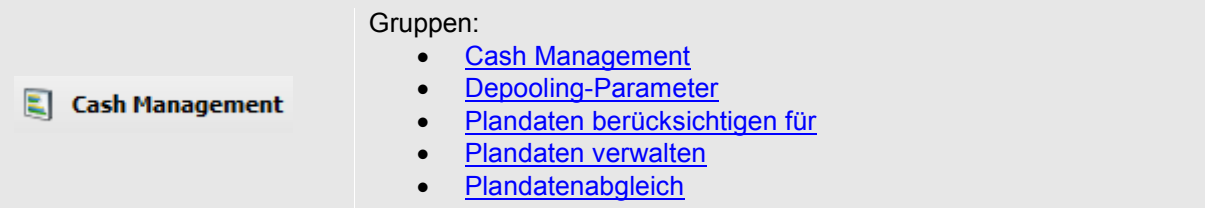

#### **1.14.3.15 Filter Plandaten**

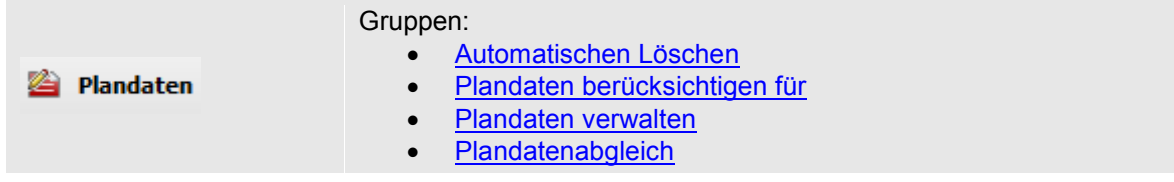

## **1.14.3.16 Filter Bestätigungen**

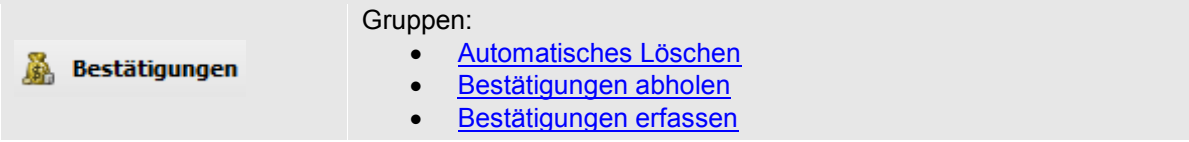

## **1.14.3.17 Filter E-Mail-Benachrichtigung**

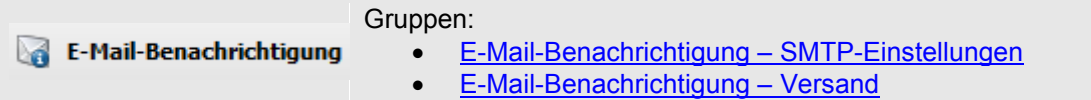

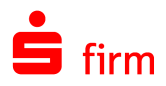

## **1.14.3.18 Filter Wartung**

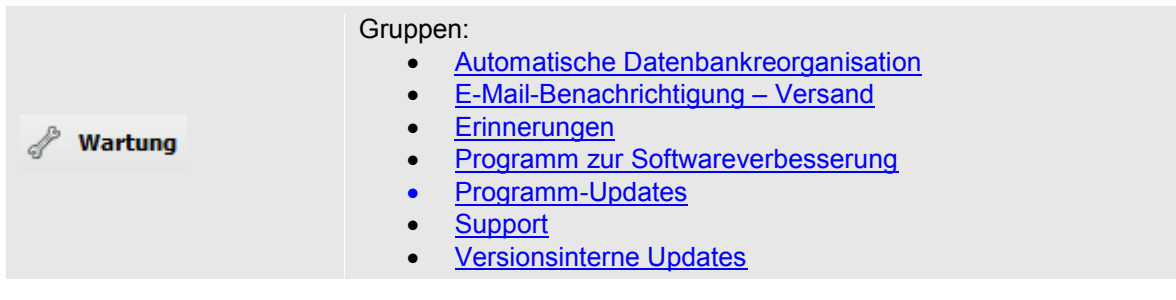

#### **1.14.3.19 Filter Neue Einstellungen**

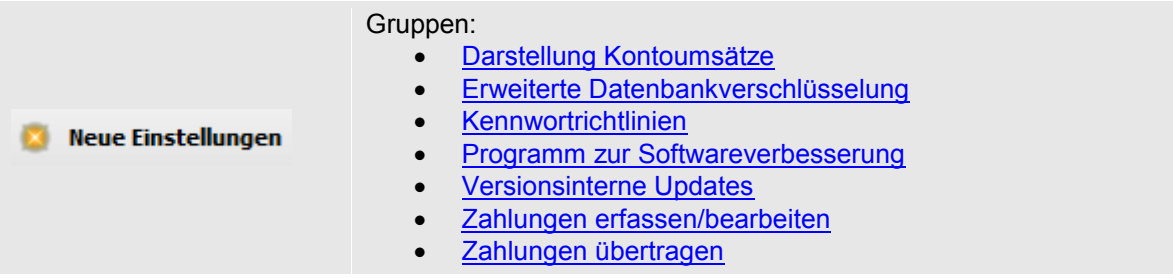

## **1.14.4 Druckeinstellungen (Modul Enterprise)**

Mit SFirm und dem lizenziertem Modul Enterprise haben Sie in den Einstellungen in der Gruppe *Nach der Übertragung* (Kundenprotokoll drucken), Gruppe *Ausgabeprotokoll drucken* und in der Gruppe Kontoinformationen abholen (Kontoumsätze automatisch drucken) die Möglichkeit, Druck und Versandeinstellungen einzustellen.

Wenn Sie auf die Schaltfläche <Druckeinstellungen> klicken, erscheint der entsprechende Dialog:

Hier haben Sie die Möglichkeit festzulegen, ob ein konventioneller Druck durchgeführt oder ob eine PDF-Datei erzeugt wird. Diese kann zusätzlich mit einem Kennwort geschützt werden. Die PDF-Dateien werden in einem von Ihnen festgelegten Pfad gespeichert. Zusätzlich kann die erzeugte PDF-Datei per E-Mail an eine beliebige E-Mail-Adresse automatisch versendet werden. Hierzu müssen im Voraus die SMTP-Einstellungen in der Gruppe [E-Mail-](#page-52-1)Benachrichtigung – [SMTP-Einstellungen](#page-52-1) hinterlegt werden.

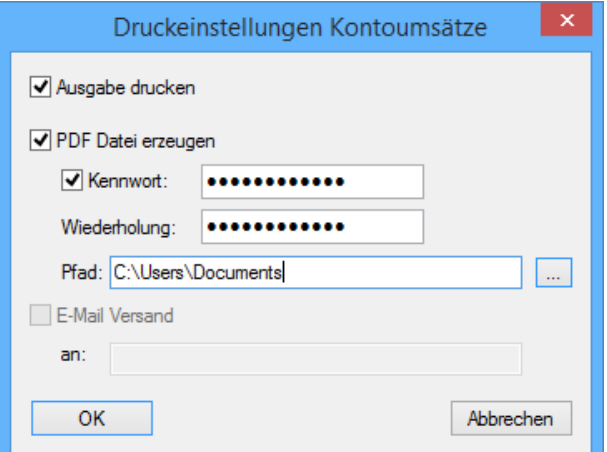

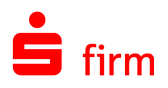

#### **1.14.5 Erweiterte Datenbankverschlüsselung**

#### **1.14.5.1 Allgemeines**

Um den externen Zugriff auf die SFirm-Datenbanken zu erschweren, besteht die Möglichkeit die Datenbanken zu verschlüsseln. Damit soll verhindert werden, dass der Zugriff (lesend und schreibend) auf Inhalte der SFirm-Datenbanken möglich ist, ohne sich zuvor korrekt in SFirm angemeldet zu haben.

Standardmäßig werden alle Datenbanken weiterhin unverschlüsselt ausgeliefert, können jedoch auf Mandantenebene verschlüsselt/entschlüsselt werden. Die Verschlüsselung kann nur von einem SFirm-Voll-Administrator pro Mandant durchgeführt werden.

 $\bigcirc$ Beachten Sie bitte, dass die Verschlüsselungsfunktion an einer Lizenz innerhalb des Enterprise-Moduls gekoppelt ist. Sollte Ihnen die Funktion nicht zur Verfügung stehen, wenden Sie sich bitte an den Lizenzgeber oder Ihr Kreditinstitut. Im Konfigurationsbericht wird im Abschnitt *Datenbankverschlüsselung* der Status jeder Datenbank (Standardverschlüsselung/erweiterte Datenbankverschlüsselung) einzeln angezeigt.

#### **1.14.5.2 Datenbankverschlüsselung aktivieren**

Den Assistenten der erweiterten Datenbankverschlüsselung starten Sie in den Einstellungen in der Gruppe *Erweiterte Datenbankverschlüsselung* mit der Funktion <Datenbank verschlüsseln>.

Datenbank verschlüsseln...

Um die Verschlüsselung zu aktivieren, stellen Sie bitte sicher, dass Sie allein in SFirm angemeldet sind und der Automat geschlossen ist. Nur dann kann der Vorgang fortgeführt werden.

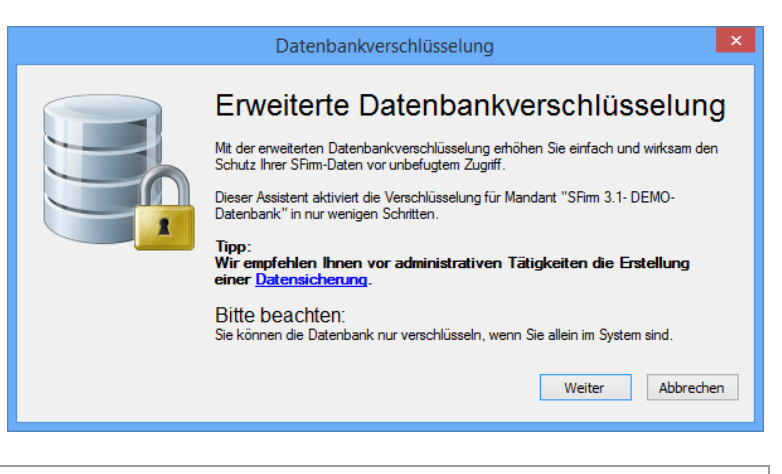

An dieser Stelle ist es ratsam eine SFirm-Datensicherung durchzuführen um den  $\triangle$ aktuellen Stand festzuhalten. Der Aufruf ist direkt aus diesem Dialog möglich.

Um den Assistenten fortzusetzen, klicken Sie bitte auf <Weiter>.

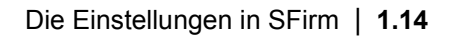

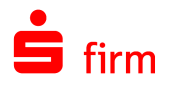

Geben Sie zur Schlüsselerzeugung Ihr SFirm-Kennwort ein und klicken auf <Weiter>. Sollte das eingegebene Kennwort eine geringe Stärke aufweisen erscheint ein entsprechender Hinweis. Die weitere Nutzung dieses Kennworts muss bestätigt werden.

Da die Kennwörter der weiteren Benutzer bei der er-<br>weiterten Datenbankver-Datenbankverschlüsselung nicht übernommen werden können, müssen neue Kennwörter vergeben werden.

Sie können entscheiden, ob das Kennwort automatisch pro Benutzer oder zunächst ein identisches Kennwort für alle Benutzer automatisch vergeben wird.

Mit <Weiter> gelangen Sie zur Zusammenfassung der durchzuführenden Kennwortänderung.

Hier erhalten Sie eine Übersicht über die Benutzer und die künftigen Kennwörter. Mit *Kennwörter anzeigen* werden die Kennwörter im<br>Klartext angezeigt. Die Klartext angezeigt. Kennwortänderungen werden automatisch in PDF-Dateien dokumentiert. Diese enthalten eine Übersicht mit allen Benutzern / Kennwörtern für den Administrator und einzelne Informationen pro Benutzer. Der Ablageort kann bei Bedarf angepasst werden.

Mit <Weiter> erfolgen die Kennwortänderungen.

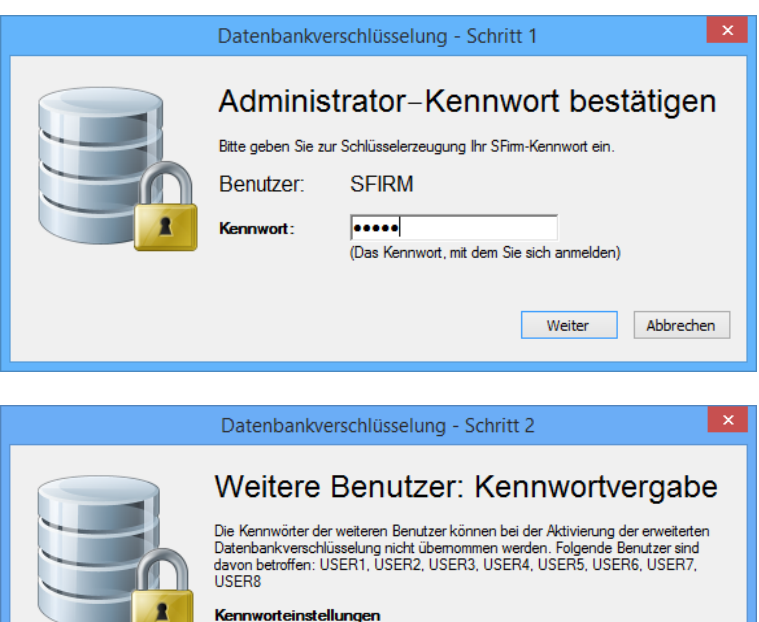

Jeder oben aufgeführte Benutzer benötigt ein neues Kennwort für die Anmeldung.<br>Dieses können Sie hier entweder pro Benutzer automatisch vergeben lassen oder<br>für alle Benutzer identisch vorgeben.<br>Unabhängig von Ihrer Auswah Automatisch pro Benutzer eigenes Kennwort vergeben ◯ Identisches Kennwort für alle Benutzer vorgeben Kennwort: Wiederholung:

Tipp:<br>Die Liste aller Benutzer und Kennwörter können Sie auf der<br>Folgeseite prüfen und speichern.

Weiter

Abbrechen

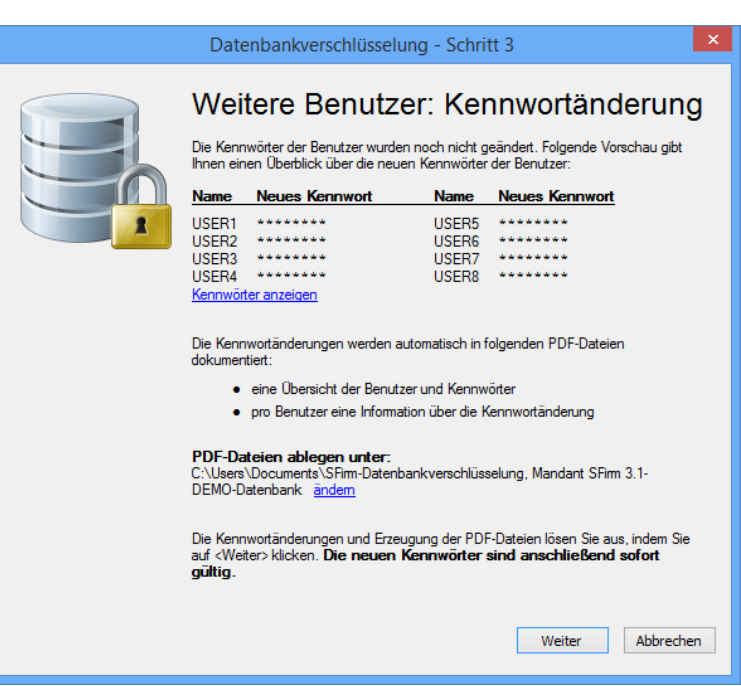

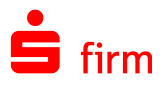

Nun wurden die Kennwörter in der Datenbank geändert und die PDF-Dateien erzeugt.

Die Kennwortinformationen können den Benutzern per E-Mail zugesendet werden.

Mit <Starten> erfolgt die Verschlüsselung der Datenbanken.

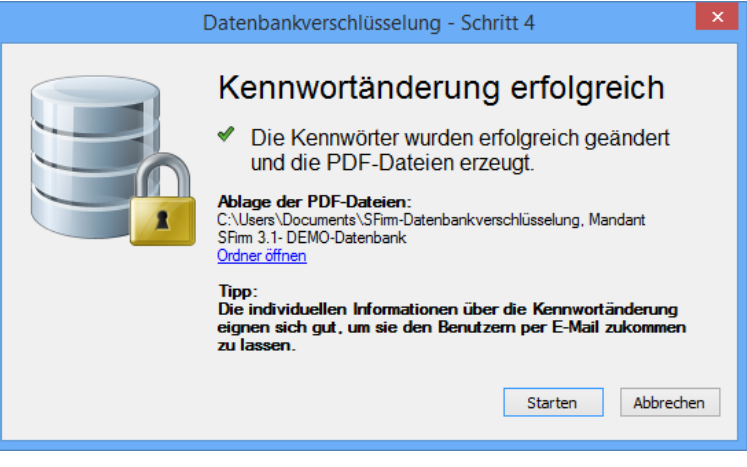

Nach der erfolgreichen Verschlüsselung erhalten Sie eine Hinweismeldung:

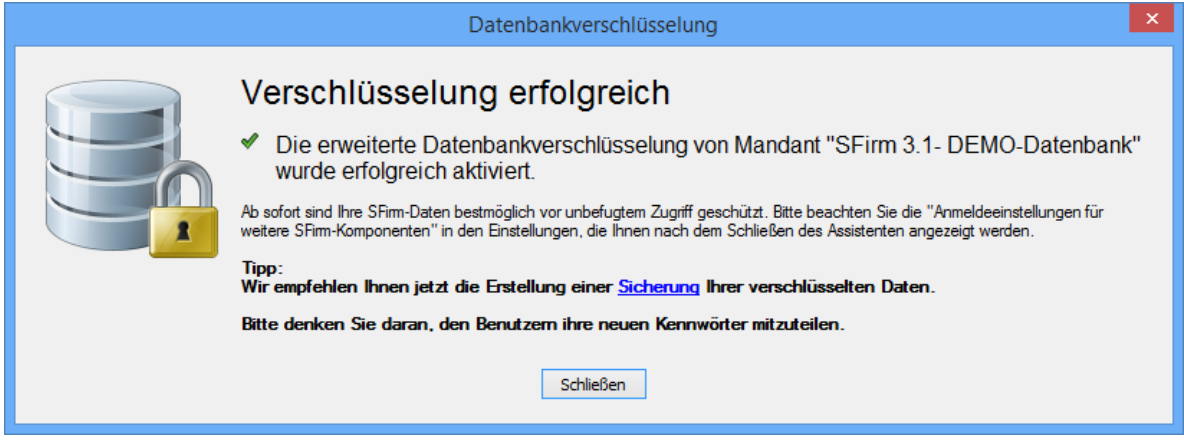

Ab jetzt sind Ihre SFirm-Daten bestmöglich geschützt.

 $\triangle$ Auch jetzt empfehlen wir dringend eine SFirm-Datensicherung durchzuführen Der Aufruf ist direkt aus diesem Dialog möglich.

Ist die Verschlüsselung aktiv, wird der Benutzer darüber in Form eines Schlüsselsymbols neben seinem Benutzernamen informiert.

合 SFIRM (\*work\*) Þ

Nach erfolgreicher Verschlüsselung werden die Einstellungen angezeigt, damit dort weitere Vorgaben gemacht werden können.

Details dazu erfahren Sie im Kapitel [Gruppe Erweiterte](#page-57-1)  [Datenbankverschlüsselung.](#page-57-1)

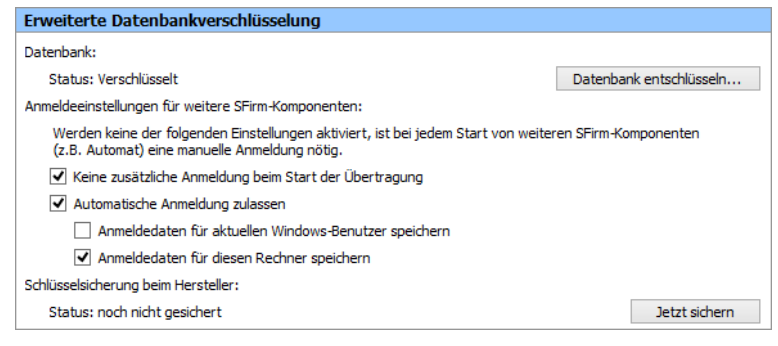

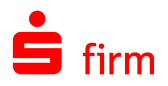

Datenbank entschlüsseln...

#### **1.14.5.3 Datenbankverschlüsselung deaktivieren**

Um die Datenbankentschlüsselung zu starten klicken Sie in den Einstellungen in der Gruppe *Erweiterte Datenbankverschlüsselung* auf die Funktion <Datenbank entschlüsseln>.

Um die Datenbankentschlüsselung zu starten, stellen Sie bitte sicher, dass Sie allein in SFirm angemeldet sind und der Automat geschlossen ist. Nur dann kann der Vorgang ausgeführt werden.

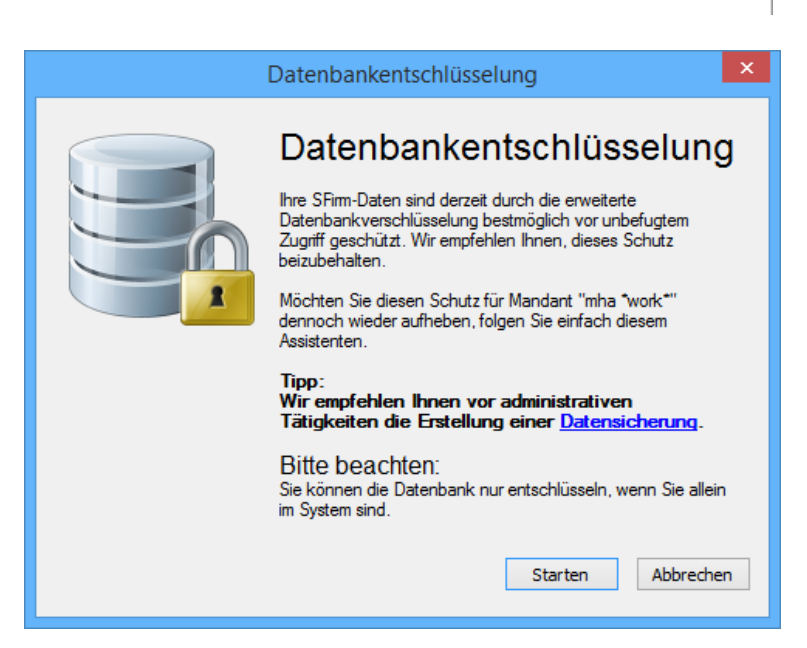

Nachdem die Entschlüsselung erfolgreich war, erscheint der folgende Dialog:

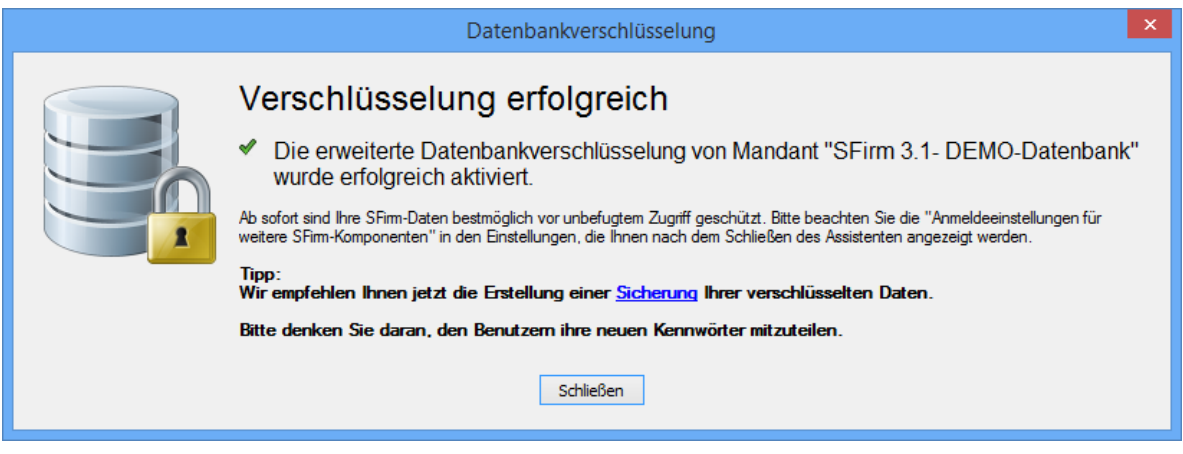

⋒ Wenn eine Datenbank schon einmal verschlüsselt war und wurde vorübergehend entschlüsselt, erfolgt bei einer nochmaligen späteren Verschlüsselung keine erneute Kennwortänderung für bereits bestehende Benutzer.

#### **1.14.5.4 Schlüsseldateien und Datenbankdefekte**

Im Zuge der Verschlüsselung werden im jeweiligen Mandantenverzeichnis automatisch die Schlüsseldateien TFEKeyStorage und TFEKeyStorageEmrgncy (für die Wiederherstellung im Notfall) angelegt. Zusätzlich befindet sich eine Sicherungskopie der Dateien im Unterordner \SYSTEM des jeweiligen Mandantenverzeichnisses.

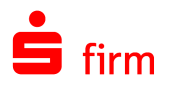

Die Verschlüsselung erfolgt mit einem 256-Bit-AES-Schlüssel. Pro Benutzer wird ebenfalls ein 256-Bit-AES-Schlüssel aus dem jeweiligen Passwort abgeleitet. Zusätzlich verhindern spezielle Schutzmechanismen eine Änderung/einen Austausch der Schlüsseldateien durch Angreifer.

#### Datenbankdefekt bei Verschlüsselten Datenbanken

Sollte eine verschlüsselte Datenbank defekt, die Schlüssel aber vorhanden sein, benötigt der Support immer die verschlüsselte Datenbank und die Emergency-Datei TFEKeyStorageEmrgncy (Mandantenverzeichnis).

#### Schlüsselsicherung beim Hersteller

Sollten eine oder mehrere verschlüsselte Datenbanken beschädigt und die Schlüssel nicht mehr vorhanden, ist es im Normalfall nicht mehr möglich die Datenbanken zu entschlüsseln und der Zugriff bleibt für immer verwehrt.

Damit im Supportfall die Möglichkeit besteht, Daten aus verschlüsselten Datenbanken wieder herzustellen, wenn die Schlüssel nicht mehr vorhanden sind, bieten wir eine serverseitige, speziell gesicherte Schlüsselsicherung an.

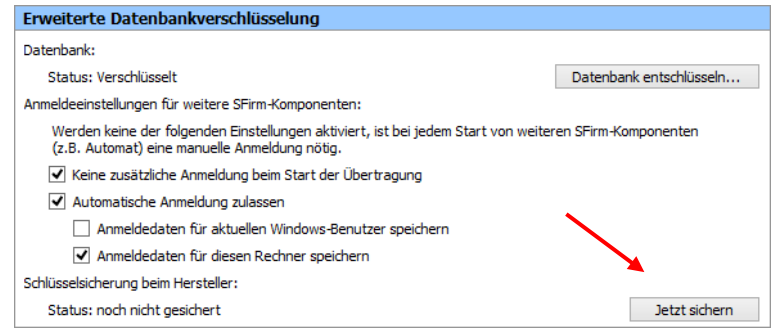

Dabei wird die Verschlüsselungsdatei hochgeladen und kann vom Hersteller im Supportfall zur Entschlüsselung genutzt werden. Wurde die Schlüsselsicherung durchgeführt, benötigt der Support lediglich die beschädigte sfirm.mdb und Ihren Lizenzschlüssel.

#### **1.14.5.5 Unvollständige Datenbankverschlüsselung**

Wird bei einer bestehenden Installation eine Datenbank (z.B. sfdfu.mdb) ausgetauscht, die einen anderen Verschlüsselungszustand hat als die restlichen Datenbanken, erscheint beim Starten von SFirm ein entsprechender Hinweis:

SFirm bietet automatisch an, die Verschlüsselung zu vereinheitlichen. Dabei wird der Verschlüsselungs / Entschlüsselungs-Assistent gestartet, der Sie durch die Anpassungen durchführt.

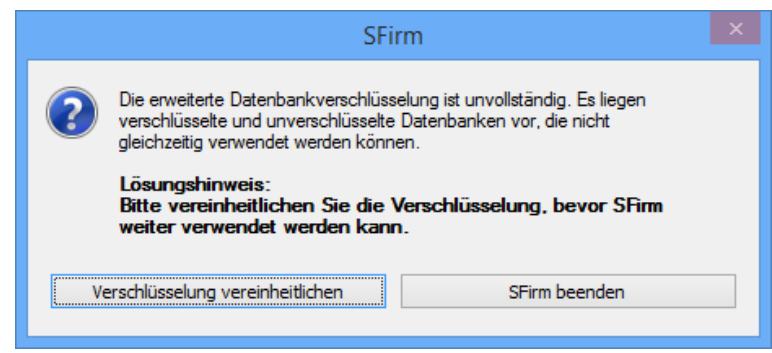

# 2 Weitere Informationsquellen & Support

Neben den Kundenhandbüchern und -leitfäden stellen die Onlinehilfe und die Inhalte des Internetauftritts [www.sfirm.de](http://www.sfirm.de/) weitere Quellen dar, Informationen rund um SFirm zu erhalten. Mit den angebotenen Seminaren haben Sie außerdem die Möglichkeit, themenbezogen das eigene Wissen in Theorie und Praxis zu vertiefen. Zusätzlich dazu hilft Ihnen die technische Hotline des Herstellers bei allen technischen Fragen und Problemen. Im letzten Abschnitt finden Sie alle Kontaktdaten im Überblick.

## 2.1 Die Onlinehilfe zu SFirm

Die Onlinehilfe ist ein Bestandteil der Anwendung SFirm. Diese Hilfe ist mit den jeweiligen Programmteilen bzw. Funktionen verbunden und zeigt Ihnen – je nachdem, wo Sie sich gerade befinden – nach dem Aufruf mit der F1-Taste die entsprechend zugehörige Beschreibung und Hilfe an.

Die Hilfe ist überwiegend nach Programmbereichen und Programmfunktionen strukturiert und gibt Ihnen somit auch die Möglichkeit, sich über diese Hilfe in SFirm einzuarbeiten.

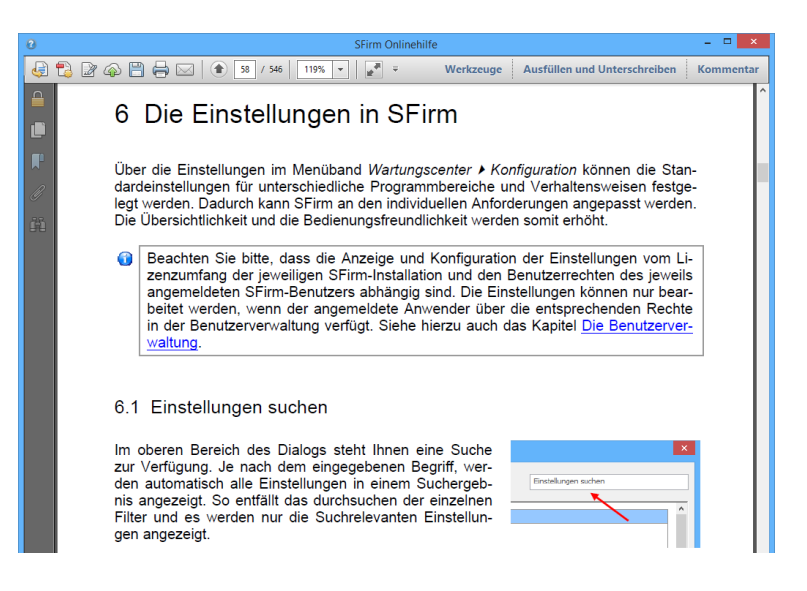

# 2.2 Der Internetauftritt von SFirm

Über die Adresse [www.sfirm.de](http://www.sfirm.de/) haben Sie einen Zugang zum SFirm-Internetauftritt. Die SFirm-Website ist in zwei Bereiche eingeteilt: Einen allgemein zugänglichen Teil, der auch den Großteil der aktuellen Informationen zu den Produkten und Modulen enthält und einen exklusiven Bereich für die Berater der Sparkassen und Landesbanken. Im öffentlichen Teil sind mehrere Rubriken zu sehen, über die Sie aktuelle Informationen, Leitfäden, Modulbeschreibungen und Schulungsangebote sowie Downloads von Updates und Tools erreichen können.

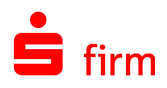

## **2.2.1 SFirm-KnowledgeBase**

Die SFirm-KnowledgeBase ist eine Wissensdatenbank, die Informationen, Hinweise und Problemlösungen zu den aktuellen, freigegebenen Versionen von SFirm strukturiert zur Verfügung stellt. Der Aufruf der KnowledgeBase erfolgt über die Rubrik *Support FAQ Hilfedatenbank.*

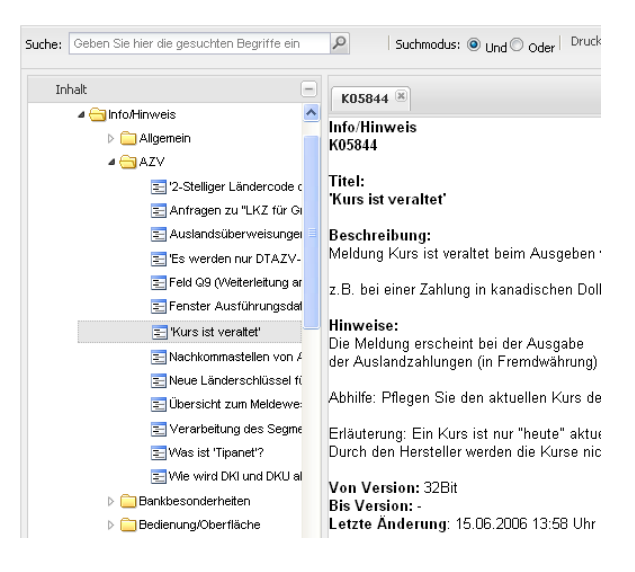

#### **2.2.2 Seminare**

Für SFirm bieten wir Ihnen eine Reihe von Seminaren an, die sich an unterschiedliche Zielgruppen wendet. Eine Auflistung der derzeit angebotenen Seminare erhalten Sie über den SFirm-Internetauftritt [www.sfirm.de](http://www.sfirm.de/) in der Rubrik *Seminare*. Für nähere Informationen steht Ihnen auch unser Seminar-Team telefonisch und per E-Mail zur Verfügung (siehe übernächsten Abschnitt).

## 2.3 Die Hotline

Der Hersteller bietet Ihnen eine kostenpflichtige technische Hotline für alle SFirm-Produkte an. Detaillierte Informationen finden Sie auf der Seite [www.sfirm.de](http://www.sfirm.de/) in der Rubrik *Kontakt*. Die SFirm-Hotline steht Ihnen von montags - freitags von 8:30 bis 17:00 Uhr unter folgender kostenpflichtigen Rufnummer zur Verfügung:

**0900 / 11 55 99 0** (1,34 EUR/Minute inkl. MwSt. aus dem dt. Festnetz; abweichende Preise für Mobilfunkteilnehmer).

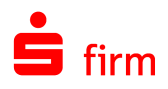

# 2.4 Kontaktinformationen

Folgende Tabelle gibt Ihnen einen Überblick über die wichtigsten Kontaktdaten des Herstellers:

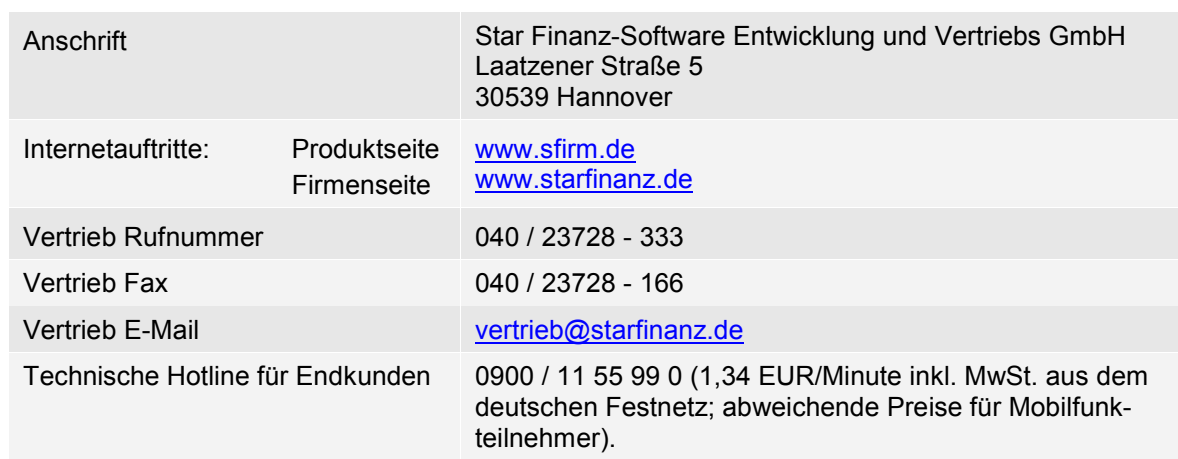